# **SONY**

# IC Recorder

# Mode d'emploi

4-265-824-**21**(2)

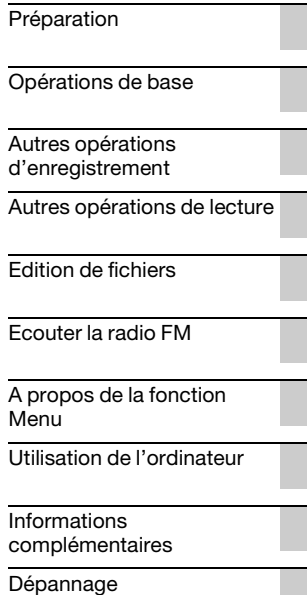

**IC** RECORDER

ICD-AX412F

A pleine puissance, l'écoute prolongée du baladeur peut endommager l'oreille de l'utilisateur.

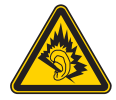

#### **Pour les clients situés en Europe**

Pour éviter toute diminution de l'acuité auditive, n'écoutez pas le son à un volume élevé pendant de longues périodes.

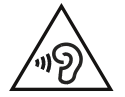

#### **ATTENTION**

Ne pas exposer les piles (emballées ou installées) à une source de chaleur excessive, telle que les rayons du soleil, un feu ou tout élément similaire pendant une période prolongée.

CONSOMMATION ÉLECTRIQUE MESURÉE : 800 mA

**Traitement des appareils électriques et électroniques en fin de vie (Applicable dans les pays de l'Union Européenne et aux autres pays européens disposant de systèmes de collecte sélective)**

Ce symbole, apposé sur le produit ou sur son emballage, indique que ce produit ne doit pas être traité avec les déchets ménagers. Il doit être remis à un point de collecte approprié pour le recyclage des équipements électriques et électroniques. En s'assurant que ce produit est bien mis au rebut de manière appropriée, vous aiderez à prévenir les conséquences négatives potentielles pour l'environnement et la santé humaine. Le recyclage des matériaux aidera à préserver les ressources naturelles. Pour toute information supplémentaire au sujet du recyclage de ce produit, vous pouvez contacter votre municipalité, votre déchetterie ou le magasin où vous avez acheté le produit.

Ceci s'applique à l'accessoire suivant : Casque stéréo

#### **Elimination des piles et accumulateurs usagés (Applicable dans les pays de l'Union Européenne et aux autres pays européens disposant de systèmes de collecte sélective)**

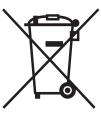

Ce symbole, apposé sur les piles et accumulateurs ou sur les emballages, indique que les piles et accumulateurs fournis avec ce produit ne doivent pas être traités comme de simples déchets ménagers.

Sur certains types de piles, ce symbole apparait parfois combiné avec un symbole chimique. Les symboles pour le mercure (Hg) ou le plomb (Pb) sont rajoutés lorsque ces piles contiennent plus de 0,0005% de mercure ou 0,004% de plomb.

En vous assurant que ces piles et accumulateurs sont mis au rebut de façon appropriée, vous participez activement à la prévention des conséquences négatives que leur mauvais traitement pourrait provoquer sur l'environnement et sur la santé humaine. Le recyclage des matériaux contribue par ailleurs à la préservation des ressources naturelles. Pour les produits qui pour des raisons de sécurité, de performance ou d'intégrité de données nécessitent une connexion permanente à une pile ou à un

accumulateur, il conviendra de vous rapprocher d'un service technique qualifié pour effectuer son remplacement.

En rapportant votre appareil électrique en fin de vie à un point de collecte approprié vous vous assurez que la pile ou l'accumulateur incorporé sera traitée correctement.

Pour tous les autres cas de figure et afin d'enlever les piles ou accumulateurs en toute sécurité de votre appareil, reportez-vous au manuel d'utilisation. Rapporter les piles ou accumulateurs usagés au point de collecte approprié pour le recyclage.

Pour toute information complémentaire au sujet du recyclage de ce produit ou des piles et accumulateurs, vous pouvez contacter votre municipalité, votre déchetterie locale ou le point de vente où vous avez acheté ce produit.

#### **Remarque à l'intention des clients : les informations suivantes ne concernent que l'équipement vendu dans les pays appliquant les directives européennes**

Le fabricant de ce produit est Sony Corporation, 1-7-1 Konan Minato-ku Tokyo, 108-0075 Japon. Le représentant autorisé pour les questions de compatibilité électromagnétique (EMC) et la sécurité des produits est Sony Deutschland GmbH, Hedelfinger Strasse 61, 70327 Stuttgart, Allemagne. Pour toute question relative au SAV ou à la garantie, merci de bien vouloir vous référer aux coordonnées contenues dans les documents relatifs au SAV ou la garantie.

- La musique enregistrée est limitée à un usage privé exclusivement. L'utilisation de la musique au-delà de cette limite nécessite l'autorisation des détenteurs des droits d'auteur.
- Sony ne peut être tenu responsable de tout enregistrement ou téléchargement incomplet ou de dommages causés aux données suite à des problèmes rencontrés par l'enregistreur IC ou l'ordinateur.
- Selon le type de texte et de caractères, le texte affiché sur l'enregistreur IC peut ne pas apparaître correctement sur l'appareil. Ceci est dû :
	- aux caractéristiques techniques de l'enregistreur IC raccordé ;
	- à un défaut de fonctionnement de l'enregistreur  $IC:$
	- à des informations écrites dans une langue ou avec des caractères non pris en charge par l'enregistreur IC.

### **Notice destinée aux utilisateurs**

Tous droits réservés. Le présent mode d'emploi et le logiciel qui y est décrit ne peuvent être reproduits, traduits ou réduits, en tout ou en partie, sous quelque forme exploitable pour une machine que ce soit sans l'autorisation écrite préalable de Sony Corporation.

EN AUCUN CAS, SONY CORPORATION NE POURRA ETRE TENUE RESPONSABLE DE TOUT DOMMAGE DIRECT, INDIRECT, OU SPECIAL LIE A UN ACTE DELICTUEUX, UN CONTRAT OU AUTRE, QUI DECOULE OU EST A METTRE EN RELATION AVEC LE PRESENT MODE D'EMPLOI, LE LOGICIEL OU TOUT AUTRE INFORMATION QU'IL CONTIENT, OU ENCORE DE SON UTILISATION.

Sony Corporation se réserve le droit de modifier ce manuel ou les informations qu'il contient à tout moment sans préavis.

Le logiciel décrit dans le présent mode d'emploi peut également être soumis aux conditions d'un contrat de licence utilisateur séparé.

- Ce logiciel est destiné à Windows et ne peut pas être utilisé sur Macintosh.
- Le câble de raccordement fourni est destiné à l'enregistreur IC ICD-AX412F. Vous ne pouvez pas l'utiliser pour connecter d'autres enregistreurs  $IC$

Ce que vous enregistrez est strictement réservé à un usage privé. Les lois relatives au copyright interdisent toute autre utilisation sans l'autorisation des détenteurs des droits d'auteur. L'utilisation de supports Memory Stick™ pour enregistrer des données graphiques ou autres protégées par des droits d'auteur doit se limiter aux restrictions spécifiées par les lois relatives au copyright en vigueur. Toute utilisation en dehors de ces restrictions est interdite.

Ce produit prend en charge le support « Memory Stick Micro™ (M2™) ». « M2™ » est une forme abrégée de « Memory Stick Micro™ ». Ci-après désigné « M2™ ».

# **Marques commerciales**

- Microsoft, Windows, Windows Vista et Windows Media sont des marques commerciales ou des marques déposées de Microsoft Corporation aux États-Unis et/ou dans d'autres pays ou régions.
- Macintosh et Mac OS sont des marques commerciales de Apple Inc., déposées aux États-Unis et dans d'autres pays ou régions.
- Pentium est une marque déposée de Intel Corporation.
- Technologie d'encodage audio MPEG Layer-3 et brevets sous licence de Fraunhofer IIS et Thomson.
- Les logos microSD et microSDHC sont des marques commerciales de SD-3C, LLC.

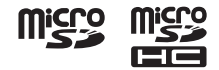

- « Memory Stick Micro », « M2 » et  $\Rightarrow$  sont des marques commerciales ou des marques déposées de Sony Corporation.
- « MagicGate » est une marque commerciale de Sony Corporation.
- Nuance, le logo de Nuance, Dragon, Dragon NaturallySpeaking ainsi que RealSpeak sont des marques et/ou marques déposées de Nuance Communications Inc. et/ou de ses filiales aux États-Unis et dans d'autres pays.

Les autres marques commerciales et marques déposées apparaissant dans le présent document sont des marques commerciales ou des marques déposées de leurs propriétaires respectifs. En outre, « ™ » et « ® » ne sont pas mentionnés systématiquement dans ce mode d'emploi.

Le « Sound Organizer » utilise les modules logiciels comme indiqué ci-dessous : Windows Media Format Runtime

# **Table des matières**

# **[Préparation](#page-8-1)**

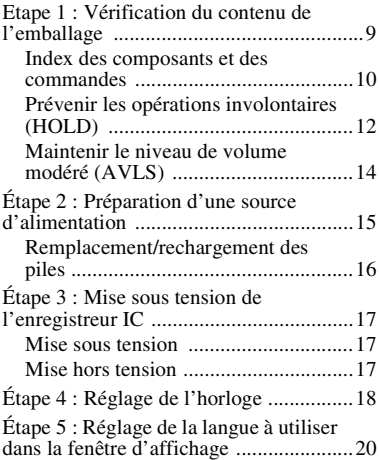

## **[Opérations de base](#page-21-1)**

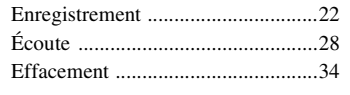

#### **[Autres opérations](#page-36-1)  d'enregistrement**

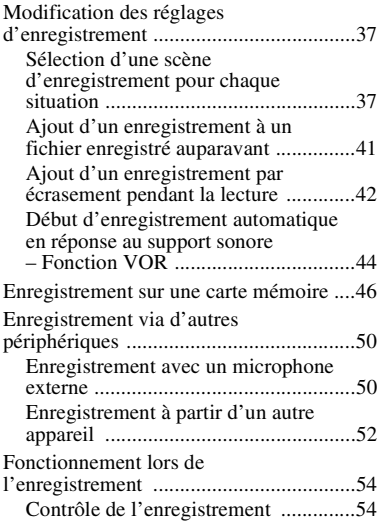

### **[Autres opérations de lecture](#page-54-1)**

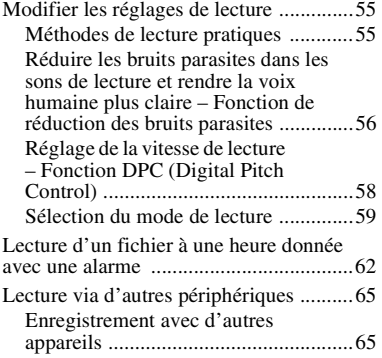

# **[Edition de fichiers](#page-65-1)**

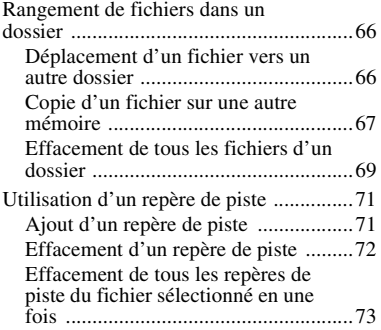

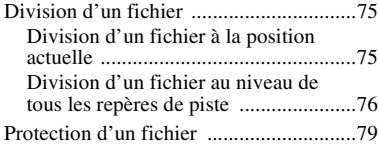

# **[Ecouter la radio FM](#page-80-1)**

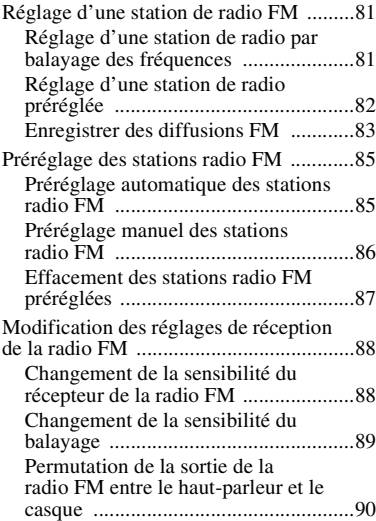

## **[A propos de la fonction Menu](#page-90-1)**

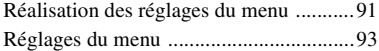

## **[Utilisation de l'ordinateur](#page-109-1)**

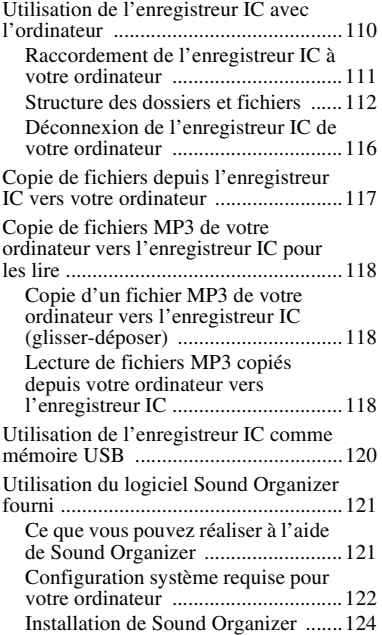

[La fenêtre Sound Organizer ..............125](#page-124-0)

### **Informations [complémentaires](#page-126-1)**

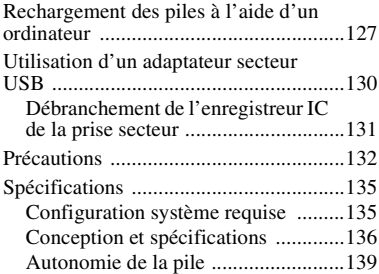

# **[Dépannage](#page-139-1)**

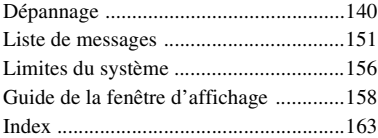

### <span id="page-8-1"></span><span id="page-8-0"></span>**Préparation**

# <span id="page-8-2"></span>**Etape 1 : Vérification du contenu de l'emballage**

#### **Enregistreur IC (1)**

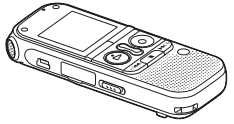

Retirez le film de la fenêtre d'affichage avant d'utiliser l'enregistreur IC.

### **Casque stéréo (1)**

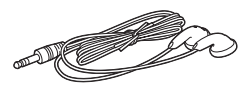

#### **Câble de raccordement USB (1)**

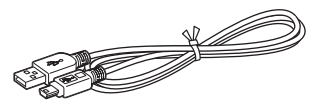

Pour connecter l'enregistreur IC à un ordinateur, assurez-vous d'utiliser le câble de raccordement USB fourni.

**Câble de raccordement audio (stéréo) (1)**

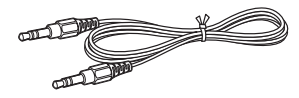

#### **Adaptateur de prise (stéréomonaural) (1)**

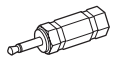

#### **Piles alcalines LR03 (AAA) (2)**

#### **H** Remarque

Lorsque vous rechargez les piles, achetez des piles rechargeables NH-AAA-B2KN (non fournies).

#### **Housse de transport (1)**

#### **Logiciel d'application, Sound Organizer (CD-ROM) (1)**

#### **Mode d'emploi**

Le mode d'emploi est stocké sous forme de fichiers PDF dans la mémoire intégrée de l'enregistreur IC.

Vous êtes informé que toute modification qui n'est pas expressément approuvée dans ce mode d'emploi peut annuler votre capacité à faire fonctionner cet appareil.

### <span id="page-9-0"></span>**Index des composants et des commandes**

#### **Face avant**

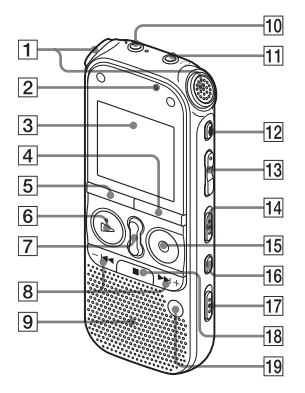

- $\Pi$  Microphones intégrés (stéréo)
- 2 Indicateur d'accès
- **3** Fenêtre d'affichage
- **4** Bouton •DISP–MENU
- **5** Bouton FOLDER
- $\overline{6}$  Bouton  $\blacktriangleright$  PLAY/STOP•ENTER\*1 (indicateur de lecture)
- G Bouton SPEED+/–
- **8** Boutons  $-\text{H}$  (retour rapide),  $-\text{H}$ + (avance rapide)
- **9** Haut-parleur
- $\overline{10}$  Prise (microphone)\*1
- **T1** Prise  $\bigcap$  (casque)\*2
- 12 Bouton ERASE
- **13** Bouton VOL (volume)  $-\frac{1}{1}$
- 14 Commutateur DPC(SPEED CTRL)
- **15** Bouton REC/PAUSE (indicateur d'enregistrement)
- **16** Bouton  $\subseteq$  (répétition) A-B
- **17** Commutateur NOISE CUT
- **18** Bouton  $arct$
- 19 Bouton T-MARK (repère de piste)
- \*1 Ces boutons et la prise possèdent un point tactile. Utilisez-le comme référence pour les opérations, ou pour identifier chaque terminal.

Préparation **11**FR Préparation

\*2 Raccordez le casque stéréo fourni à la prise  $\Omega$  (casque). Si des bruits parasites sont audibles, nettoyez la fiche des écouteurs.

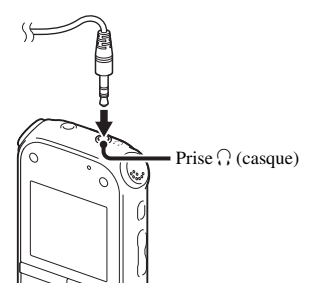

#### **Face arrière**

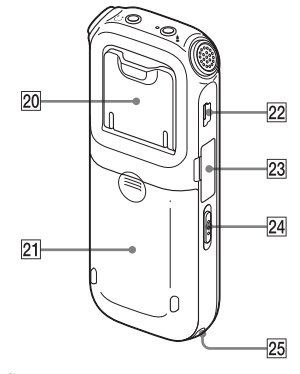

20 Support

Vous pouvez ouvrir le support et placer l'enregistreur IC à un angle plus vertical lorsque vous enregistrez sur une table.

- 21 Compartiment de la pile
- 22 Connecteur  $\leftarrow$  (USB)
- <sup>23</sup> Fente pour carte mémoire M2™/ microSD
- 24 Commutateur HOLD•POWER ON/ **OFF**
- 25 Orifice pour dragonne (dragonne non fournie)

# <span id="page-11-1"></span><span id="page-11-0"></span>**Prévenir les opérations involontaires (HOLD)**

Vous pouvez désactiver tous les boutons (HOLD) afin d'éviter toute opération involontaire lorsque vous portez l'enregistreur IC, etc.

#### **Pour activer la fonction HOLD de l'enregistreur IC**

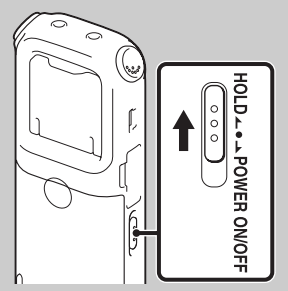

Faites glisser le commutateur HOLD•POWER ON/OFF vers « HOLD ». « HOLD » s'affiche pendant environ 3 secondes pour indiquer que toutes les fonctions des boutons sont désactivées.

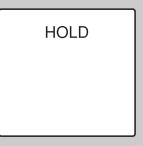

« HOLD » s'affiche si vous appuyez sur n'importe quel bouton quand la fonction HOLD est activée.

#### **Pour désactiver la fonction HOLD de l'enregistreur IC**

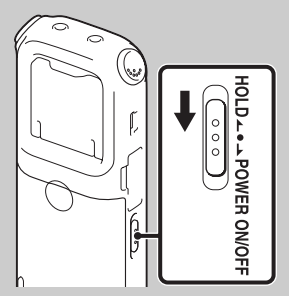

Faites glisser le commutateur HOLD•POWER ON/OFF vers le centre.

#### **H** Remarque

Lorsque la fonction HOLD est activée lors de l'enregistrement, toutes les fonctions des boutons sont désactivées. Afin de pouvoir

arrêter l'enregistrement, annulez tout d'abord la fonction HOLD.

### ξ<sup>\*</sup> Conseil

Même si la fonction HOLD est activée, vous pouvez arrêter la lecture de l'alarme en appuyant sur n'importe quel bouton. (Vous ne pouvez cependant pas arrêter la lecture normale.)

# <span id="page-13-0"></span>**Maintenir le niveau de volume modéré (AVLS)**

La fonction AVLS (Automatic Volume Limiter System) vous permet d'écouter le son à un volume modéré lorsque vous utilisez les écouteurs. La fonction AVLS limite le volume maximum afin d'éviter les problèmes d'audition ou la distraction et maintient un niveau de volume modéré.

Si « AVLS » est réglé sur « ON » dans le menu ([page 98\)](#page-97-0), et que vous essayez de régler le volume à un niveau excédant le niveau AVLS spécifié, l'indicateur « AVLS » s'allume. Vous ne pouvez pas régler le volume à un niveau excédant la limite.

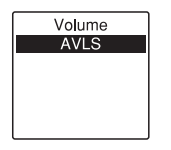

Lorsque « AVLS » est réglé sur « OFF » dans le menu, le message « Advise to not listen at high VOL » s'affiche en émettant un bip sonore. Appuyez sur  $\blacktriangleright$  PLAY/ STOP•ENTER pour revenir à la fenêtre du mode de menu.

Si vous écoutez des fichiers à un volume excédant le niveau AVLS spécifié pendant une période de temps donnée, « AVLS » s'affiche et le menu « AVLS » est réglé automatiquement sur « ON ».

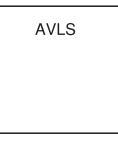

#### **R** Remarque

« AVLS » est réglé sur « ON » à l'achat de l'enregistreur IC. Si vous souhaitez désactiver la fonction et lire des fichiers avec le volume original, utilisez le menu pour régler « AVLS » sur « OFF » ([page 98\)](#page-97-0).

# <span id="page-14-0"></span>**Étape 2 : Préparation d'une source d'alimentation**

Retirez le film de la fenêtre d'affichage avant d'utiliser l'enregistreur IC.

Faites glisser et soulevez le couvercle du compartiment de la pile, insérez des piles alcalines LR03 (AAA) en respectant la polarité et refermez le couvercle.

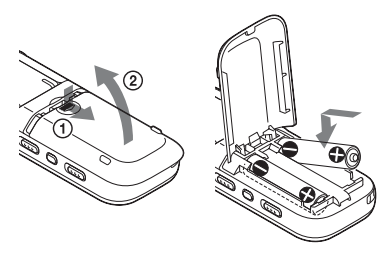

Si le couvercle du compartiment de la pile se détache accidentellement, fixez-le comme illustré.

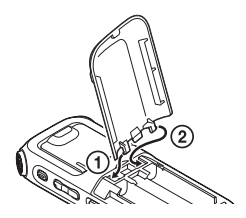

Quand vous insérez les piles pour la première fois ou après que l'enregistreur IC soit resté sans piles pendant un certain temps, la fenêtre de réglage de l'horloge s'affiche et la section de l'année s'allume. Voir [« Étape 4 : Réglage de l'horloge » à la](#page-17-0)  [page 18](#page-17-0) pour régler la date et l'heure.

#### z **Conseils**

- Lors du remplacement des piles, les fichiers enregistrés ou les réglages de l'alarme ne sont pas effacés même lorsque vous retirez les piles.
- Lors du remplacement des piles, l'horloge continue de fonctionner pendant environ 1 minute après le retrait des piles.

#### P **Remarques**

- N'utilisez pas de piles au manganèse pour cet enregistreur IC.
- Lors du remplacement des piles, veillez à les remplacer toutes les deux par des neuves.
- Ne rechargez pas des piles sèches. Vous ne pouvez pas charger les piles alcalines LR03 (AAA) fournies.
- Lorsque vous n'allez pas utiliser l'enregistreur IC pendant une longue période, retirez les piles pour éviter de l'endommager à cause d'une fuite ou de la corrosion des piles.

#### **Lors de l'utilisation de piles rechargeables**

Vous pouvez utiliser des piles rechargeables NH-AAA-B2KN (non fournies). Vous pouvez charger les piles en branchant l'enregistreur IC sur votre ordinateur ou en utilisant un adaptateur secteur USB AC-U50AG (non fourni). Pour charger les piles rechargeables, voir les sections suivantes :

- [« Rechargement des piles à l'aide d'un](#page-126-3)  [ordinateur » à la page 127](#page-126-3)
- • [« Utilisation d'un adaptateur secteur USB »](#page-129-1)  [à la page 130](#page-129-1)

# <span id="page-15-0"></span>**Remplacement/ rechargement des piles**

Cet indicateur d'autonomie dans la fenêtre d'affichage indique l'état de la pile.

#### <span id="page-15-1"></span>**Indicateur d'autonomie restante des piles**

- : « Low Battery Level » s'affiche. Remplacez les anciennes piles par des nouvelles. Ou chargez des piles rechargeables.
- : « Low Battery » s'affiche et l'enregistreur IC s'arrête de fonctionner.

 $\ddot{\phantom{a}}$ 

# <span id="page-16-0"></span>**Étape 3 : Mise sous tension de l'enregistreur IC**

# <span id="page-16-1"></span>**Mise sous tension**

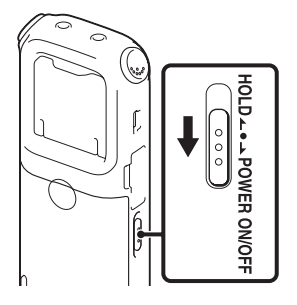

Faites glisser le commutateur HOLD•POWER ON/OFF dans le sens de « POWER ON/OFF » pendant au moins 1 seconde. L'enregistreur IC est mis sous tension et l'animation « Accessing... » s'affiche.

# <span id="page-16-2"></span>**Mise hors tension**

Faites glisser le commutateur HOLD•POWER ON/OFF dans le sens de « POWER ON/OFF » pendant au moins 2 secondes, « Power Off » s'affiche. L'enregistreur IC s'éteint au bout de quelques secondes.

## **Ö** Conseils

- Lorsque vous n'allez pas utiliser l'enregistreur IC pendant une longue période, nous vous recommandons de le mettre hors tension.
- Lorsque l'enregistreur IC est en mode d'arrêt et que vous le laissez inactif pendant un certain temps, la fonction de mise hors tension automatique s'active. (La durée avant l'activation de cette fonction est réglée sur « 10min » par défaut.) Vous pouvez modifier cette durée dans le menu (page [108](#page-107-0)).

# <span id="page-17-0"></span>**Étape 4 : Réglage de l'horloge**

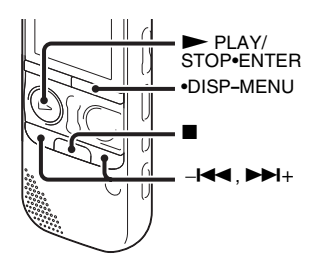

Vous devez régler l'horloge pour utiliser la fonction de réglage de l'alarme ou enregistrer la date et l'heure. Lorsque vous insérez les piles pour la première fois ou après que l'enregistreur IC soit resté sans piles pendant plus d'une minute, le message « Set Date&Time » s'affiche et la section de l'année est sélectionnée avec le curseur dans la fenêtre de réglage de l'horloge.

Réglez l'horloge comme suit :

**1** Réglez l'année.

Appuyez sur  $-\blacktriangleleft$  ou  $\nblacktriangleright$   $+\,$  pour régler l'année puis sur  $\blacktriangleright$  PLAY/ STOP•ENTER.

Sélectionnez les deux derniers chiffres de l'année.

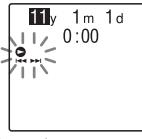

Quand vous appuyez sur  $\blacktriangleright$  PLAY/ STOP•ENTER, le curseur se déplace sur la section du mois.

**2** Réglez le mois, le jour, l'heure et les minutes dans l'ordre de la même manière.

Appuyez sur  $-\mathbf{H}$  ou  $\mathbf{H}$  + pour sélectionner les chiffres souhaités puis  $\sin \triangleright$  PLAY/STOP•ENTER.

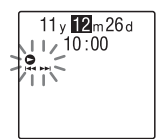

Lorsque vous avez réglé les minutes, l'animation « Executing... » s'affiche et la fenêtre du mode d'arrêt s'ouvre. Quand vous utilisez l'enregistreur IC pour la première fois ou quand aucun fichier n'est enregistré, il se peut que la fenêtre suivante s'affiche.

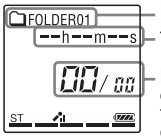

Dossier en cours Temps écoulé

Numéro du fichier en cours/nombre total de fichiers dans le dossier

#### **R** Remarques

- Si vous n'appuyez pas sur  $\blacktriangleright$  PLAY/ STOP•ENTER dans la minute qui suit la saisie des données de réglage de l'horloge, le mode de réglage de l'horloge est annulé et la fenêtre du mode d'arrêt s'affiche.
- Si vous appuyez sur un bouton non destiné à régler l'horloge quand vous êtes en mode de réglage de l'horloge, le réglage de l'horloge est annulé. Pour régler l'horloge, utilisez le menu.

#### **Pour régler l'horloge à l'aide du menu**

Lorsque l'enregistreur IC est en mode d'arrêt, vous pouvez régler l'horloge à l'aide du menu.

Appuyez et maintenez la touche •DISP**–** MENU enfoncée pour activer le mode de menu. Sélectionnez ensuite « Detail Menu », puis « Date&Time » pour régler l'horloge ([page 106\)](#page-105-0).

#### **Pour afficher la date et l'heure actuelles**

Alors que l'enregistreur IC est en mode d'arrêt, appuyez sur  $\blacksquare$  (arrêt) pour afficher la date et l'heure actuelles pendant environ 3 secondes.

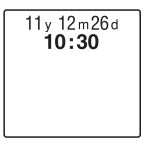

# <span id="page-19-0"></span>**Étape 5 : Réglage de la langue à utiliser dans la fenêtre d'affichage**

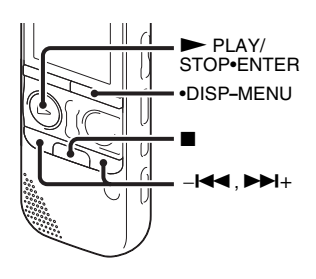

Vous pouvez choisir entre 6 langues à utiliser pour les messages, les menus, etc.

**1** Appuyez et maintenez la touche •DISP**–** MENU enfoncée pour activer le mode de menu.

La fenêtre du mode de menu s'affiche.

**2** Appuyez sur  $-\mathbf{I} \triangleleft \mathbf{I}$  ou  $\mathbf{I} \triangleright \mathbf{I}$  pour sélectionner « Detail Menu » et appuyez  $en<sup>s</sup>uite sur  $\blacktriangleright$  PLAY/STOP•ENTER.$ 

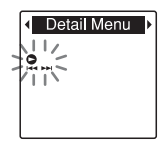

**3** Appuyez sur  $-\mathbf{H}$  ou  $\mathbf{H}$  pour sélectionner « Language » et appuyez  $ensuite sur \rightarrow PLAY/STOP \cdot ENTER$ .

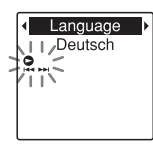

**4** Appuyez sur  $-\mathbf{H}$  ou  $\mathbf{H}$  pour sélectionner la langue que vous voulez utiliser et appuyez sur  $\blacktriangleright$  PLAY/ STOP•ENTER.

Vous pouvez sélectionner les langues suivantes.

Deutsch (allemand), English (anglais), Español (espagnol), Français, Italiano (italien), Русский (russe)

**5** Appuyez sur  $\blacksquare$  (arrêt) pour quitter le mode de menu.

### <span id="page-21-1"></span><span id="page-21-0"></span>**Opérations de base**

# <span id="page-21-2"></span>**Enregistrement**

#### P **Remarques**

- Avant d'effectuer un enregistrement, vérifiez l'indicateur de l'autonomie (page [16\)](#page-15-1).
- Il se peut que des bruits parasites soient enregistrés si quelque chose, comme votre doigt, touche ou frotte accidentellement l'appareil pendant l'enregistrement.

# z **Conseil**

Avant de lancer l'enregistrement, nous vous conseillons d'effectuer un test, ou de surveiller l'enregistrement (page [54](#page-53-2)).

#### **Lancement de l'enregistrement**

**1** Faites glisser le commutateur HOLD•POWER ON/OFF vers le centre pour désactiver la fonction HOLD de l'enregistreur IC (page [12\)](#page-11-1).

La fenêtre de mode d'arrêt s'affiche.

$$
\boxed{\begin{bmatrix}\n\text{OFOLDERO1} & \text{---} & \text{---} & \text{---} \\
\text{---} & \text{---} & \text{---} & \text{---} \\
\text{---} & \text{---} & \text{---} & \text{---}\n\end{bmatrix}}
$$

**2** Sélectionnez le dossier dans lequel vous voulez enregistrer les fichiers (page [29\)](#page-28-0).

**3** Placez l'enregistreur IC de sorte que les microphones intégrés soient tournés en direction de la source à enregistrer.

# z**Conseil**

Vous pouvez ouvrir le support à l'arrière et placer l'enregistreur IC à un angle plus vertical lorsque vous enregistrez sur une table.

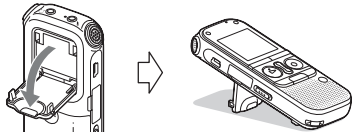

Si le support se détache accidentellement, fixez-le comme illustré.

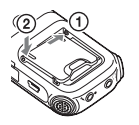

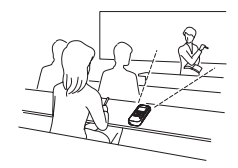

**4** Appuyez sur ● REC/PAUSE en mode d'arrêt.

L'indicateur d'enregistrement s'allume en rouge.

(Lorsque « LED » est réglé sur « OFF » dans le menu

(page [105\)](#page-104-0), l'indicateur ne s'allume pas.)

Vous n'êtes pas obligé de maintenir le bouton  $\bullet$  REC/ PAUSE enfoncé pendant l'enregistrement.

Le nouveau fichier est enregistré automatiquement après le dernier fichier enregistré.

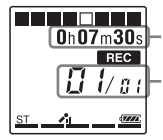

Temps écoulé de l'enregistrement en cours

Numéro du fichier qui est en cours d'enregistrement/le nombre total de fichiers enregistrés dans le dossier

# z**Conseil**

Vous pouvez basculer de l'affichage du temps écoulé vers l'affichage du temps restant ou vers un autre affichage en appuyant sur •DISP**–**MENU ([page 31](#page-30-0)).

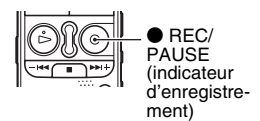

### **Pour arrêter l'enregistrement**

**1** Appuyez sur  $\blacksquare$  (arrêt).

L'animation « Accessing... » apparaît à l'écran et l'enregistreur IC s'arrête au début du fichier de l'enregistrement actuel.

Vous pouvez localiser le fichier enregistré à l'aide de son nom de dossier et du numéro de fichier pour une lecture ultérieure.

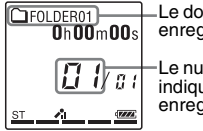

Le dossier contenant le fichier enregistré

Le numéro du fichier enregistré indique la période à laquelle il a été enregistré dans un dossier.

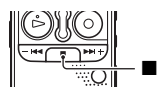

### **Remarque sur l'accès**

L'enregistreur IC enregistre les données et les sauvegarde sur le support mémoire lorsque l'animation « Accessing... » apparaît dans la fenêtre d'affichage ou que l'indicateur d'accès clignote en orange. Lorsque l'enregistreur IC est en train d'accéder aux données, ne retirez pas les piles et ne connectez/déconnectez pas l'adaptateur secteur USB (non fourni). Vous risqueriez d'endommager les données.

#### **Autres opérations**

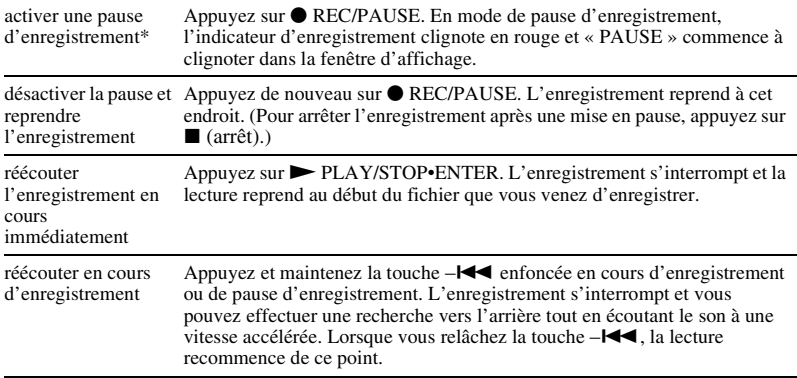

\* Une heure après l'interruption de l'enregistrement, le mode pause est abandonné automatiquement et l'enregistreur IC passe en mode d'arrêt.

#### **Conseils**

- Les fichiers enregistrés à l'aide de cet enregistreur IC seront enregistrés sous forme de fichiers MP3.
- Vous pouvez enregistrer jusqu'à 199 fichiers par dossier.
- Vous pouvez créer de nouveaux dossiers ou supprimer ceux que vous ne souhaitez plus à l'aide du logiciel Sound Organizer fourni (page [121\)](#page-120-2).

#### **Indicateur de mémoire restante**

Au cours de l'enregistrement, l'indicateur de mémoire restante décroît d'un en un. Dès que la durée d'enregistrement restante atteint 10 minutes, le dernier indicateur clignote. Lorsque le temps restant atteint 1 minute, l'affichage bascule automatiquement vers l'affichage du temps restant et l'affichage du temps d'enregistrement restant clignote également. Pour poursuivre l'enregistrement, commencez par effacer certains fichiers.

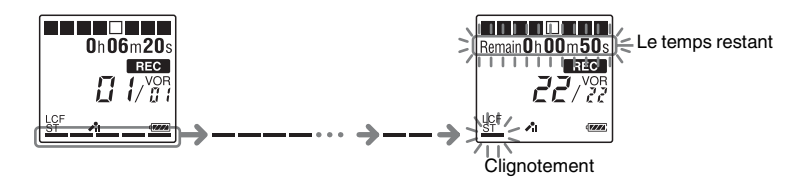

#### **Pour enregistrer en tenant compte de chaque situation d'enregistrement (sélection de la scène)**

En fonction des diverses scènes d'enregistrement, vous pouvez changer les éléments d'enregistrement, tels que REC Mode ([page 102](#page-101-0)), Mic Sensitivity ([page 103\)](#page-102-0), etc., pour les réglages recommandés en vrac. Pour obtenir des détails sur la sélection de scène, voir [page 37](#page-36-4).

# <span id="page-27-0"></span>**Écoute**

#### **Lancement de la lecture**

**1** Faites glisser le commutateur HOLD•POWER ON/OFF vers le centre pour désactiver la fonction HOLD de l'enregistreur IC (page [12\)](#page-11-1). La fenêtre de mode d'arrêt s'affiche.

$$
\begin{array}{c}\n\boxed{\text{OFOLDER01}} \\
0 \text{h00m00s} \\
\boxed{1 / \text{gV}} \\
\text{s} \\
\text{s} \\
\text{m} \\
\text{m} \\
\text{m} \\
\text{m} \\
\text{m} \\
\text{m} \\
\text{m} \\
\text{m} \\
\text{m} \\
\text{m} \\
\text{m} \\
\text{m} \\
\text{m} \\
\text{m} \\
\text{m} \\
\text{m} \\
\text{m} \\
\text{m} \\
\text{m} \\
\text{m} \\
\text{m} \\
\text{m} \\
\text{m} \\
\text{m} \\
\text{m} \\
\text{m} \\
\text{m} \\
\text{m} \\
\text{m} \\
\text{m} \\
\text{m} \\
\text{m} \\
\text{m} \\
\text{m} \\
\text{m} \\
\text{m} \\
\text{m} \\
\text{m} \\
\text{m} \\
\text{m} \\
\text{m} \\
\text{m} \\
\text{m} \\
\text{m} \\
\text{m} \\
\text{m} \\
\text{m} \\
\text{m} \\
\text{m} \\
\text{m} \\
\text{m} \\
\text{m} \\
\text{m} \\
\text{m} \\
\text{m} \\
\text{m} \\
\text{m} \\
\text{m} \\
\text{m} \\
\text{m} \\
\text{m} \\
\text{m} \\
\text{m} \\
\text{m} \\
\text{m} \\
\text{m} \\
\text{m} \\
\text{m} \\
\text{m} \\
\text{m} \\
\text{m} \\
\text{m} \\
\text{m} \\
\text{m} \\
\text{m} \\
\text{m} \\
\text{m} \\
\text{m} \\
\text{m} \\
\text{m} \\
\text{m} \\
\text{m} \\
\text{m} \\
\text{m} \\
\text{m} \\
\text{m} \\
\text{m} \\
\text{m} \\
\text{m} \\
\text{m} \\
\text{m} \\
\text{m} \\
\text{m} \\
\text{m} \\
\text{m} \\
\text{m} \\
\text{m} \\
\text{m} \\
\text{m} \\
\text{m} \\
\text{m} \\
\text{m} \\
\text{m} \\
\text{m} \\
\text{m} \\
\text{m} \\
\text{m} \\
\text{m} \\
\text{m} \\
\text{m} \\
\text{m} \\
\text{m} \\
\text{m} \\
\text{m} \\
\text{m} \\
\text{m} \\
\text{m} \\
\text
$$

**2** Sélectionnez le fichier que vous souhaitez lire (page [29\)](#page-28-0).

# **3** Appuyez sur  $\blacktriangleright$  PLAY/STOP•ENTER.

La lecture va bientôt commencer, et l'indicateur de lecture s'allume en vert. (Lorsque « LED » est réglé sur « OFF » dans le menu (page [105](#page-104-0)), l'indicateur ne s'allume pas.)

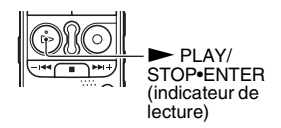

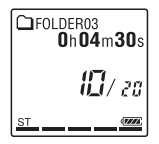

Opérations de base

**4** Appuyez sur VOL –/+ pour régler le volume.

#### **H** Remarque

Si « AVLS » est réglé sur « ON » dans le menu (page [98](#page-97-0)) et que l'indicateur « AVLS » s'allume, vous ne pouvez pas régler le volume à un niveau excédant le niveau AVLS spécifié. Si vous souhaitez désactiver la fonction et lire des fichiers avec le volume original, utilisez le menu pour régler « AVLS » sur « OFF ».

#### **Pour arrêter la lecture**

**1** Appuyez sur  $\blacksquare$  (arrêt).

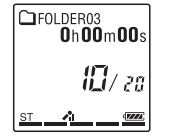

#### <span id="page-28-0"></span>**Pour sélectionner un dossier et un fichier**

**1** Appuyez sur FOLDER pour afficher la fenêtre de sélection de dossier.

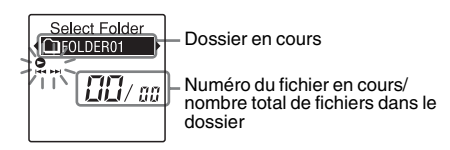

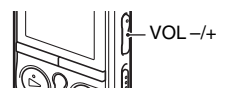

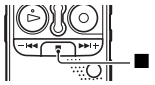

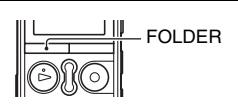

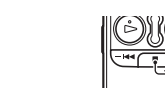

2 Appuyez sur – $\blacktriangleleft$  ou  $\blacktriangleright$   $\blacktriangleright$   $\blacktriangleright$  pour sélectionner un dossier.

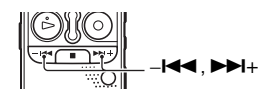

Lorsque vous achetez l'enregistreur IC, 5 dossiers sont disponibles ( $\Box$  FOLDER01-05).

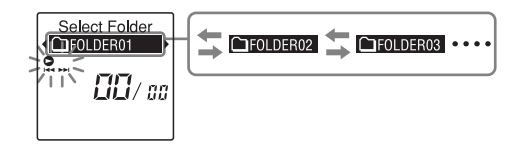

**3** Appuyez sur  $\blacktriangleright$  PLAY/STOP•ENTER.

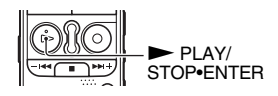

**4** Appuyez sur –**i**<sup>√</sup> ou ►→I+ pour sélectionner un fichier.

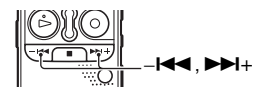

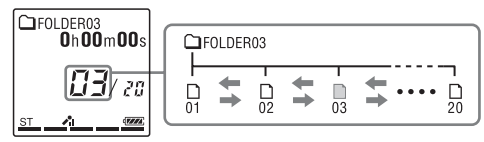

Appuyez sur  $\rightarrow$  + pour sélectionner un fichier ayant un numéro supérieur.

Appuyez sur - $\blacktriangleleft$  pour sélectionner un fichier ayant un numéro inférieur.

#### **Autres opérations**

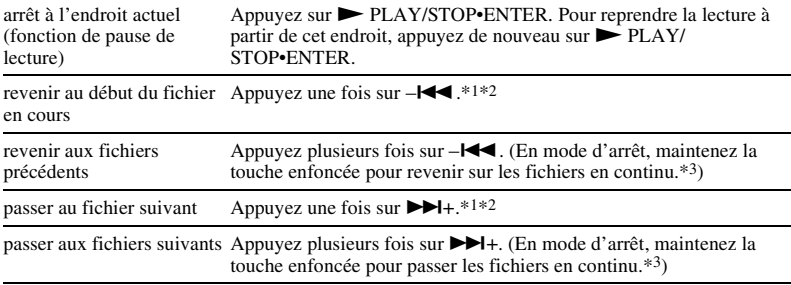

\*1 Si un repère de piste est déterminé, l'enregistreur IC revient ou avance vers le repère de piste avant ou après le point actuel (page [71\)](#page-70-2).

\*2 Ces opérations sont possibles lorsque « Easy Search » est réglé sur « OFF » (page [55](#page-54-4)).

\*3 En mode de recherche continue, l'enregistreur IC ne détecte pas les repères de piste.

# <span id="page-30-0"></span>**À propos de l'affichage**

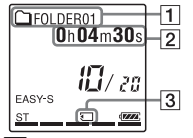

**1** Informations du dossier

Les zones enregistrables et les zones de lecture seule des dossiers stockés dans

l'enregistreur IC sont gérées séparément et peuvent être identifiées par leur indicateur de dossier.

 $\Box$  (voix) : dossier enregistrable. Il s'agit de la zone utilisée pour gérer les fichiers enregistrés avec l'enregistreur IC (FOLDER01-FOLDER05).

 (musique) : dossier en lecture seule. Il s'agit de la zone utilisée pour gérer les fichiers MP3 transférés depuis votre ordinateur.

 (podcast) : dossier en lecture seule. Il s'agit de la zone utilisée pour gérer les fichiers podcast transférés depuis votre ordinateur.

Seul les dossiers  $\bigcirc$  (voix) s'affichent lorsque vous achetez l'enregistreur IC. Les dossiers (musique) et les dossiers (podcast) s'affichent lorsque vous transférez des fichiers depuis votre ordinateur (page [118](#page-117-3), [122](#page-121-1)).

**2** Informations du fichier

Appuyez brièvement sur •DISP**–**MENU pour afficher et vérifier les informations du fichier.

Un fichier enregistré à l'aide de l'enregistreur IC s'affiche comme suit.

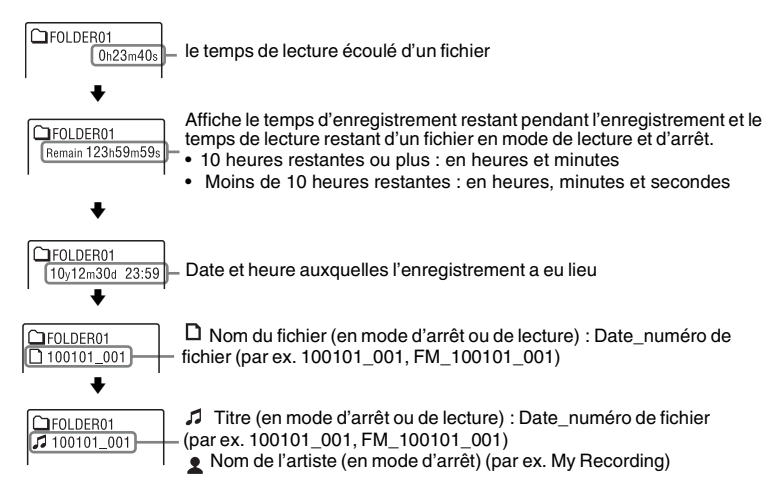

3 Affichage (mémoire externe)

 (mémoire externe) s'affiche lorsque vous insérez une carte mémoire dans l'enregistreur IC. Vous pouvez passer de la mémoire intégrée à la mémoire externe (carte mémoire) de l'enregistreur IC (page [48\)](#page-47-0).

# <span id="page-33-0"></span>**Effacement**

#### P **Remarque**

Une fois l'enregistrement effacé, il est impossible de le récupérer.

#### <span id="page-33-1"></span>**Sélection et effacement d'un fichier**

**1** Faites glisser le commutateur HOLD•POWER ON/OFF vers le centre pour désactiver la fonction HOLD de l'enregistreur IC (page [12\)](#page-11-1).

La fenêtre de mode d'arrêt s'affiche.

$$
\begin{bmatrix}\n\text{GFOLDERO1} & \text{Oh} & \text{Oop} \\
\text{Oh} & \text{Oop} & \text{Oop} \\
\text{Oh} & \text{Oop} & \text{Oop} \\
\text{Oh} & \text{Oop} & \text{Oop} \\
\text{S} & \text{S} & \text{Sov} \\
\text{S} & \text{Sov} & \text{Sov} & \text{Sov} \\
\text{S} & \text{Sov} & \text{Sov} & \text{Sov} \\
\text{Sov} & \text{Sov} & \text{Sov} & \text{Sov} \\
\text{Sov} & \text{Sov} & \text{Sov} & \text{Sov} \\
\text{Sov} & \text{Sov} & \text{Sov} & \text{Sov} \\
\text{Sov} & \text{Sov} & \text{Sov} & \text{Sov} \\
\text{Sov} & \text{Sov} & \text{Sov} & \text{Sov} \\
\text{Sov} & \text{Sov} & \text{Sov} & \text{Sov} \\
\text{Sov} & \text{Sov} & \text{Sov} & \text{Sov} \\
\text{Sov} & \text{Sov} & \text{Sov} & \text{Sov} \\
\text{Sov} & \text{Sov} & \text{Sov} & \text{Sov} \\
\text{Sov} & \text{Sov} & \text{Sov} & \text{Sov} \\
\text{Sov} & \text{Sov} & \text{Sov} & \text{Sov} \\
\text{Sov} & \text{Sov} & \text{Sov} & \text{Sov} \\
\text{Sov} & \text{Sov} & \text{Sov} & \text{Sov} \\
\text{Sov} & \text{Sov} & \text{Sov} & \text{Sov} \\
\text{Sov} & \text{Sov} & \text{Sov} & \text{Sov} \\
\text{Sov} & \text{Sov} & \text{Sov} & \text{Sov} \\
\text{Sov} & \text{Sov} & \text{Sov} & \text{Sov} \\
\text{Sov} & \text{Sov} & \text{Sov} & \text{Sov} \\
\text{Sov} & \text{Sov} & \text{Sov} & \text{Sov} \\
\text{Sov} & \text{Sov} & \text{Sov} & \text{Sov} \\
\text{Sov} & \text{Sov} & \text{Sov} & \text{Sov} \\
\text{S
$$

**2** Sélectionnez le fichier que vous souhaitez effacer lorsque l'enregistreur IC est en mode d'arrêt ou de lecture [\(page 29](#page-28-0)).

**3** Appuyez sur ERASE.

« Erase? » s'affiche et le fichier spécifié est lu pour confirmation.

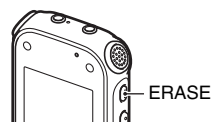

**4** Appuyez sur –**i**<sup>√</sup> ou sur ►→i+ pour sélectionner « YES ».

# **5** Appuyez sur  $\blacktriangleright$  PLAY/STOP•ENTER.

L'animation « Erasing... » s'affiche dans la fenêtre d'affichage et le fichier sélectionné est effacé.

Lorsqu'un fichier est effacé, les autres fichiers sont avancés de façon à ne pas laisser d'espace entre eux.

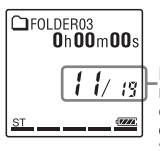

Le 11e fichier a été effacé et les numéros des fichiers suivants ont été réduits de un. Le nombre total de fichiers dans le dossier passe de 20 à 19.

#### **Pour annuler l'effacement**

**1** Sélectionnez « NO » à l'étape 4 de « [Sélection et](#page-33-1)  [effacement d'un fichier](#page-33-1) » et appuyez sur  $\blacktriangleright$  PLAY/ STOP•ENTER.

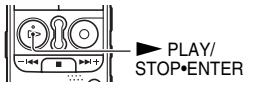

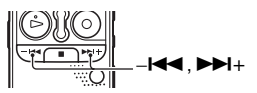

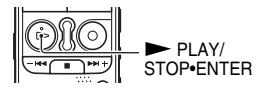

#### **Pour effacer un autre fichier**

Exécutez les étapes 2 à 5 dans « [Sélection et effacement d'un fichier](#page-33-1) ».

#### **Pour effacer une partie d'un fichier**

Commencez par diviser le fichier en deux (page [75\)](#page-74-2) puis reprenez les étapes 3 à 5 dans « [Sélection et effacement d'un fichier](#page-33-1) » après avoir sélectionné le fichier à supprimer.
## **Modification des réglages d'enregistrement**

#### <span id="page-36-0"></span>**Sélection d'une scène d'enregistrement pour chaque situation**

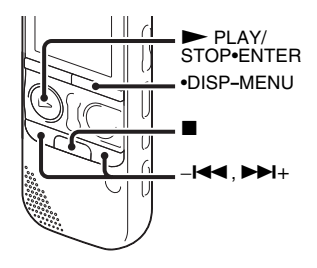

En fonction des diverses scènes d'enregistrement, vous pouvez changer les options d'enregistrement, telles que REC Mode (page [102\)](#page-101-0), Mic Sensitivity (page [103](#page-102-0)), etc., pour les réglages recommandés en vrac.

**1** Appuyez et maintenez la touche •DISP**–** MENU enfoncée en mode d'arrêt pour activer le mode de menu.

La fenêtre du mode de menu s'affiche.

**2** Appuyez sur  $-\mathbf{I} \triangleleft \mathbf{I}$  ou  $\mathbf{I} \triangleright \mathbf{I}$  pour sélectionner « Scene Select » et appuyez  $ensuit$ ensuite sur  $\blacktriangleright$  PLAY/STOP•ENTER.

La fenêtre Scene Select s'affiche.

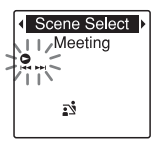

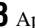

**3** Appuyez sur  $-\mathbf{H}$  ou  $\mathbf{H}$  pour sélectionnez la scène de votre choix puis  $appuyez sur \blacktriangleright PLAY/STOP \blacktriangleleft ENTER.$ 

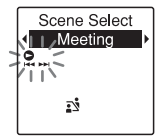

L'indicateur correspondant à la scène sélectionnée s'affiche.

**4** Appuyez sur  $\blacksquare$  (arrêt) pour quitter le mode de menu.

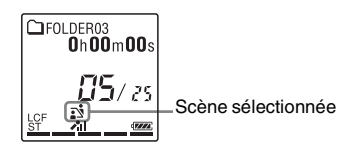

Meeting  $\vec{S}$  ) Pour enregistrer dans diverses situations, comme par exemple dans une salle de conférence. Voice Notes $(\mathcal{D})$ Pour enregistrer un texte dicté avec le microphone devant votre bouche. Interview( $\Diamond$ ) Pour enregistrer une voix humaine à une distance de 1 à 2 mètres. Lecture( $\mathcal{D}$ ) Pour enregistrer une large plage sonore, tel un cours magistral dans une classe ou un cours de chant. Audio  $IN(\mathcal{F})$  Pour enregistrer depuis un équipement externe, tel qu'un magnétophone ou un lecteur CD/MD portable, branché à l'enregistreur IC via un connecteur de sortie audio

(mini-prise stéréo). Utilisé également pour la copie.

#### **H** Remarques

- Vous ne pouvez pas régler une scène pendant l'enregistrement.
- Si aucune opération n'est effectuée au cours des 60 secondes suivant l'affichage de la fenêtre Scene Select, la fenêtre de mode d'arrêt s'affiche.

#### **Conseils pour un meilleur enregistrement**

Il existe des solutions autres que la sélection de scène pour améliorer les enregistrements.

#### **Enregistrement lors d'une réunion**

En ouvrant le support à l'arrière et en plaçant l'enregistreur IC dans une position plus verticale sur une table, vous pouvez enregistrer des sons clairs et peu parasités, sans les bruits de vibration produits par le bureau lorsqu'il repose directement dessus.

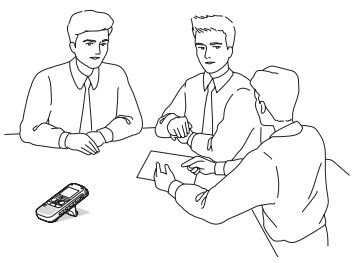

#### **Enregistrement d'un mémo vocal**

En plaçant l'enregistreur IC à proximité d'un côté de votre bouche, vous pouvez éviter de respirer devant les microphones intégrés et ainsi enregistrer des sons clairs.

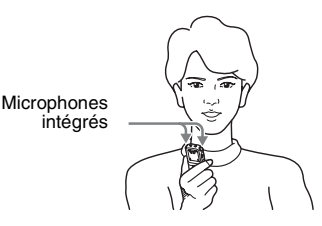

#### **Enregistrement d'une interview**

Placez l'enregistreur IC de façon à ce que les microphones intégrés soient tournés en direction de la personne interviewée.

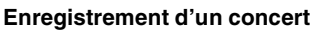

En le fixant à un trépied (non fourni) ou en ouvrant le support à l'arrière et en plaçant l'enregistreur IC à un angle plus vertical sur une table, vous pouvez régler plus précisément l'angle de l'enregistreur IC et des microphones intégrés.

Lorsque vous enregistrez un chœur ou un concert de piano, par exemple, placez l'enregistreur IC sur une table à environ 2 ou 3 mètres du ou des artistes. Placez l'enregistreur IC avec la fenêtre d'affichage vers le haut et les microphones intégrés dirigés vers la source sonore.

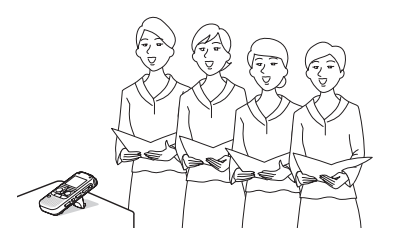

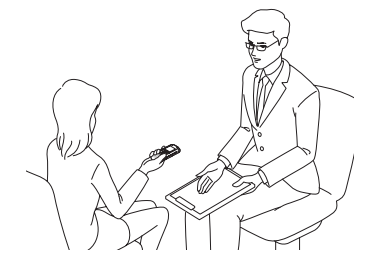

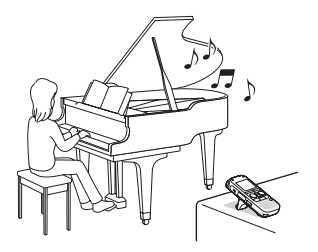

#### **Réglages Scene Select**

Pour plus de renseignements sur les options de menu et les réglages, consultez les pages [96](#page-95-0) à [104](#page-103-0).

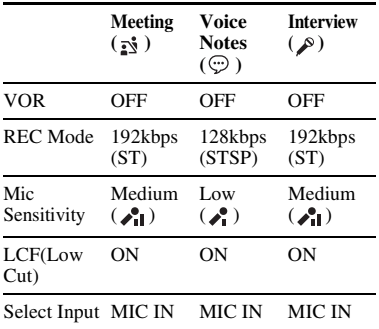

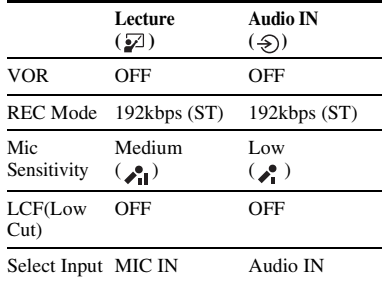

#### **R** Remarque

Vous ne pouvez pas modifier les réglages Scene Select. Pour changer les éléments d'enregistrement, tels que REC Mode (page [102](#page-101-0)), Mic Sensitivity (page [103](#page-102-0)), etc., pour des situations d'enregistrement, utilisez le menu pour modifier chaque élément des réglages d'enregistrement.

#### **Ajout d'un enregistrement à un fichier enregistré auparavant**

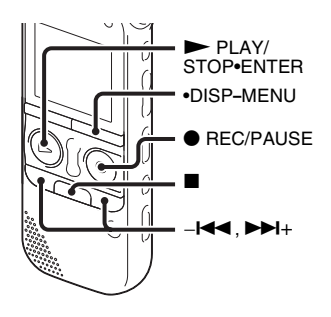

Lorsque « Add/Overwrite » est réglé sur « Add » dans le menu, vous pouvez ajouter un enregistrement au fichier dont la lecture est en cours. L'enregistrement ajouté est placé après le fichier en cours, et est compté comme une partie du fichier.

Pendant la lecture du fichier 3

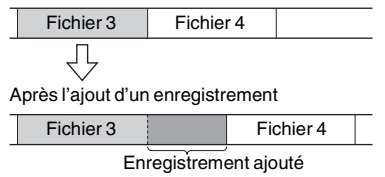

Sélectionnez tout d'abord le fichier auquel vous souhaitez ajouter un enregistrement.

**1** Appuyez et maintenez la touche •DISP**–** MENU enfoncée en mode d'arrêt pour activer le mode de menu.

La fenêtre du mode de menu s'affiche.

**2** Appuyez sur  $-\mathbf{I} \triangleleft \mathbf{I}$  ou  $\mathbf{I} \triangleright \mathbf{I}$  pour sélectionner « Add/Overwrite » et appuyez ensuite sur  $\blacktriangleright$  PLAY/ STOP•ENTER.

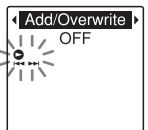

**3** Appuyez sur  $-\mathbf{I} \triangleleft \mathbf{I}$  ou  $\mathbf{I} \triangleright \mathbf{I}$  pour sélectionner « Add » et appuyez ensuite  $\sin \triangleright$  PLAY/STOP•ENTER.

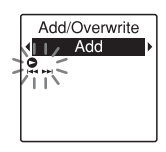

« Add/Overwrite » est réglé sur « OFF » à l'achat de l'enregistreur IC.

**4** Appuyez sur  $\blacksquare$  (arrêt) pour quitter le mode de menu.

**5** Lorsque le fichier auquel l'ajout doit être fait est lu, appuyez sur  $\bullet$  REC/PAUSE. « Add REC? » s'affiche.

Pour obtenir des détails sur la lecture, consultez la page [28.](#page-27-0)

**6** Pendant que « Add REC? » est affiché, appuyez sur ● REC/PAUSE.

L'indicateur d'enregistrement devient rouge. Puis l'enregistrement démarre.

**7** Appuyez sur  $\blacksquare$  (arrêt) pour arrêter l'enregistrement.

#### **R** Remarques

- Vous ne pouvez pas ajouter un enregistrement lorsque le fichier a atteint sa taille maximale (500 Mo).
- Vous ne pouvez pas ajouter d'enregistrement à un fichier MP3 qui n'a pas été enregistré à l'aide de l'enregistreur IC. De plus, si vous modifiez des fichiers à l'aide du logiciel Sound Organizer fourni, ajouter un enregistrement à ces derniers peut s'avérer impossible.
- Le REC Mode d'un enregistrement ajouté est le même que le fichier auquel il a été ajouté.

• Si 10 minutes se sont écoulées après l'étape 5, vous devez recommencer la procédure depuis l'étape 5.

#### **Ajout d'un enregistrement par écrasement pendant la lecture**

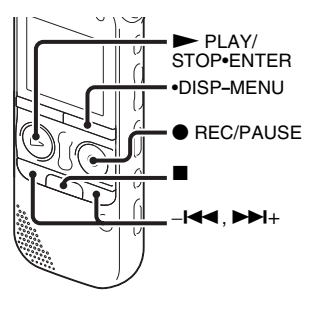

Lorsque « Add/Overwrite » est réglé sur « Overwrite » dans le menu, vous pouvez ajouter un enregistrement par écrasement après un point défini dans un fichier enregistré. La partie du fichier après le point défini est effacée.

Le point de départ d'un enregistrement par écrasement

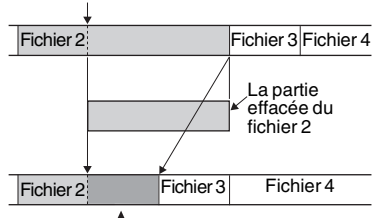

Enregistrement par écrasement ajouté dans le fichier 2

Sélectionnez tout d'abord le fichier auquel vous souhaitez ajouter un enregistrement par écrasement.

**1** Appuyez et maintenez la touche •DISP**–** MENU enfoncée en mode d'arrêt pour activer le mode de menu.

La fenêtre du mode de menu s'affiche.

**2** Appuyez sur  $-\mathbf{H}$  ou  $\mathbf{H}$  pour sélectionner « Add/Overwrite » et appuyez ensuite sur  $\blacktriangleright$  PLAY/ STOP•ENTER.

Add/Overwrite  $\overline{1}$  OFF ירים<br>⊺רד

**3** Appuyez sur  $-\mathbf{H}$  ou  $\mathbf{H}$  + pour sélectionner « Overwrite » et appuyez  $ensuite sur \blacktriangleright PLAY/STOP \blacktriangleright ENTER$ .

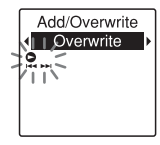

- « Add/Overwrite » est réglé sur « OFF » à l'achat de l'enregistreur IC.
- **4** Appuyez sur (arrêt) pour quitter le mode de menu.
- **5** Lorsque le fichier auquel l'ajout doit être fait est lu, appuyez sur  $\bullet$  REC/PAUSE au moment où vous souhaitez écraser le fichier.

« Overwrite REC? » s'affiche.

Pour obtenir des détails sur la lecture, consultez la page [28](#page-27-0).

- **6** Pendant que « Overwrite REC? » est affiché, appuyez sur ● REC/PAUSE. L'indicateur d'enregistrement devient rouge. Puis l'enregistrement démarre.
- **7** Appuyez sur  $\blacksquare$  (arrêt) pour arrêter l'enregistrement.

#### **R** Remarques

- Vous ne pouvez pas ajouter un enregistrement par écrasement à un fichier MP3 lorsque celui-ci a atteint sa taille maximale (500 Mo). Vous pouvez toutefois ajouter un enregistrement par écrasement à un fichier, même si celui-ci a atteint sa taille maximale, si au début de l'endroit devant être écrasé la taille limite n'est pas atteinte.
- Vous ne pouvez pas ajouter d'enregistrement par écrasement à un fichier MP3 qui n'a pas été enregistré à l'aide de l'enregistreur IC. De plus, si vous modifiez des fichiers à l'aide du logiciel Sound Organizer fourni, ajouter un enregistrement par écrasement à ces derniers peut s'avérer impossible.
- Le REC Mode d'un enregistrement par écrasement ajouté est le même que le fichier auquel il a été ajouté.
- Si 10 minutes se sont écoulées après l'étape 5, vous devez recommencer la procédure depuis l'étape 5.

#### <span id="page-43-0"></span>**Début d'enregistrement automatique en réponse au support sonore – Fonction VOR**

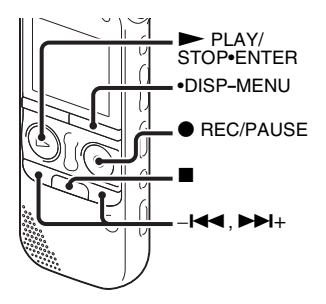

Vous pouvez régler la fonction VOR (Voice Operated Recording) sur « ON » pour que l'enregistreur IC commence l'enregistrement lorsqu'il détecte un son, et le mettre en pause en l'absence de son, ce qui permet de ne pas enregistrer le silence.

**1** Appuyez et maintenez la touche •DISP**–** MENU enfoncée en mode d'arrêt ou d'enregistrement pour activer le mode de menu.

La fenêtre du mode de menu s'affiche.

**2** Appuyez sur  $-\mathbf{H}$  ou  $\mathbf{H}$  pour sélectionner « VOR » et appuyez ensuite  $\sin \triangleright$  PLAY/STOP•ENTER.

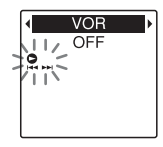

**3** Appuyez sur  $-\mathbf{H}$  ou  $\mathbf{H}$  + pour sélectionner « ON » et appuyez ensuite  $\mathsf{sur} \blacktriangleright \mathsf{PLAY}$ /STOP•ENTER.

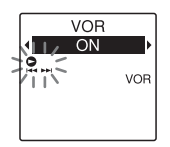

« VOR » est réglé sur « OFF » à l'achat de l'enregistreur IC.

**4** Appuyez sur  $\blacksquare$  (arrêt) pour quitter le mode de menu.

**5** Appuyez sur  $\bullet$  REC/PAUSE.

« VOR » et «  $\mathbb{R}^{\mathsf{E} \mathsf{C}}$  » apparaissent dans la fenêtre d'affichage.

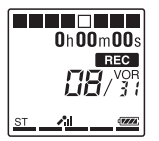

L'enregistrement s'interrompt si aucun son n'est détecté et « PAUSE » clignote. Lorsque l'enregistreur IC détecte à nouveau du son, l'enregistrement recommence.

#### **Pour annuler la fonction VOR**

Réglez « VOR » sur « OFF » à l'étape 3.

#### **R** Remarques

- La fonction VOR est affectée par le son environnant. Réglez « Mic Sensitivity » dans le menu selon les conditions d'enregistrement. Si l'enregistrement n'est toujours pas satisfaisant après avoir modifié le réglage « Mic Sensitivity » ou pour un enregistrement important, réglez « VOR » sur « OFF » dans le menu.
- Lors de l'enregistrement FM [\(page 83\)](#page-82-0), la fonction VOR est désactivée.

## <span id="page-45-0"></span>**Enregistrement sur une carte mémoire**

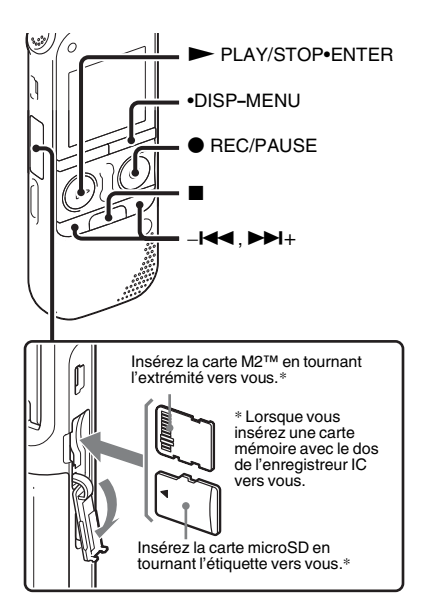

En plus de la mémoire intégrée, vous pouvez enregistrer des fichiers sur une carte mémoire.

#### **À propos des cartes mémoire compatibles**

Les cartes mémoire que vous pouvez utiliser avec l'enregistreur IC sont les suivantes :

- Support Memory Stick Micro™ (M2™) : jusqu'à 16 Go sont pris en charge.
- Carte microSD : Les cartes microSD (FAT16) de moins de 2 Go et les cartes microSDHC (FAT32) de 4 Go à 32 Go sont prises en charge.

Les cartes de 64 Mo ou moins ne sont pas prises en charge.

Les cartes microSD/microSDHC qui ont été testées selon nos normes sont les suivantes. Cartes microSD/microSDHC

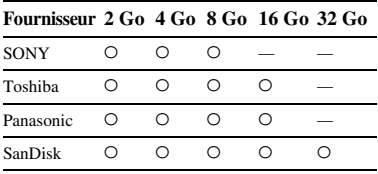

 $\bigcap$   $\cdot$  Testé

– : Non testé

A partir de janvier 2011

Pour ICD-AX412F, les tests de fonctionnement ont été effectués avec des cartes mémoire disponibles dès janvier 2011. Pour obtenir les dernières informations relatives aux cartes mémoire testées, rendezvous sur la page d'accueil de l'enregistreur  $IC$ 

http://support.sony-europe.com/DNA

Dans ce manuel, les cartes M2™ et microSD sont généralement désignées par « carte mémoire ».

La fente pour carte M2™/microSD est désignée par « fente pour carte mémoire ». En raison des spécifications système de fichiers de l'enregistreur IC, vous pouvez enregistrer et lire un fichier inférieur à 500 Mo à l'aide d'une carte mémoire. Vous pouvez enregistrer jusqu'à 4 074 fichiers sur un support M2™.

#### **H** Remarque

Nous ne garantissons pas le fonctionnement de tous les types de cartes mémoire compatibles.

#### **Pour insérer une carte mémoire**

Avant de procéder à l'enregistrement, veillez à copier toutes les données stockées sur la carte mémoire vers votre ordinateur et à formater la carte mémoire sur l'enregistreur IC (page [109](#page-108-0)) de sorte qu'elle ne contienne aucune donnée.

- **1** Ouvrez le couvercle de la fente pour carte mémoire en mode d'arrêt.
- **2** Insérez une carte M2™ ou microSD, dans le sens indiqué sur l'illustration page [46](#page-45-0), jusqu'à ce qu'elle émette un clic. Puis fermez le couvercle.

#### **Pour retirer une carte mémoire**

Appuyez sur la carte mémoire à l'intérieur de la fente. Lorsqu'elle est éjectée, retirezla de la fente pour carte mémoire.

#### **Structure des dossiers et fichiers**

Cinq dossiers sont créés dans la carte mémoire en plus de ceux de la mémoire intégrée.

La structure des dossiers et fichiers est légèrement différente de celle de la mémoire intégrée (page [114\)](#page-113-0).

#### **H** Remarques

- N'insérez pas et ne retirez pas la carte mémoire pendant l'enregistrement/la lecture/ le formatage. Vous risqueriez de provoquer un dysfonctionnement de l'enregistreur IC.
- Ne retirez pas la carte mémoire alors que l'animation « Accessing... » apparaît dans la fenêtre d'affichage. Vous risqueriez d'endommager les données.
- Si la carte mémoire n'est pas détectée, retirez-la puis insérez-la de nouveau dans l'enregistreur IC.

• Fermez bien le couvercle de la fente pour carte mémoire. De plus, n'insérez pas de liquide, objet métallique, inflammable ou tout autre objet qu'une carte mémoire dans la fente. Vous risqueriez de provoquer un incendie, un choc électrique ou un dysfonctionnement.

#### <span id="page-47-0"></span>**Pour faire basculer la destination d'enregistrement de l'enregistreur IC vers la carte mémoire**

**1** Appuyez et maintenez la touche •DISP**–** MENU enfoncée en mode d'arrêt pour activer le mode de menu.

La fenêtre du mode de menu s'affiche.

**2** Appuyez sur  $-\mathbf{H}$  ou  $\mathbf{H}$  pour sélectionner « Select Memory » et appuyez ensuite sur  $\blacktriangleright$  PLAY/ STOP•ENTER.

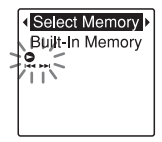

**3** Appuyez sur  $-\mathbf{I} \triangleleft \mathbf{I}$  ou  $\mathbf{I} \triangleright \mathbf{I}$  pour sélectionner « Memory Card » et appuyez ensuite sur  $\blacktriangleright$  PLAY/ STOP•ENTER.

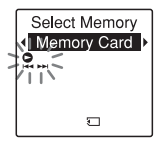

- « Select Memory » est réglé sur « Built-In Memory » à l'achat de l'enregistreur IC. Si la carte mémoire a déjà été formatée, passez à l'étape 7.
- **4** Si la carte mémoire n'est pas formatée, appuyez sur  $-\blacktriangleleft$  ou  $\nblacktriangleright$   $+\,$  pour sélectionner « Detail Menu » et appuyez  $ensuite sur \rightarrow PLAY/STOP*ENTER$ .
- **5** Appuyez sur  $-\mathbf{I} \triangleleft \mathbf{I}$  ou  $\mathbf{I} \triangleright \mathbf{I}$  pour sélectionner « Format » et appuyez  $en suite$  sur  $\triangleright$  PLAY/STOP•ENTER.
	- « Erase All Data? » s'affiche.
- $6$  Appuyez sur  $-1$ **44** ou  $\blacktriangleright$   $\blacktriangleright$  + pour sélectionner « YES » et appuyez ensuite sur > PLAY/STOP•ENTER.
- $7$  Appuyez sur  $\blacksquare$  (arrêt) pour quitter le mode de menu.

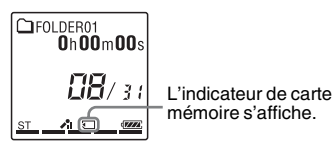

### **Pour utiliser la mémoire intégrée**

Sélectionnez « Built-In Memory » à l'étape 3.

#### **Pour démarrer l'enregistrement**

Sélectionnez le dossier et appuyez sur **REC/PAUSE.** Pour obtenir des détails sur l'enregistrement, consultez la page [22.](#page-21-0)

## **Enregistrement via d'autres périphériques**

#### **Enregistrement avec un microphone externe**

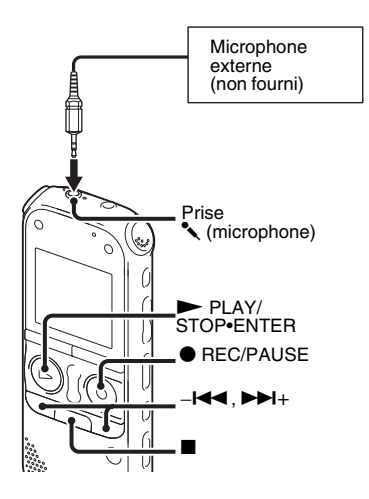

**1** Raccordez un microphone externe (non fourni) à la prise  $\left($  (microphone) lorsque l'enregistreur IC est en mode d'arrêt.

Lorsque le mode d'enregistrement est réglé sur « 128kbps » (STSP) ou sur  $\ll 192$ kbps » (ST) et qu'un microphone stéréo est utilisé, vous pouvez enregistrer le son en stéréo.

« Select Input » apparaît dans la fenêtre d'affichage.

Si « Select Input » ne s'affiche pas, réglez-le dans le menu (page [104](#page-103-0)).

**2** Appuyez sur  $-\mathbf{I} \triangleleft \mathbf{I}$  ou  $\mathbf{I} \triangleright \mathbf{I}$  pour sélectionner « MIC IN » et appuyez  $ensuite sur \blacktriangleright PLAY/STOP \blacktriangleright ENTER$ .

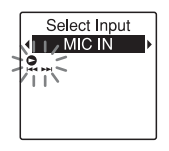

« Select Input » est réglé sur « MIC IN » à l'achat de l'enregistreur IC.

- **3** Appuyez sur  $\blacksquare$  (arrêt) pour quitter le mode de menu.
- **4** Appuyez sur REC/PAUSE pour lancer l'enregistrement.

Les microphones intégrés sont automatiquement coupés et l'enregistreur IC commence l'enregistrement des sons provenant du microphone externe.

Si le niveau d'entrée est trop faible, réglez « Mic Sensitivity » sur l'enregistreur IC.

Lorsqu'un microphone auto-alimenté par fiche est raccordé, l'alimentation est automatiquement fournie au microphone par l'enregistreur IC.

 $\overline{\mathbf{5}}$  Appuyez sur  $\blacksquare$  (arrêt) pour arrêter l'enregistrement.

#### $\ddot{Q}$  Microphones recommandés

Vous pouvez utiliser le microphone condensateur à électret Sony ECM-CS10, ECM-CZ10, ECM-DS70P, ECM-DS30P (non fourni).

#### **Pour enregistrer à partir d'un téléphone fixe ou d'un téléphone portable**

Vous pouvez utiliser le microphone condensateur à électret de type casque ECM-TL1 (non fourni) pour enregistrer un son depuis un téléphone fixe ou un téléphone portable.

Pour plus de détails sur le mode de raccordement, reportez-vous au mode d'emploi fourni avec le microphone ECM-TL1.

#### **H** Remarques

- Une fois le raccordement établi, vérifiez la qualité du son de la conversation et le niveau d'enregistrement avant de commencer l'enregistrement.
- Si le bip du téléphone ou la tonalité d'invitation à numéroter est enregistré, il se peut que la conversation soit enregistrée avec un niveau de son plus bas. Dans ce cas, commencez l'enregistrement une fois la conversation commencée.
- Il se peut que la fonction VOR [\(page 44](#page-43-0)) soit inopérante, suivant le type de téléphone ou la condition de la ligne.
- Nous déclinons toute responsabilité quant à tout problème éventuel, y compris l'incapacité d'enregistrer une conversation à l'aide de l'enregistreur IC.

#### **Enregistrement à partir d'un autre appareil**

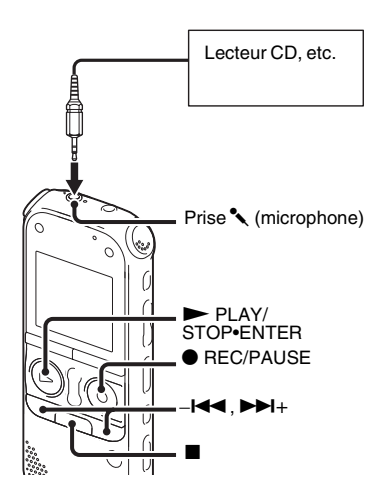

Vous pouvez créer des fichiers MP3 sans utiliser d'ordinateur en enregistrant le son à partir d'un autre appareil connecté à l'enregistreur IC.

Quand vous sélectionnez « Audio IN » dans le menu « Scene Select », les réglages adaptés à l'enregistrement à partir d'un autre appareil sont déjà sélectionnés. Pour

obtenir des détails sur les réglages, consultez la page [37.](#page-36-0)

#### **ζ<sup>***i***</sup>** Conseils

- Avant de lancer l'enregistrement, nous vous conseillons d'effectuer un test, ou de surveiller l'enregistrement [\(page 54\)](#page-53-0).
- Si le niveau d'entrée n'est pas assez fort, branchez la prise casque (mini-prise, stéréo) de l'autre appareil sur la prise
	- m (microphone) de l'enregistreur IC et réglez le volume de l'appareil raccordé à l'enregistreur IC.
- **1** Raccordez un autre appareil à l'enregistreur IC lorsque ce dernier est en mode d'arrêt.

Raccordez le connecteur de sortie audio (mini-prise stéréo) de l'autre appareil à la prise microphone) de l'enregistreur IC à l'aide du câble de raccordement audio fourni.

« Select Input » apparaît dans la fenêtre d'affichage.

Si « Select Input » ne s'affiche pas, réglez-le dans le menu (page [104](#page-103-0)).

**2** Appuyez sur  $-\mathbf{I} \triangleleft \mathbf{I}$  ou  $\mathbf{I} \triangleright \mathbf{I}$  pour sélectionner « Audio IN » et appuyez  $ensuite sur \blacktriangleright PLAY/STOP \blacktriangleright ENTER$ .

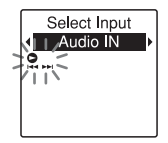

« Select Input » est réglé sur « MIC IN » à l'achat de l'enregistreur IC.

**3** Appuyez sur  $\blacksquare$  (arrêt) pour quitter le mode de menu.

**4** Appuyez sur ● REC/PAUSE pour lancer l'enregistrement. Les microphones intégrés sont automatiquement coupés et l'enregistreur IC commence l'enregistrement des sons provenant de

l'appareil connecté.

**5** Lancez la lecture sur l'appareil connecté à l'enregistreur IC.

 $\mathbf{6}$  Appuyez sur  $\blacksquare$  (arrêt) pour arrêter l'enregistrement.

#### **H** Remarque

Lorsque la sortie audio d'un périphérique externe est monaurale et que le mode d'enregistrement est réglé sur « 128kbps » (STSP) ou sur « 192kbps » (ST), les sons sont enregistrés sur un seul canal.

Dans pareil cas, réglez le mode d'enregistrement sur « 48kbps(MONO) » (SP) ou sur « 8kbps(MONO) » (LP), ou utilisez l'adaptateur de prise fourni pour convertir le son monaural en stéréo.

## <span id="page-53-0"></span>**Fonctionnement lors de l'enregistrement**

#### **Contrôle de l'enregistrement**

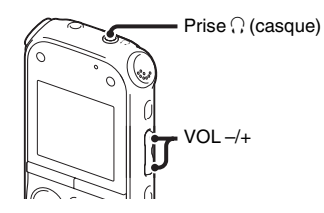

Si vous branchez le casque stéréo à la prise  $\Omega$  (casque), vous pouvez surveiller l'enregistrement. Vous pouvez régler le volume de contrôle en appuyant sur VOL –/+, mais vous ne pouvez pas modifier le niveau d'enregistrement.

#### P **Remarque**

Si le fil des écouteurs touche l'enregistreur IC alors que vous contrôlez l'enregistrement, l'enregistreur IC peut enregistrer un bruit de frottement. Ce bruit de frottement peut être évité en tenant le fil éloigné de l'enregistreur IC.

## **Modifier les réglages de lecture**

#### **Méthodes de lecture pratiques**

#### **Pour écouter avec une meilleure qualité de son**

- Pour écouter avec le casque : Raccordez le casque à la prise  $\Omega$  (casque). Le haut-parleur intégré est automatiquement déconnecté.
- Pour écouter à partir d'un haut-parleur externe :

Raccordez un haut-parleur actif ou passif à la prise  $\bigcap$  (casque).

#### **Localisation rapide de l'endroit d'où vous voulez commencer la lecture (Easy search)**

Lorsque « Easy Search » est réglé sur « ON » (page [96\)](#page-95-1) dans le menu, vous pouvez rapidement localiser l'endroit d'où vous souhaitez commencer la lecture en appuyant sur  $-\blacktriangleleft$  ou  $\nblacktriangleright$  + plusieurs fois lors de la lecture.

Vous pouvez revenir en arrière de 3 secondes environ en appuyant une fois sur - $\blacktriangleleft$  ou vous pouvez avancer de 10 secondes environ en appuyant une fois sur  $\blacktriangleright$ +. Cette fonction est utile pour

localiser un point souhaité dans un enregistrement long.

#### **Recherche vers l'avant/l'arrière en cours de lecture (Calage/ Révision)**

• Pour effectuer une recherche vers l'avant (Calage) :

Maintenez la touche  $\blacktriangleright$  + enfoncée en cours de lecture et relâchez-la à l'endroit où voulez reprendre la lecture.

• Pour effectuer une recherche vers l'arrière (Révision) :

Maintenez la touche –l<</a> enfoncée en cours de lecture et relâchez-la à l'endroit où voulez reprendre la lecture.

L'enregistreur IC effectue une recherche à vitesse lente en diffusant le son de la lecture. Cette recherche est pratique pour vérifier un mot avant ou après un passage donné. Ensuite, si vous maintenez la touche enfoncée, l'enregistreur IC commence la recherche à grande vitesse.

#### z **Lorsque la lecture est effectuée jusqu'à la fin du dernier fichier**

- Lorsque vous effectuez une lecture ou une lecture rapide jusqu'à la fin du dernier fichier, « FILE END » s'allume pendant environ 5 secondes.
- Lorsque « FILE END » et l'indicateur de lecture s'éteignent, l'enregistreur IC s'arrête au début du dernier fichier.
- Si vous maintenez la touche –<br>
enfoncée alors que « FILE END » est allumé, les fichiers sont lus rapidement et la lecture normale reprend à l'endroit où vous relâchez la touche.
- Si le dernier fichier est long et que vous souhaitez commencer la lecture plus loin dans le fichier, maintenez la touche  $\blacktriangleright\blacktriangleright\blacktriangleleft+$ enfoncée pour atteindre la fin du fichier, puis appuyez sur  $-\blacktriangleleft$  pendant que « FILE END » s'allume pour revenir à l'endroit souhaité.
- Pour les autres fichiers, allez au début du fichier suivant et activez la lecture vers l'arrière jusqu'au passage souhaité.

<span id="page-55-0"></span>**Réduire les bruits parasites dans les sons de lecture et rendre la voix humaine plus claire – Fonction de réduction des bruits parasites**

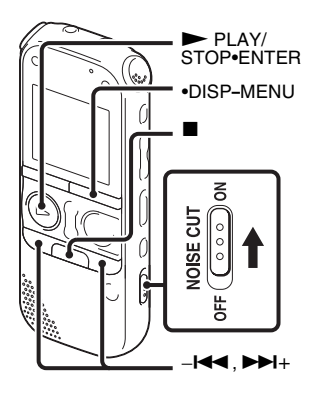

Lorsque vous faites glisser le commutateur NOISE CUT sur « ON » en mode de lecture, le bruit ambiant autre que la voix humaine est réduit. Un fichier est lu avec une qualité de son claire car le bruit de

toutes les bandes de fréquence y compris la voix humaine est réduit.

#### P **Remarques**

- L'effet de la fonction de réduction des bruits parasites peut varier en fonction de la voix enregistrée.
- Lorsque vous utilisez le haut-parleur intégré, la fonction de réduction des bruits parasites est désactivée.
- Lorsque vous écoutez la radio FM, la fonction de réduction des bruits parasites est désactivée.

#### **Pour régler le niveau de réduction des bruits parasites**

- **1** Appuyez et maintenez la touche •DISP**–** MENU enfoncée en mode d'arrêt ou de lecture pour activer le mode de menu. La fenêtre du mode de menu s'affiche.
- **2** Appuyez sur  $-\mathbf{I} \triangleleft \mathbf{I}$  ou sur  $\mathbf{I} \triangleleft \mathbf{I} + \text{pour}$ sélectionner « Detail Menu » et appuyez  $en<sup>s</sup>uite sur  $\blacktriangleright$  PLAY/STOP•ENTER.$

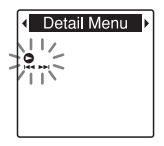

**3** Appuyez sur  $-\mathbf{H}$  ou sur  $\mathbf{H}$  + pour sélectionner « Noise Cut Level » et appuyez ensuite sur  $\blacktriangleright$  PLAY/ STOP•ENTER.

La fenêtre de réglage « Noise Cut Level » s'affiche.

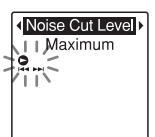

**4** Appuyez sur  $-\mathbf{I} \triangleleft \mathbf{I}$  ou  $\mathbf{I} \triangleright \mathbf{I}$  pour sélectionner « Maximum » ou « Medium » et appuyez ensuite sur PLAY/STOP•ENTER.

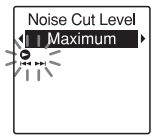

« Noise Cut Level » est réglé sur « Maximum » à l'achat de l'enregistreur IC.

**5** Appuyez sur  $\blacksquare$  (arrêt) pour quitter le mode de menu.

#### **Pour annuler la fonction de réduction des bruits parasites**

Faites glisser le commutateur NOISE CUT sur « OFF ».

#### **Réglage de la vitesse de lecture – Fonction DPC (Digital Pitch Control)**

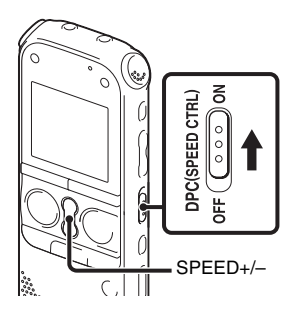

Vous pouvez régler la vitesse de lecture dans une plage allant de 0,50 à 2,00 fois. Le fichier est lu dans des tons naturels au moyen d'une fonction de traitement numérique.

- **1** Faites glisser le commutateur DPC(SPEED CTRL) sur « ON ».
- **2** Pendant la lecture, appuyez sur SPEED+/– pour régler la vitesse de lecture.

– : réduit la vitesse de 0,05 fois à chaque pression de ce bouton (de ×0,50 à ×1,00).

+ : augmente la vitesse de 0,10 fois à chaque pression de ce bouton (de ×1,00 à  $\times 2,00$ ).

En appuyant et maintenant enfoncé chaque bouton, vous pouvez changer la vitesse en continu.

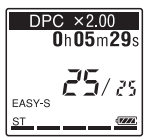

La vitesse de lecture est réglée sur « ×0,70 » à l'achat de l'enregistreur IC.

#### **Pour reprendre une vitesse de lecture normale**

Faites glisser le commutateur DPC(SPEED CTRL) sur « OFF ».

#### P **Remarques**

- Si vous appuyez sur SPEED+/– alors que le commutateur DPC(SPEED CTRL) est réglé sur « OFF », « DPC is OFF » s'affiche et vous ne pouvez pas régler la vitesse de lecture. Réglez le commutateur DPC(SPEED CTRL) sur « ON ».
- La fonction de réduction des bruits parasites [\(page 56](#page-55-0)) ne fonctionne pas si le commutateur DPC(SPEED CTRL) est réglé sur « ON ».

#### **Sélection du mode de lecture**

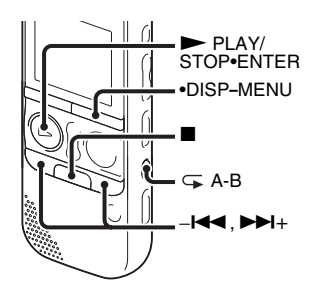

Vous pouvez utiliser le menu ou appuyer sur les boutons pour sélectionner le mode de lecture selon les situations de lecture.

#### **Pour lire tous les fichiers d'un dossier en continu – La lecture continue**

**1** Appuyez et maintenez la touche •DISP**–** MENU enfoncée en mode d'arrêt ou de lecture pour activer le mode de menu.

La fenêtre du mode de menu s'affiche.

- **2** Appuyez sur  $-\mathbf{H}$  ou sur  $\mathbf{H}$  pour sélectionner « Detail Menu » et appuyez  $ensuite sur \rightarrow PLAY/STOP \cdot ENTER$ .
- **3** Appuyez sur  $-\mathbf{H}$  ou sur  $\mathbf{H}$  + pour sélectionner « Continuous Play » et appuyez ensuite sur  $\blacktriangleright$  PLAY/ STOP•ENTER.

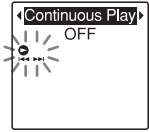

**4** Appuyez sur  $-\mathbf{H}$  ou sur  $\mathbf{H}$  pour sélectionner « ON » et appuyez ensuite  $\sin \triangleright$  PLAY/STOP•ENTER.

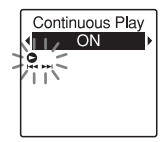

« Continuous Play » est réglé sur « OFF » à l'achat de l'enregistreur IC.

**5** Appuyez sur  $\blacksquare$  (arrêt) pour quitter le mode de menu.

#### **Pour reprendre le mode de lecture normal – La lecture de fichier simple**

Sélectionnez « OFF » à l'étape 4.

#### **Pour lire un fichier de manière répétée**

En cours de lecture, appuyez sur la touche ► PLAY/STOP•ENTER et maintenez-la enfoncée jusqu'à ce que «  $\sqrt{\phantom{a}}$  1 » apparaisse. Le fichier sélectionné est lu de manière répétée.

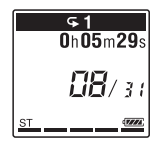

Pour reprendre une lecture normale, appuyez à nouveau sur  $\blacktriangleright$  PLAY/ STOP•ENTER.

#### **Pour lire une section spécifiée de manière répétée – Répétition A-B**

**1** Lors de la lecture, appuyez sur  $\mathcal{F}$  (répétition) A-B pour spécifier le point de départ A. « A-B B? » s'affiche.

**2** Appuyez sur  $\varphi$  (répétition) A-B de nouveau pour spécifier le point de fin B.  $\ll \subseteq A-B \gg s$ 'affiche et la section spécifiée est lue de manière répétée.

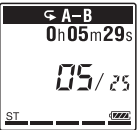

Pour reprendre une lecture normale :  $Appuyez sur **P**LAY/STOP **ENTER**.$ 

Pour arrêter la lecture répétée A-B : Appuyez sur  $\blacksquare$  (arrêt).

Pour modifier le segment spécifié pour la lecture répétée A-B : Pendant la lecture répétée A-B, appuyez sur  $\mathcal{F}$  (répétition) A-B de nouveau pour spécifier un nouveau point de départ A. Spécifiez ensuite un nouveau point de fin B, comme à l'étape 2.

#### P **Remarque**

Vous ne pouvez pas régler les points A et B près du début ou de la fin d'un fichier ou près d'un repère de piste.

## **Lecture d'un fichier à une heure donnée avec une alarme**

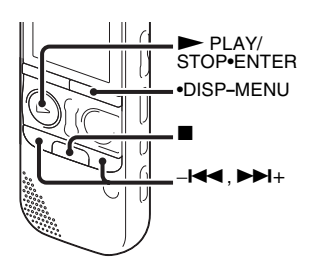

Vous pouvez activer une alarme sonore et démarrer la lecture d'un fichier sélectionné à une heure donnée. Vous pouvez régler la lecture d'un fichier à une date donnée, une fois par semaine ou à la même heure chaque jour. Vous pouvez définir une alarme pour un fichier.

- **1** Sélectionnez le fichier que vous souhaitez lire avec une alarme.
- **2** Passez en mode de réglage de l'alarme.
	- 1 Appuyez et maintenez la touche •DISP**–**MENU enfoncée en mode d'arrêt pour activer le mode de menu.

La fenêtre du mode de menu s'affiche.

 $(2)$  Appuyez sur – $\blacktriangleleft$  ou  $\blacktriangleright$   $\blacktriangleright$   $\blacktriangleright$  pour sélectionner « Alarm » et appuyez  $ensuit$ ensuite sur  $\blacktriangleright$  PLAY/STOP•ENTER.

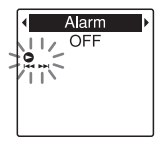

 $\circled{3}$  Appuyez sur  $-\mathsf{H} \bullet$  ou sur  $\mathsf{H}$ + pour sélectionner « ON » et appuyez  $ensuite sur \triangleright PI$   $AY/STOP \cdot ENTER$ .

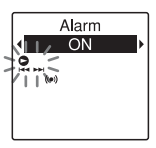

« Alarm » est réglé sur « OFF » à l'achat de l'enregistreur IC.

- **3** Réglez la date et l'heure de l'alarme.
	- $\odot$  Appuyez sur – $\blacktriangleleft$  ou  $\blacktriangleright$  + pour sélectionner « Date », un jour de la

semaine ou « Daily » et appuyez ensuite sur  $\blacktriangleright$  PLAY/STOP•ENTER.

2 **Lorsque vous sélectionnez « Date » :**

Réglez l'année, le mois, le jour, l'heure et la minute dans l'ordre, comme décrit dans « [Étape 4 :](#page-17-0)  [Réglage de l'horloge](#page-17-0) » page [18.](#page-17-0) **Lorsque vous sélectionnez un jour de la semaine ou « Daily » :** Appuyez sur  $-\leftarrow \leftarrow$  ou sur  $\rightarrow +$  pour régler l'heure et appuyez ensuite sur ► PLAY/STOP•ENTER, appuyez sur – $\blacktriangleleft$  ou sur  $\blacktriangleright$  + pour régler les minutes et appuyez ensuite sur PLAY/STOP•ENTER.

**4** Appuyez sur  $-\mathbf{H}$  ou  $\mathbf{H}$  + pour sélectionnez la tonalité d'alarme de votre choix puis appuyez sur  $\blacktriangleright$  PLAY/ STOP•ENTER.

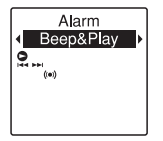

La tonalité d'alarme est réglée sur « Beep&Play » à l'achat de l'enregistreur IC.

L'animation « Executing... » s'affiche.

**5** Appuyez sur  $\blacksquare$  (arrêt) pour quitter le mode de menu.

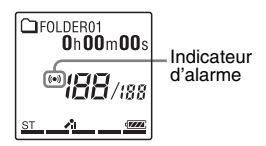

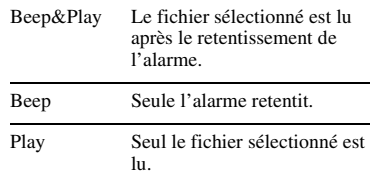

#### **Pour modifier le réglage de l'alarme**

Sélectionnez le fichier dont vous voulez modifier les réglages de l'alarme, puis suivez les étapes 2 à 5.

#### **Pour annuler le réglage de l'alarme**

Suivez les étapes 1 et 2. À l'étape 2-**3**, sélectionnez « OFF » et appuyez sur ► PLAY/STOP•ENTER. Le réglage de l'alarme est annulé et l'indicateur d'alarme disparaît de la fenêtre d'affichage.

#### **A l'heure et à la date réglée**

A l'heure réglée, « ALARM » apparaît dans la fenêtre d'affichage et le fichier sélectionné est lu avec la tonalité d'alarme sélectionnée.

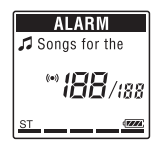

A la fin de la lecture, l'enregistreur IC s'arrête automatiquement. (Lorsque la tonalité d'alarme est réglée sur

« Beep&Play » ou sur « Play »,

l'enregistreur IC s'arrête au début du fichier sélectionné.)

#### **Pour arrêter la lecture de l'alarme**

Appuyez sur n'importe quel bouton autre que VOL –/+ pendant que l'alarme retentit. Si la fonction HOLD est activée, vous pouvez arrêter l'alarme en appuyant sur n'importe quel bouton.

#### P **Remarques**

- Vous ne pouvez régler qu'un seul fichier par alarme.
- Lorsque l'horloge n'est pas réglée ou qu'aucun fichier n'est enregistré, il est impossible de régler l'alarme.
- L'alarme est émise même si vous réglez « Beep » sur « OFF » dans le menu (page [107](#page-106-0)).
- Si l'heure de l'alarme se situe au moment où l'enregistreur IC est en train d'accéder aux données, etc., l'alarme peut être annulée automatiquement.
- S'il est l'heure de plusieurs alarmes, seul le premier fichier sera lu avec une alarme.
- Si vous divisez un fichier pour lequel vous avez réglé une alarme, les réglages de l'alarme ne restent valides que pour la première partie du fichier divisé.
- Si vous effacez un fichier pour lequel vous avez réglé une alarme, cette alarme est également annulée.
- Vous ne pouvez pas régler d'alarme pour les fichiers podcast.
- Vous ne pouvez pas régler d'alarme pour les fichiers stockés sur une carte mémoire.

## **Lecture via d'autres périphériques**

#### **Enregistrement avec d'autres appareils**

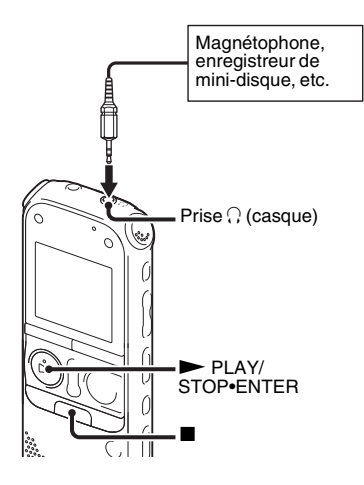

Vous pouvez enregistrer le son de l'enregistreur IC avec d'autres appareils. Avant de lancer l'enregistrement, nous vous recommandons de procéder à un essai d'enregistrement.

- **1** Raccordez la prise  $\bigcap$  (casque) de l'enregistreur IC à la borne d'entrée externe de l'autre appareil à l'aide du câble de raccordement audio fourni.
- 2 Appuyez sur PLAY/STOP•ENTER pour commencer la lecture et en même temps réglez l'appareil connecté sur le mode d'enregistrement.

Un fichier de l'enregistreur IC est enregistré sur l'appareil connecté.

 $3$  Appuyez sur  $\blacksquare$  (arrêt) sur l'enregistreur IC en même temps que sur l'appareil connecté pour arrêter l'enregistrement.

#### **Conseil**

Si le volume du son enregistré n'est pas assez fort, réglez le son de lecture de l'enregistreur IC ([page 29](#page-28-0)).

#### **Edition de fichiers**

## **Rangement de fichiers dans un dossier**

#### **Déplacement d'un fichier vers un autre dossier**

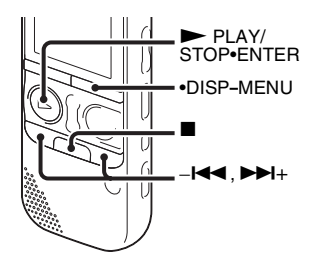

- **1** Sélectionnez le fichier que vous souhaitez déplacer.
- **2** Appuyez et maintenez la touche •DISP**–** MENU enfoncée en mode d'arrêt pour activer le mode de menu.

La fenêtre du mode de menu s'affiche.

**3** Appuyez sur  $-\mathbf{I} \triangleleft \mathbf{I}$  ou sur  $\mathbf{I} \triangleright \mathbf{I}$  pour sélectionner « Move & Copy » et appuyez ensuite sur  $\blacktriangleright$  PLAY/ STOP•ENTER.

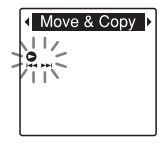

**4** Appuyez sur  $-\mathbf{H}$  ou sur  $\mathbf{H}$  pour sélectionner « Move File » et appuyez  $ensuite sur \rightarrow PLAY/STOP \cdot ENTER$ .

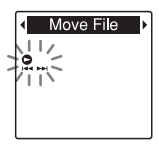

**5** Appuyez sur  $-\mathbf{I} \triangleleft \mathbf{I}$  ou sur  $\mathbf{I} \triangleleft \mathbf{I} +$  pour sélectionner le dossier dans lequel vous souhaitez déplacer le fichier et appuyez  $en suite sur \blacktriangleright PLAY/STOP\cdot ENTER$ .

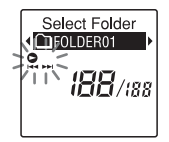

L'animation « Moving File... » s'affiche et le fichier est déplacé vers la dernière position du dossier de destination.

Lorsque vous déplacez un fichier vers un autre dossier, le fichier original dans le dossier précédent est effacé.

**6** Appuyez sur ■ (arrêt) pour quitter le mode de menu.

#### **Pour annuler le déplacement du fichier**

Appuyez sur  $\blacksquare$  (arrêt) avant l'étape 5.

#### **R** Remarques

- Vous ne pouvez pas déplacer des fichiers podcast.
- Vous ne pouvez pas déplacer des fichiers protégés (page [79](#page-78-0)).
- Vous ne pouvez pas déplacer des fichiers vers l'autre support de mémoire.

#### **Copie d'un fichier sur une autre mémoire**

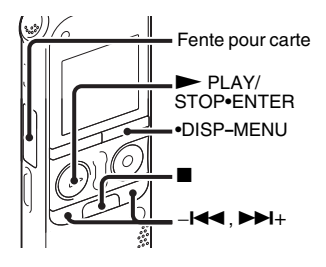

Vous pouvez copier des fichiers de la mémoire intégrée à une carte mémoire, ce qui permet d'économiser une sauvegarde. Avant de commencer l'opération, insérez une carte mémoire pour la copie dans la fente pour carte mémoire.

#### **1** Sélectionnez le fichier que vous souhaitez copier.

Lorsque vous souhaitez copier un fichier d'une carte mémoire vers la mémoire intégrée, réglez le support de mémoire source sur « Memory Card » (page [48\)](#page-47-0).

**2** Appuyez et maintenez la touche •DISP**–** MENU enfoncée en mode d'arrêt pour activer le mode de menu.

La fenêtre du mode de menu s'affiche.

**3** Appuyez sur  $-\mathbf{I} \triangleleft \mathbf{I}$  ou sur  $\mathbf{I} \triangleright \mathbf{I}$  pour sélectionner « Move & Copy » et appuyez ensuite sur  $\blacktriangleright$  PLAY/ STOP•ENTER.

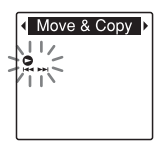

**4** Appuyez sur  $-\mathbf{H}$  ou  $\mathbf{H}$  pour sélectionner « File Copy » et appuyez  $en suite sur \blacktriangleright PLAY/STOP\cdot ENTER$ .

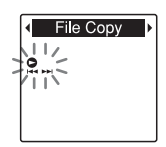

« Copy to Memory Card » ou « Copy to Built-In Memory » s'affiche et la fenêtre de sélection du dossier apparaît.

**5** Appuyez sur  $-\mathbf{I} \triangleleft \mathbf{I}$  ou sur  $\mathbf{I} \triangleleft \mathbf{I}$  pour sélectionner le dossier dans lequel vous souhaitez copier le fichier et appuyez  $en suite sur \blacktriangleright PLAY/STOP\cdot ENTER$ .

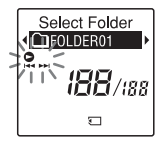

L'animation « Copying... » s'affiche et le fichier est copié en tant que dernier fichier dans le dossier de destination. Un fichier est copié sous le même nom de fichier.

**6** Appuyez sur  $\blacksquare$  (arrêt) pour quitter le mode de menu.

#### **Pour annuler la copie**

Appuyez sur  $\blacksquare$  (arrêt) avant l'étape 5.

#### **Pour annuler la copie alors que l'opération est en cours**

Pendant que l'animation « Copying... » est affichée à l'étape 5, appuyez sur  $\blacksquare$  (arrêt).

#### P **Remarques**

- Avant de démarrer la copie du fichier cible, vérifiez l'indicateur d'autonomie des piles. Si les piles sont faibles, vous ne pourrez peut-être pas copier les fichiers.
- Si la mémoire résiduelle du support de mémoire de destination est insuffisante, vous ne pourrez peut-être pas copier les fichiers.
- Vous ne pouvez pas copier des fichiers podcast.
- Ne retirez pas et n'insérez pas de carte mémoire et ne coupez pas l'enregistreur IC en cours de copie. Les fichiers pourraient être endommagés.

#### **Effacement de tous les fichiers d'un dossier**

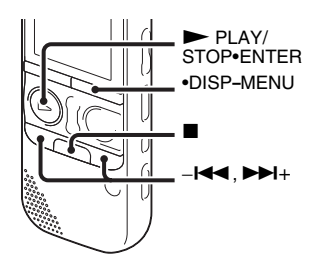

#### **H** Remarque

Si le dossier sélectionné contient un fichier protégé ([page 79](#page-78-0)), vous ne pouvez pas effacer ce dernier.

- **1** Sélectionnez le dossier qui contient les fichiers à effacer lorsque l'enregistreur IC est en mode d'arrêt.
- **2** Appuyez et maintenez la touche •DISP**–** MENU enfoncée pour activer le mode de menu.

La fenêtre du mode de menu s'affiche.

**3** Appuyez sur  $-\mathbf{I} \blacktriangleleft \mathbf{I}$  ou sur  $\blacktriangleright \mathbf{I}$  pour sélectionner « Delete » et appuyez  $ensuit$  sur  $\blacktriangleright$  PLAY/STOP•ENTER.

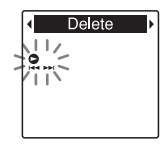

**4** Appuyez sur  $-\mathbf{H}$  ou sur  $\mathbf{H}$  + pour sélectionner « Erase All » et appuyez  $ensuit$ ensuite sur  $\blacktriangleright$  PLAY/STOP•ENTER.

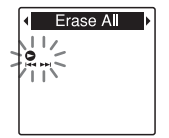

« Erase All? » s'affiche.

 $5$  Appuyez sur  $-1$   $\triangleleft$  ou sur  $\triangleright$   $\triangleright$   $\square$  pour sélectionner « YES » et appuyez ensuite  $\sin \triangleright$  PLAY/STOP•ENTER.

L'animation « Erasing... » s'affiche dans la fenêtre d'affichage et tous les fichiers dans le dossier sélectionné sont effacés.

**6** Appuyez sur  $\blacksquare$  (arrêt) pour quitter le mode de menu.

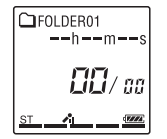

#### **Pour annuler l'effacement**

Sélectionnez « NO » à l'étape 5 et appuyez  $\text{sur} \blacktriangleright$  PLAY/STOP•ENTER.

# **R** Remarques

- Vous ne pouvez ajouter un repère de piste qu'aux fichiers enregistrés à l'aide de l'enregistreur IC. Cependant, si vous modifiez des fichiers à l'aide du logiciel Sound Organizer fourni, ajouter un repère de piste à ces derniers peut s'avérer impossible.
- Vous ne pouvez pas ajouter de repère de piste à moins de 0,5 seconde d'un autre repère de piste.
- Vous ne pouvez pas ajouter un repère de piste au début ou à la fin du fichier.
- S'il y a déjà 98 repères de piste sur un fichier, vous ne pouvez pas en ajouter davantage.
- Lorsqu'un repère de piste est ajouté en cours de lecture, la lecture s'arrête.

#### **Pour localiser un repère de piste et démarrer la lecture à partir du repère de piste**

Appuyez sur  $-\mathbf{H}$  ou  $\mathbf{H}$  en mode d'arrêt. Lorsque l'indicateur (repère de piste) clignote une fois, appuyez sur PLAY/STOP•ENTER.

## **Utilisation d'un repère de piste**

## **Ajout d'un repère de piste**

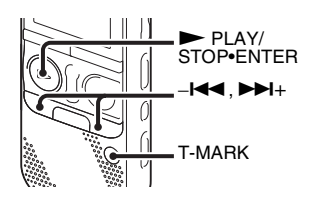

Vous pouvez ajouter un repère de piste au point auquel vous souhaitez diviser un fichier ou que vous souhaitez localiser en cours de lecture. Vous pouvez ajouter au maximum 98 repères à chaque fichier.

Pendant l'enregistrement, la lecture ou la pause, appuyez sur T-MARK à l'endroit où vous souhaitez ajouter un repère de piste. L'indicateur  $\blacktriangleright$  (repère de piste) clignote et le repère de piste est ajouté.

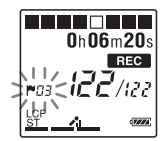

#### **Effacement d'un repère de piste**

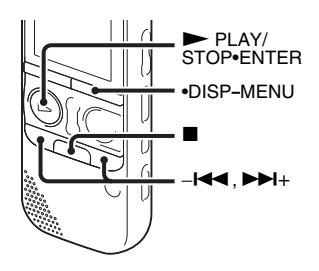

- **1** Arrêtez-vous après le repère de piste que vous souhaitez effacer.
- **2** Appuyez et maintenez la touche •DISP**–** MENU enfoncée en mode d'arrêt pour activer le mode de menu.

La fenêtre du mode de menu s'affiche.

**3** Appuyez sur  $-\mathbf{I} \blacktriangleleft \mathbf{I}$  ou sur  $\blacktriangleright \mathbf{I}$  pour sélectionner « Delete » et appuyez  $ensuite sur \rightarrow PLAY/STOP \cdot ENTER$ .

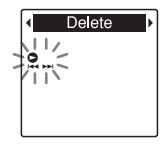

**4** Appuyez sur  $-\mathbf{I} \triangleleft \mathbf{I}$  ou sur  $\mathbf{I} \triangleleft \mathbf{I}$  pour sélectionner « Erase Track Mark » et appuyez ensuite sur  $\blacktriangleright$  PLAY/ STOP•ENTER.

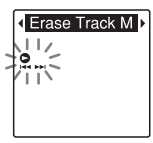

« Erase Track Mark? » s'affiche et l'indicateur et le numéro de repère de piste à effacer clignotent.
**5** Appuyez sur  $-\mathbf{I} \triangleleft \mathbf{I}$  ou sur  $\mathbf{I} \triangleright \mathbf{I}$  pour sélectionner « YES » et appuyez ensuite  $\sin \triangleright$  PLAY/STOP•ENTER.

L'animation « Erasing... » apparaît dans la fenêtre d'affichage et le repère de piste sélectionné est effacé.

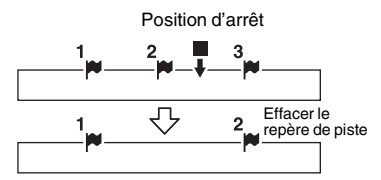

Le repère de piste juste avant la position d'arrêt est effacé.

**6** Appuyez sur  $\blacksquare$  (arrêt) pour quitter le mode de menu.

### **Pour annuler l'effacement**

Sélectionnez « NO » à l'étape 5 et appuyez  $\sin \triangleright$  PLAY/STOP•ENTER.

# <span id="page-72-0"></span>**Effacement de tous les repères de piste du fichier sélectionné en une fois**

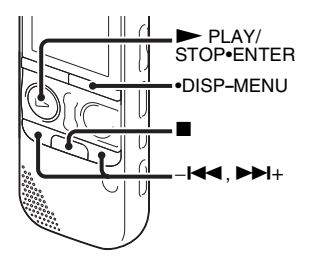

- **1** Sélectionnez tout d'abord le fichier dans lequel vous souhaitez effacer les repères de piste.
- **2** Appuyez et maintenez la touche •DISP**–** MENU enfoncée en mode d'arrêt pour activer le mode de menu.

La fenêtre du mode de menu s'affiche.

**3** Appuyez sur  $-\mathbf{I} \triangleleft \mathbf{I}$  ou sur  $\mathbf{I} \triangleright \mathbf{I}$  pour sélectionner « Delete » et appuyez  $ensuite sur \rightarrow PLAY/STOP \cdot ENTER$ .

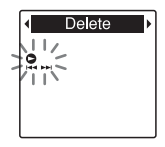

**4** Appuyez sur  $-\mathbf{H}$  ou  $\mathbf{H}$  pour sélectionner « Erase All Track Marks » et appuyez ensuite sur  $\blacktriangleright$  PLAY/ STOP•ENTER.

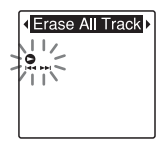

- « Erase All Track Marks? » s'affiche.
- $5$  Appuyez sur  $-1$   $\blacktriangleleft$  ou sur  $\blacktriangleright$   $\blacktriangleright$  + pour sélectionner « YES » et appuyez ensuite  $\sin \blacktriangleright$  PLAY/STOP•ENTER.

L'animation « Erasing... » apparaît dans la fenêtre d'affichage et tous les repères de piste sélectionnés sont effacés en une fois.

**6** Appuyez sur  $\blacksquare$  (arrêt) pour quitter le mode de menu.

#### **Pour annuler l'effacement**

Sélectionnez « NO » à l'étape 5 et appuyez  $\text{sur}$   $\triangleright$  PLAY/STOP•ENTER.

# **Division d'un fichier**

# <span id="page-74-0"></span>**Division d'un fichier à la position actuelle**

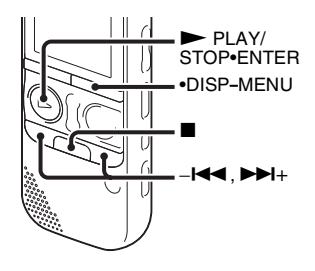

Vous pouvez diviser un fichier en mode d'arrêt, de manière à ce qu'il soit divisé en deux et qu'un nouveau numéro de fichier soit ajouté à la nouvelle partie créée. En divisant un fichier, vous pouvez facilement retrouver le passage à partir duquel vous souhaitez démarrer la lecture lorsque vous effectuez un enregistrement long, comme lors d'une réunion par exemple. Vous pouvez diviser un fichier jusqu'à atteindre le nombre maximal de fichiers dans le dossier.

**1** Arrêtez le fichier à la position à laquelle vous souhaitez le diviser.

**2** Appuyez et maintenez la touche •DISP**–** MENU enfoncée en mode d'arrêt pour activer le mode de menu.

La fenêtre du mode de menu s'affiche.

**3** Appuyez sur  $-\mathbf{H}$  ou sur  $\mathbf{H}$  pour sélectionner « Divide » et appuyez  $en suite$  sur  $\triangleright$  PLAY/STOP•ENTER.

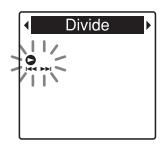

**4** Appuyez sur  $-\mathbf{H}$  ou  $\mathbf{H}$  + pour sélectionner « Divide Current Position » et appuyez ensuite sur  $\blacktriangleright$  PLAY/ STOP•ENTER.

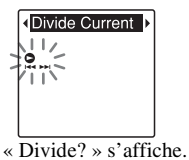

 $5$  Appuyez sur  $-1$   $\leftarrow$  ou sur  $\rightarrow$   $\leftarrow$  + pour sélectionner « YES » et appuyez ensuite  $\sin \triangleright$  PLAY/STOP•ENTER.

L'animation « Dividing... » apparaît et un suffixe sous forme de numéro séquentiel est ajouté aux fichiers divisés («  $1 \times$  pour le fichier original et «  $2 \times$ pour le nouveau fichier).

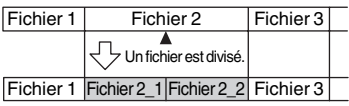

Un suffixe sous forme de numéro séquentiel est ajouté à chacun des fichiers divisés.

**6** Appuyez sur  $\blacksquare$  (arrêt) pour quitter le mode de menu.

#### P **Remarques**

- Il vous faut une certaine quantité d'espace disponible sur le support de mémoire pour diviser un fichier.
- Lorsque vous divisez un fichier avec un titre et un nom d'artiste, la nouvelle partie aura le même titre et le même nom d'artiste.
- Vous ne pouvez pas diviser des fichiers autres que ceux enregistrés à l'aide de l'enregistreur IC (par ex. un fichier transféré à partir d'un ordinateur). De plus, si vous modifiez des fichiers à l'aide du logiciel

Sound Organizer fourni, diviser ces derniers peut s'avérer impossible.

- Une fois qu'un fichier a été divisé, il n'est plus possible de restaurer le fichier d'origine.
- Si vous divisez un fichier à moins de 0,5 seconde d'un repère de piste, ce dernier est effacé.
- En raison des limites système, vous ne pouvez pas diviser un fichier tout au début ni tout à la fin.

### **Pour annuler la division**

Sélectionnez « NO » à l'étape 5 et appuyez  $\text{sur} \blacktriangleright$  PLAY/STOP•ENTER.

# <span id="page-75-0"></span>**Division d'un fichier au niveau de tous les repères de piste**

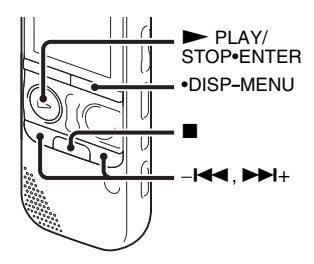

- **1** Sélectionnez le fichier que vous souhaitez diviser.
- **2** Appuyez et maintenez la touche •DISP**–** MENU enfoncée en mode d'arrêt pour activer le mode de menu.

La fenêtre du mode de menu s'affiche.

**3** Appuyez sur  $-\mathbf{I} \triangleleft \mathbf{I}$  ou sur  $\mathbf{I} \triangleright \mathbf{I}$  pour sélectionner « Divide » et appuyez  $en suite sur \blacktriangleright PLAY/STOP\cdot ENTER$ .

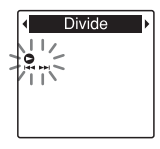

**4** Appuyez sur  $-\mathbf{H}$  ou  $\mathbf{H}$  + pour sélectionner « Divide All Track Marks » et appuyez ensuite sur  $\blacktriangleright$  PLAY/ STOP•ENTER.

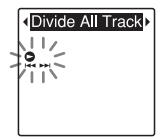

« Divide All Track Marks? » s'affiche.

**5** Appuyez sur  $-\mathbf{I} \triangleleft \mathbf{I}$  ou sur  $\mathbf{I} \triangleleft \mathbf{I} + \text{pour}$ sélectionner « YES » et appuyez ensuite  $\sin \triangleright$  PLAY/STOP•ENTER.

L'animation « Dividing... » apparaît et le fichier est divisé au niveau de tous les repères de piste. Tous les repères de piste existants dans les fichiers sont effacés.

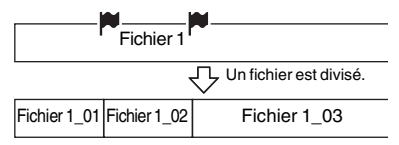

Un suffixe sous forme de numéro séquentiel est ajouté à chacun des fichiers divisés.

**6** Appuyez sur  $\blacksquare$  (arrêt) pour quitter le mode de menu.

#### **Pour annuler la division**

Sélectionnez « NO » à l'étape 5 et appuyez  $\text{sur}$   $\triangleright$  PLAY/STOP•ENTER.

# z **Conseil**

Pour annuler la division en cours au niveau de tous les repères de piste restants, appuyez sur  $\blacksquare$  (arrêt). Les fichiers qui ont été divisés avant l'annulation resteront divisés.

#### P **Remarques**

- Il vous faut une certaine quantité d'espace disponible sur le support de mémoire pour diviser un fichier.
- Lorsque vous divisez un fichier avec un titre et un nom d'artiste, la nouvelle partie aura le même titre et le même nom d'artiste.
- Vous ne pouvez pas diviser des fichiers autres que ceux enregistrés à l'aide de l'enregistreur IC (par ex. un fichier transféré à partir d'un ordinateur). De plus, si vous modifiez des fichiers à l'aide du logiciel Sound Organizer fourni, diviser ces derniers peut s'avérer impossible.
- Une fois qu'un fichier a été divisé, il n'est plus possible de restaurer le fichier d'origine.

# <span id="page-78-0"></span>**Protection d'un fichier**

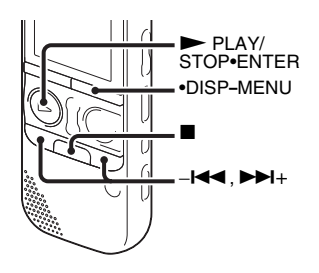

Pour éviter de supprimer ou de modifier accidentellement un fichier, vous pouvez le protéger. Un fichier protégé est marqué de l'indicateur  $\frac{\alpha}{n}$  (protection) et est considéré comme un fichier en lecture seule que vous ne pouvez ni effacer ni modifier.

- **1** Affichez le fichier que vous voulez protéger.
- **2** Appuyez et maintenez la touche •DISP**–** MENU enfoncée en mode d'arrêt pour activer le mode de menu.

La fenêtre du mode de menu s'affiche.

- **3** Appuyez sur  $-\mathbf{H}$  ou sur  $\mathbf{H}$  + pour sélectionner « Protect » et appuyez  $ensuite sur \rightarrow PLAY/STOP*ENTER$ .
- **4** Appuyez sur  $-\mathbf{I} \triangleleft \mathbf{I}$  ou sur  $\mathbf{I} \triangleleft \mathbf{I} + \text{pour}$ sélectionner « ON » et appuyez ensuite  $sur$   $\blacktriangleright$  PLAY/STOP•ENTER.

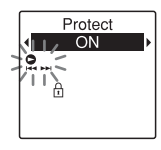

**5** Appuyez sur  $\blacksquare$  (arrêt) pour quitter le mode de menu.

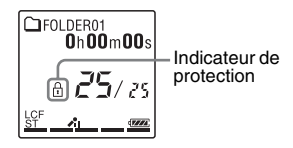

### **Pour ôter la protection**

Sélectionnez un fichier protégé, et suivez les étapes 2 à 5. Sélectionnez « OFF » à l'étape 4, puis appuyez sur  $\blacktriangleright$  PLAY/ STOP•ENTER.

#### P **Remarque**

Vous ne pouvez pas protéger les fichiers podcast.

## <span id="page-80-1"></span>**Ecouter la radio FM**

# **Réglage d'une station de radio FM**

## <span id="page-80-0"></span>**Réglage d'une station de radio par balayage des fréquences**

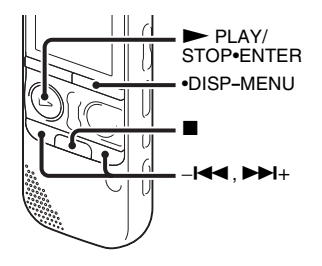

Le cordon du casque stéréo est une antenne FM, par conséquent branchez le casque stéréo à la prise  $\bigcap$  (casque) lorsque vous écoutez la radio FM.

#### **R** Remarques

- Vous ne pouvez pas charger les piles pendant la réception FM.
- Lors de la réception FM, les fonctions DPC (SPEED CTRL) et NOISE CUT sont désactivées.

**1** Appuyez et maintenez la touche •DISP**–** MENU enfoncée en mode d'arrêt pour activer le mode de menu.

La fenêtre du mode de menu s'affiche.

**2** Appuyez sur  $-\mathbf{I} \triangleleft \mathbf{I}$  ou sur  $\mathbf{I} \triangleright \mathbf{I}$  pour sélectionner « FM Radio » et appuyez ensuite sur  $\blacktriangleright$  PLAY/STOP•ENTER.

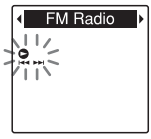

L'enregistreur IC passe en mode radio FM.

**3** Appuyez brièvement sur •DISP**–**MENU pour déplacer les curseurs  $(4, b)$  de chaque côté de l'affichage de la fréquence sur la ligne supérieure de la fenêtre.

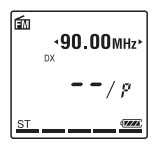

L'enregistreur IC est maintenant prêt à régler une station en balayant les fréquences.

**4** Appuyez sur  $-\mathbf{H}$  ou sur  $-\mathbf{H}$ plusieurs fois pour régler une station.

 $\overline{\mathbf{5}}$  Appuyez sur  $\blacksquare$  (arrêt) pour éteindre la radio FM.

#### **Pour rechercher les fréquences radio automatiquement**

A l'étape 4, appuyez et maintenez la touche  $-\blacktriangleright$  ou  $\blacktriangleright$  + enfoncée jusqu'à ce que les chiffres de la fréquence commencent à changer dans la fenêtre d'affichage.

L'enregistreur IC balaie automatiquement les fréquences radio et s'arrête lorsqu'il trouve une station.

Si vous ne parvenez pas à régler une station, appuyez sur  $-\blacktriangleleft$  ou sur  $\nblacktriangleright$   $\blacktriangleright$  plusieurs fois pour changer la fréquence étape après étape.

### **Affichage lorsque vous écoutez la radio FM**

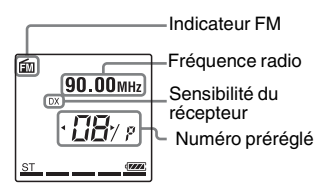

# <span id="page-81-0"></span>**Réglage d'une station de radio préréglée**

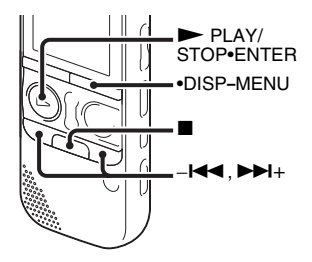

Quand vous avez déjà préréglé plusieurs stations de radio FM [\(page 85](#page-84-0)), vous pouvez afficher une station en sélectionnant un numéro préréglé.

**1** Appuyez et maintenez la touche •DISP**–** MENU enfoncée en mode d'arrêt pour activer le mode de menu.

La fenêtre du mode de menu s'affiche.

**2** Appuyez sur  $-\mathbf{I} \triangleleft \mathbf{I}$  ou sur  $\mathbf{I} \triangleright \mathbf{I}$  pour sélectionner « FM Radio » et appuyez  $en suite sur \blacktriangleright PLAY/STOP\cdot ENTER$ .

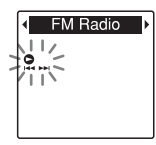

L'enregistreur IC passe en mode radio FM.

**3** Appuyez brièvement sur •DISP**–**MENU pour déplacer les curseurs  $(4, b)$  de chaque côté de l'affichage du numéro préréglé sur la ligne inférieure de la fenêtre.

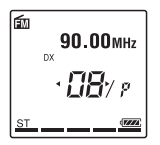

L'enregistreur IC est prêt maintenant pour être réglé sur une station radio en sélectionnant un numéro préréglé.

- **4** Appuyez sur  $-\mathbf{H}$  ou sur  $\mathbf{H}$ plusieurs fois jusqu'à ce que le numéro préréglé (P) de votre choix s'affiche.
- **5** Appuyez sur  $\blacksquare$  (arrêt) pour éteindre la radio FM.

### <span id="page-82-0"></span>**Enregistrer des diffusions FM**

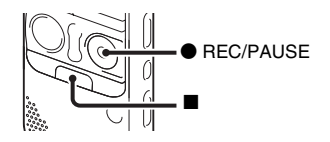

- **1** Réglez la station que vous voulez enregistrer.
- **2** Appuyez sur REC/PAUSE pour lancer l'enregistrement.
- **3** Appuyez sur  $\blacksquare$  (arrêt) pour arrêter l'enregistrement.

#### P **Remarques**

- Quand la radio FM est activée, vous ne pouvez pas changer de support mémoire ni sélectionner un dossier. Avant de lancer un enregistrement radio FM, sélectionnez le support mémoire et le dossier de votre choix pour enregistrer la diffusion FM à l'avance.
- Lors de l'enregistrement FM, les fonctions Mic Sensitivity, VOR et LCF sont désactivées.

# <span id="page-84-0"></span>**Préréglage des stations radio FM**

# <span id="page-84-1"></span>**Préréglage automatique des stations radio FM**

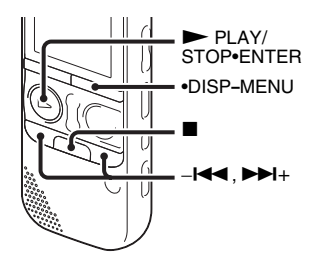

Vous pouvez régler automatiquement des stations de radio puis les enregistrer avec des numéros préréglés. Vous pouvez prérégler jusqu'à 30 stations radio FM automatiquement à l'aide du menu préréglé.

**1** Appuyez et maintenez la touche •DISP**–** MENU enfoncée pendant la réception FM pour activer le mode de menu. La fenêtre du mode de menu s'affiche.

**2** Appuyez sur  $-\mathbf{H}$  ou sur  $\mathbf{H}$  + pour sélectionner « Auto Preset » et appuyez  $ensuite sur \rightarrow PLAY/STOP*ENTER$ .

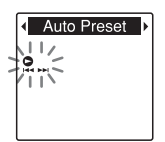

« Auto Preset? » s'affiche.

**3** Appuyez sur  $-\mathbf{H}$  ou sur  $\mathbf{H}$  pour sélectionner « YES » et appuyez ensuite  $\sin \blacktriangleright$  PLAY/STOP•ENTER.

L'enregistreur IC recherche automatiquement les fréquences radio disponibles et les stations seront enregistrées dans la mémoire des fréquences les plus basses aux plus élevées.

Lors du préréglage automatique des stations radio FM, le numéro préréglé prêt à être attribué clignote.

## **Pour arrêter le préréglage automatique**

Appuyez sur  $\blacksquare$  (arrêt). Les numéros préréglés enregistrés avant que vous n'appuyiez sur  $\blacksquare$  (arrêt) restent en mémoire.

# **Préréglage manuel des stations radio FM**

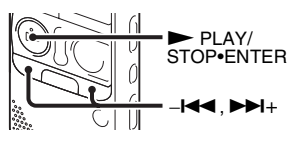

Vous pouvez sauvegarder une station radio FM non enregistrée sous un numéro préréglé. Vous pouvez prérégler jusqu'à 30 stations radio FM.

**1** Suivez les étapes 1 et 4 de « [Réglage](#page-80-0)  [d'une station de radio par balayage des](#page-80-0)  [fréquences](#page-80-0) » [\(page 81](#page-80-0)) et réglez la station que vous souhaitez prérégler. Lorsque la station n'est pas une station préréglée, « - -/P » s'affiche. Vous pouvez l'enregistrer avec un nouveau numéro préréglé.

- **2** Appuyez sur  $\triangleright$  PLAY/STOP•ENTER. Le numéro préréglé et « Assign to Preset? » s'affichent.
- **3** Appuyez sur  $-\mathbf{H}$  ou sur  $\mathbf{H}$  + pour sélectionner « YES » et appuyez ensuite  $\sin \blacktriangleright$  PLAY/STOP•ENTER.

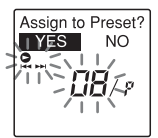

La station sera enregistrée dans la mémoire sous le numéro préréglé.

#### **R** Remarque

Si 10 secondes s'écoulent après l'apparition du message « Assign to Preset? », les opérations de réglage sont annulées.

## **Effacement des stations radio FM préréglées**

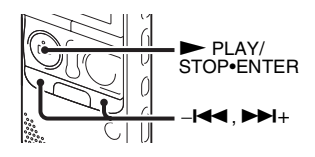

- **1** Suivez les étapes 1 et 4 de « [Réglage](#page-81-0)  [d'une station de radio préréglée](#page-81-0) » [\(page 82\)](#page-81-0) et réglez la station que vous voulez effacer pour afficher son numéro. CONTRETER<br>
Le numéro prévéglé deviendra « - -/P ».<br>
Le numéro prévéglé deviendra « - -/P ».<br>
Le numéro prévéglé deviendra « - -/P ».<br>
Le numéro prévéglé deviendra « - -/P ».<br>
Le numéro prévéglé deviendra « - -/P ».<br>
Le nu
- 2 Appuyez sur **>** PLAY/STOP•ENTER. Le numéro préréglé et « Erase Preset? » s'affichent.
- **3** Appuyez sur  $-\mathbf{I} \triangleleft \mathbf{I}$  ou sur  $\mathbf{I} \triangleright \mathbf{I}$ + pour sélectionner « YES » et appuyez ensuite sur > PLAY/STOP•ENTER.

# **Modification des réglages de réception de la radio FM**

## <span id="page-87-0"></span>**Changement de la sensibilité du récepteur de la radio FM**

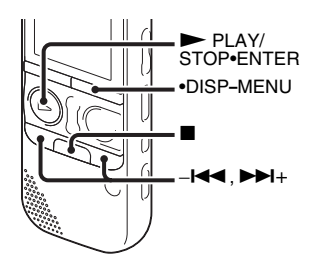

Vous pouvez régler la sensibilité du récepteur lorsque vous écoutez la radio FM.

- **1** Appuyez et maintenez la touche •DISP**–** MENU enfoncée pendant la réception FM pour activer le mode de menu. La fenêtre du mode de menu s'affiche.
- **2** Appuyez sur  $-\mathbf{H}$  ou sur  $\mathbf{H}$  pour sélectionner « DX/LOCAL » et appuyez  $ensuite sur \blacktriangleright PLAY/STOP\bullet ENTER$ .

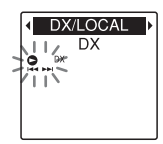

**3** Appuyez sur  $-\mathbf{H}$  ou sur  $\mathbf{H}$  + pour sélectionner « DX » ou « LOCAL » et appuyez ensuite sur  $\blacktriangleright$  PLAY/ STOP•ENTER.

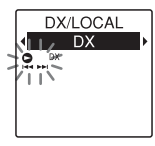

- **4** Appuyez sur  $\blacksquare$  (arrêt) pour quitter le mode de menu.
- DX Normalement, sélectionnez ce réglage.
- LOCAL En présence d'interférences ou de pannes provoquées par un champ électrique intense autour de l'antenne de transmission de la station émettrice, etc., sélectionnez ce paramètre.

« DX/LOCAL » est réglé sur « DX » à l'achat de l'enregistreur IC.

#### **H** Remarque

Sélectionnez « DX » lorsque l'état de réception de l'enregistreur IC est mauvais en raison de la faiblesse du signal.

# <span id="page-88-0"></span>**Changement de la sensibilité du balayage**

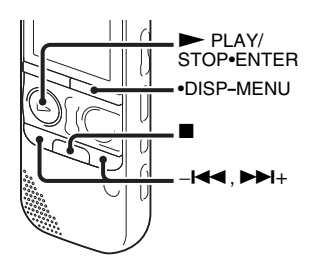

Vous pouvez régler la sensibilité du balayage lors du préréglage des stations de radio FM.

**1** Appuyez et maintenez la touche •DISP**–** MENU enfoncée pendant la réception FM pour activer le mode de menu.

La fenêtre du mode de menu s'affiche.

**2** Appuyez sur  $-\mathbf{I} \blacktriangleleft \mathbf{I}$  ou sur  $\blacktriangleright \mathbf{I}$  pour sélectionner « Scan Sensitivity » et appuyez ensuite sur  $\blacktriangleright$  PLAY/ STOP•ENTER.

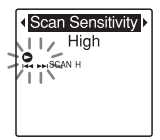

**3** Appuyez sur  $-\mathbf{H}$  ou sur  $\mathbf{H}$  + pour sélectionner « High » ou « Low » et appuyez ensuite sur  $\blacktriangleright$  PLAY/ STOP•ENTER.

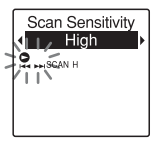

La sensibilité du balayage est réglée sur « High » à l'achat de l'enregistreur IC.

**4** Appuyez sur  $\blacksquare$  (arrêt) pour quitter le mode de menu.

## <span id="page-89-0"></span>**Permutation de la sortie de la radio FM entre le hautparleur et le casque**

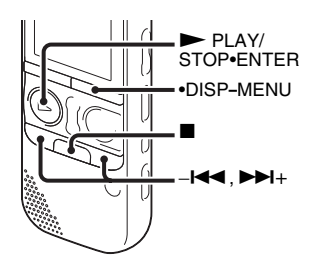

Lors de la réception ou de l'enregistrement FM, vous pouvez basculer entre le son du haut-parleur et celui du casque.

**1** Appuyez et maintenez la touche •DISP**–** MENU enfoncée pendant la réception FM pour activer le mode de menu.

La fenêtre du mode de menu s'affiche.

**2** Appuyez sur  $-\mathbf{I} \triangleleft \mathbf{I}$  ou sur  $\mathbf{I} \triangleright \mathbf{I}$  pour sélectionner « Audio Output » et appuyez ensuite sur  $\blacktriangleright$  PLAY/ STOP•ENTER.

**Audio Output** Headphones ïΰ

**3** Appuyez sur  $-\mathbf{I} \triangleleft \mathbf{I}$  ou sur  $\mathbf{I} \triangleleft \mathbf{I}$  pour sélectionner « Headphones » ou « Speaker » et appuyez ensuite sur PLAY/STOP•ENTER.

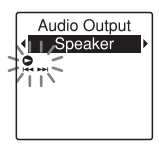

La sortie de la radio FM est réglée sur « Headphones » à l'achat de l'enregistreur IC.

**4** Appuyez sur  $\blacksquare$  (arrêt) pour quitter le mode de menu.

# **Réalisation des réglages du menu**

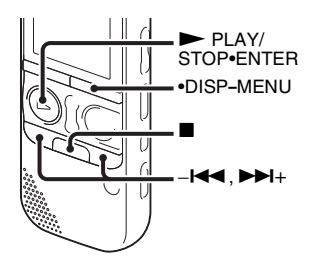

**1** Appuyez et maintenez la touche •DISP**–** MENU enfoncée pour activer le mode de menu.

La fenêtre du mode de menu s'affiche.

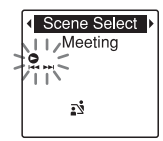

**2** Appuyez sur  $-\mathbf{H}$  ou  $\mathbf{H}$  pour sélectionner l'élément de menu que vous voulez régler et appuyez ensuite sur  $\blacktriangleright$  PLAY/STOP•ENTER.

Lorsque vous sélectionnez « Divide », « Move & Copy », « Delete » ou « Detail Menu », appuyez sur  $-\mathbf{H} \triangleleft$  ou  $\mathbf{H}$ + pour sélectionner l'élément de sousmenu que vous voulez régler et appuyez  $en suite$  sur  $\triangleright$  PLAY/STOP•ENTER.

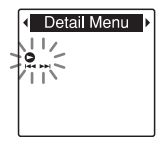

**3** Appuyez sur  $-\mathbf{I} \triangleleft \mathbf{I}$  ou sur  $\mathbf{I} \triangleright \mathbf{I}$  pour sélectionner le réglage à utiliser et appuyez sur  $\blacktriangleright$  PLAY/STOP•ENTER.

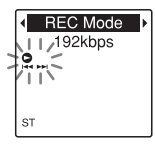

**4** Appuyez sur  $-\mathbf{I} \triangleleft \mathbf{I}$  ou  $\mathbf{I} \triangleleft \mathbf{I}$  pour faire le réglage et appuyez ensuite sur PLAY/STOP•ENTER.

# **Pour quitter le mode de menu**

Appuyez sur  $\blacksquare$  (arrêt).

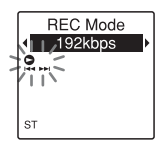

**5** Appuyez sur  $\blacksquare$  (arrêt) pour quitter le mode de menu.

### P **Remarque**

Si vous n'appuyez sur aucune touche pendant 60 secondes, le mode de menu est annulé automatiquement et la fenêtre revient à l'affichage normal.

### **Pour revenir à la fenêtre précédente**

Pendant l'utilisation du menu, appuyez sur •DISP**–**MENU.

Quand l'écran de sélection de l'écran du sous-menu s'affiche après avoir sélectionné « Divide », « Move & Copy », « Delete » ou « Detail Menu », appuyez sur - $\blacktriangleleft$  ou >+ pour sélectionner « [Back] » et appuyez ensuite sur  $\blacktriangleright$  PLAY/ STOP•ENTER pour revenir à la fenêtre du menu principal.

# **Réglages du menu**

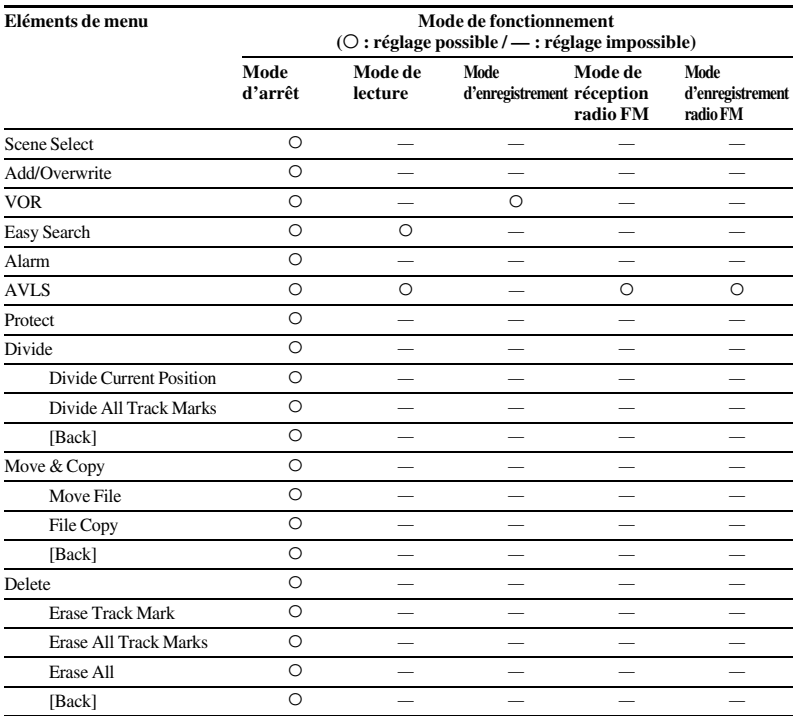

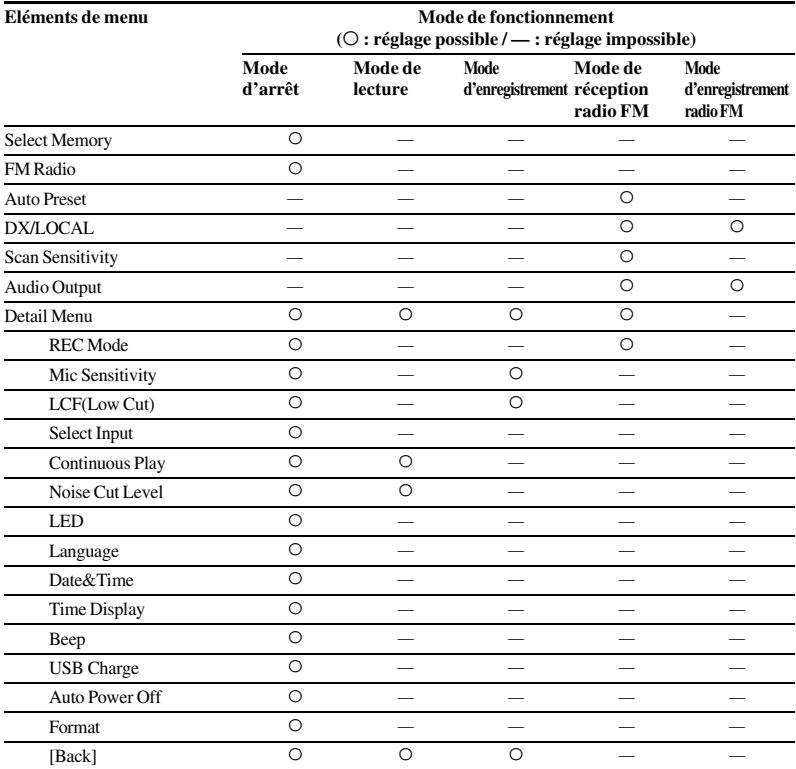

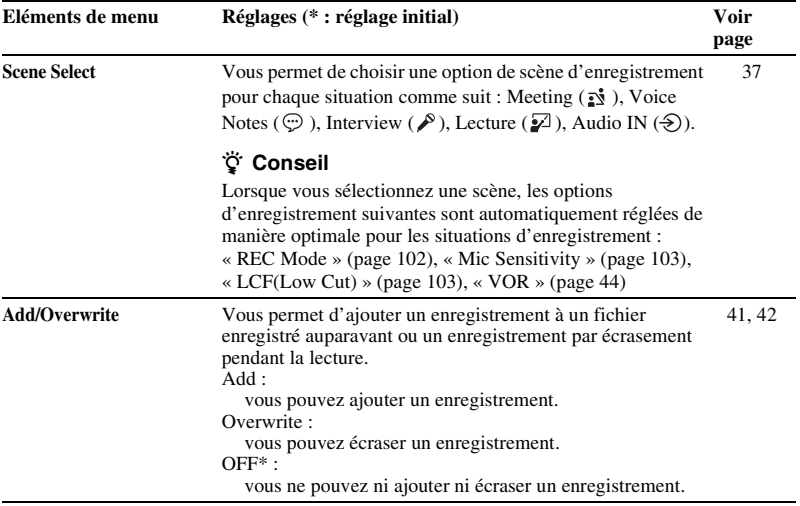

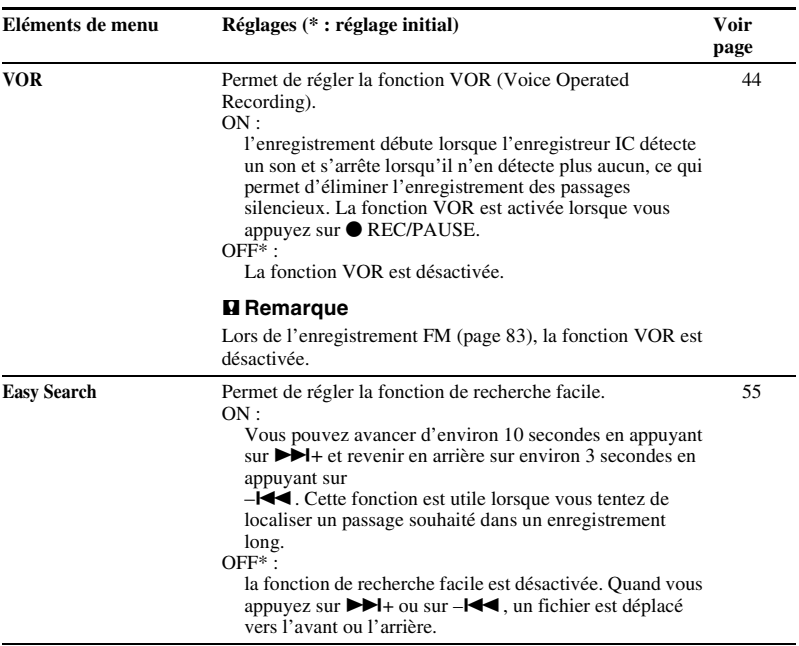

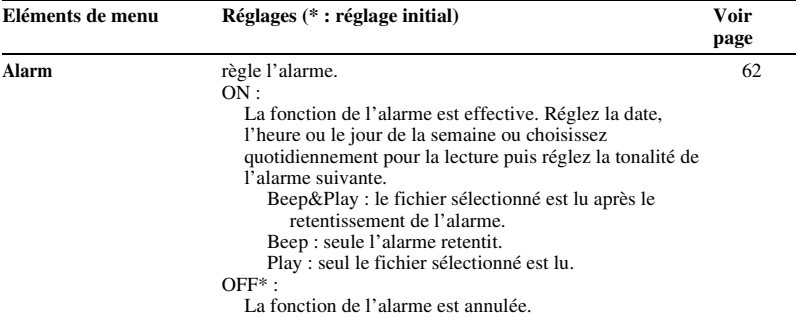

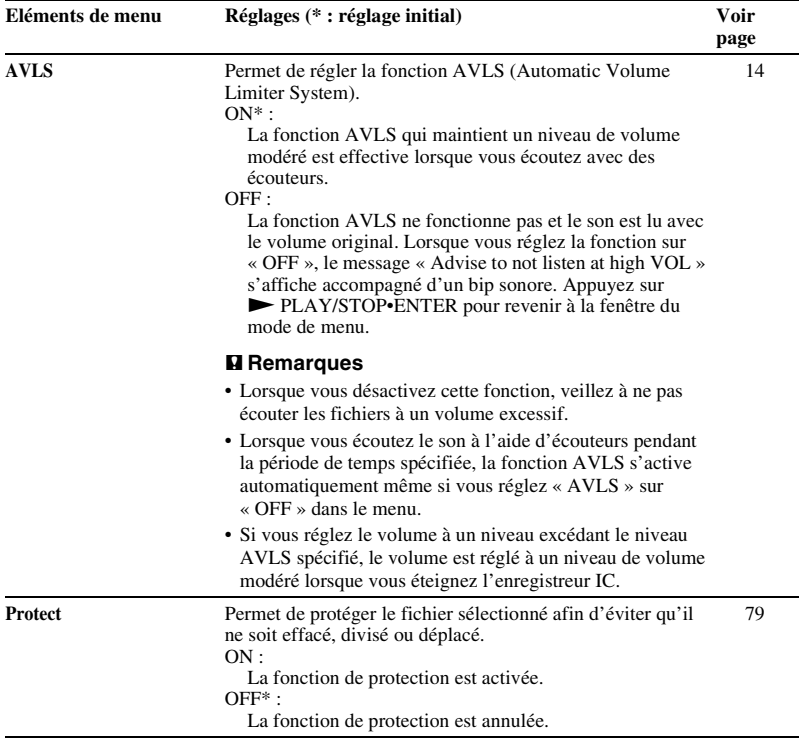

L,

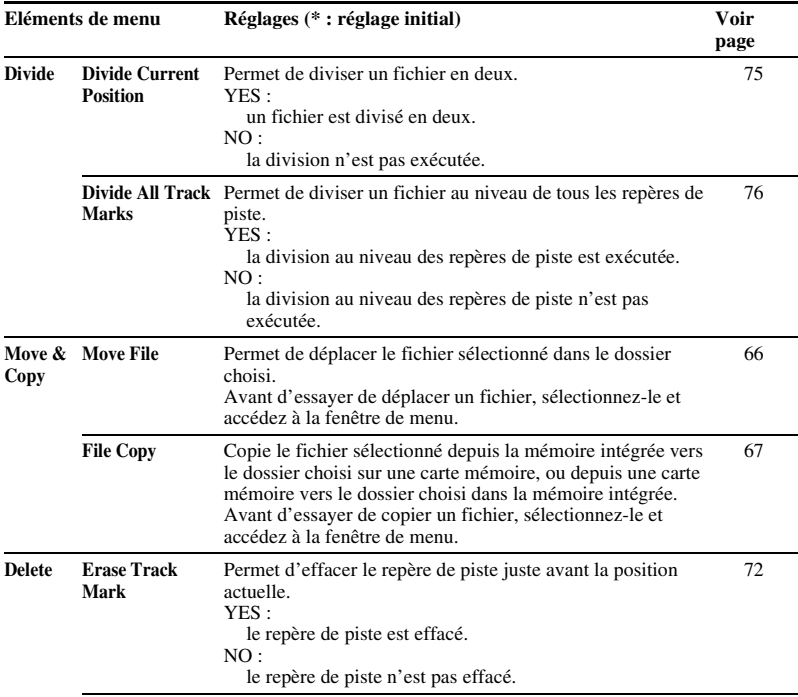

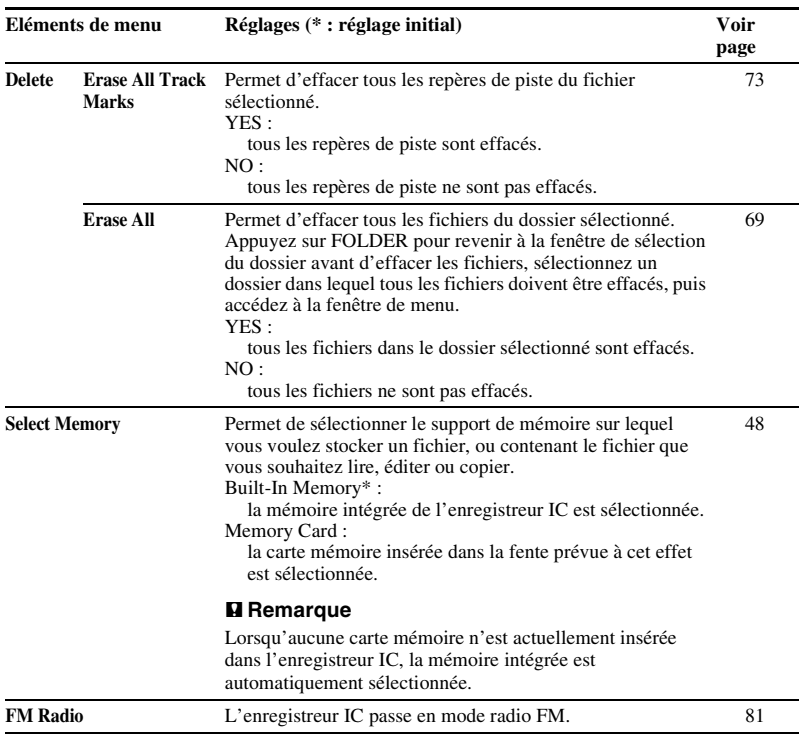

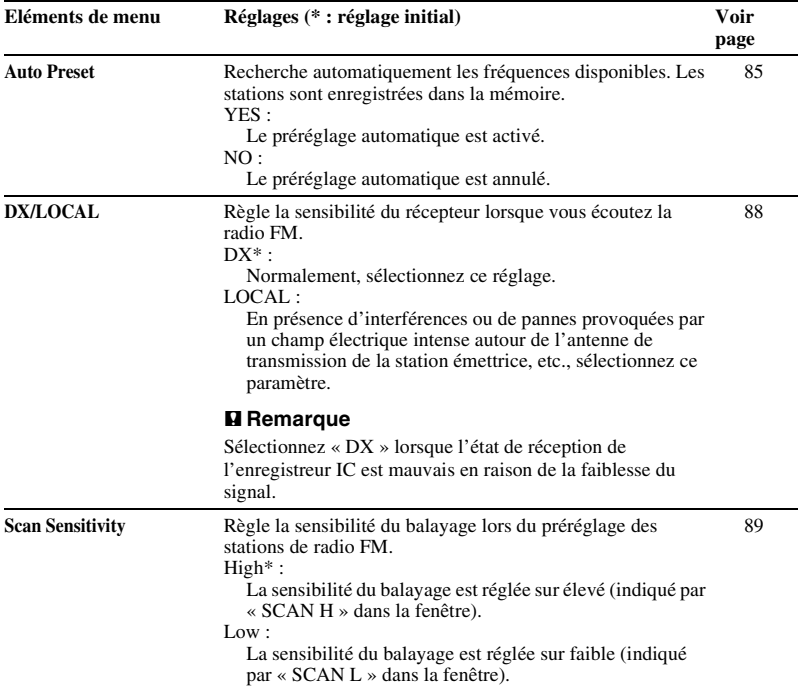

<span id="page-101-0"></span>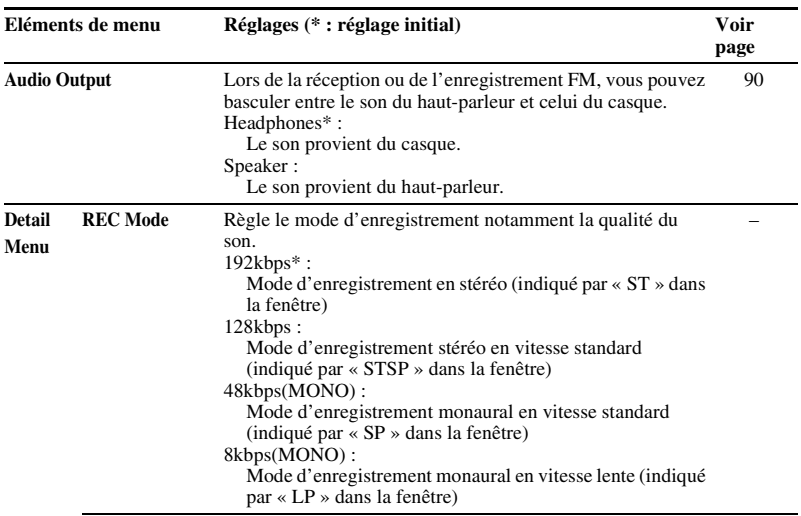

<span id="page-102-1"></span><span id="page-102-0"></span>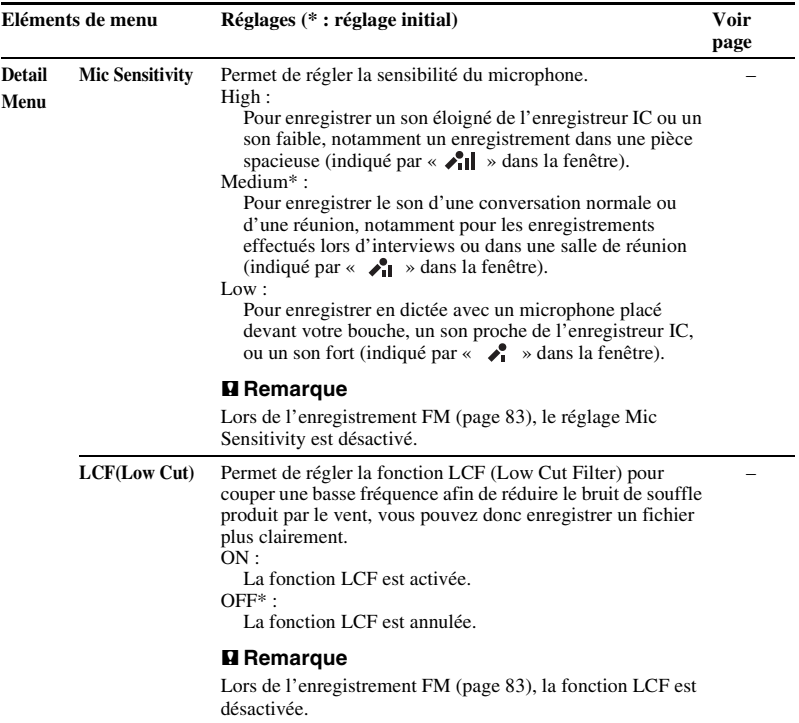

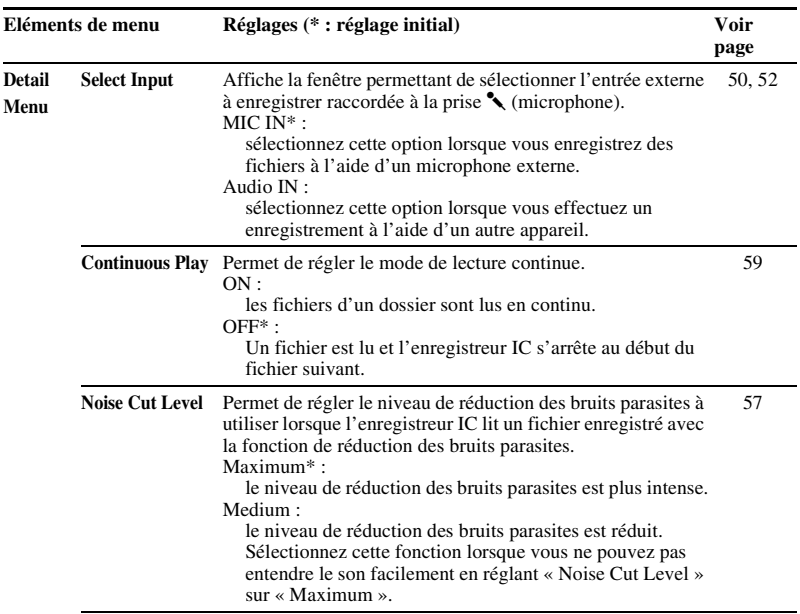

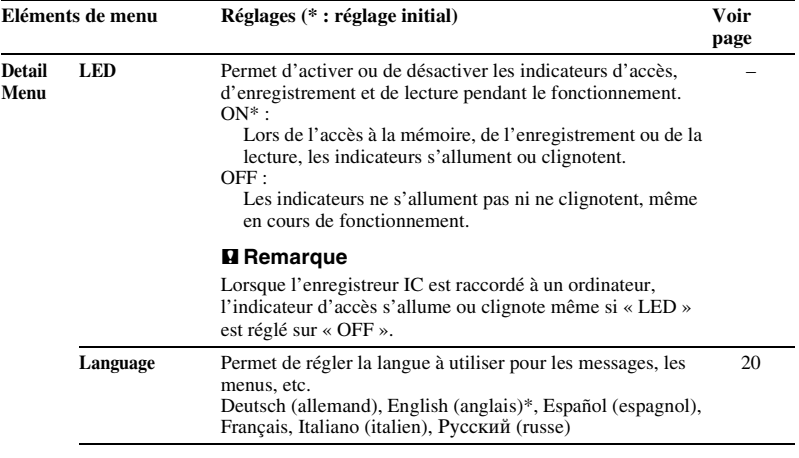

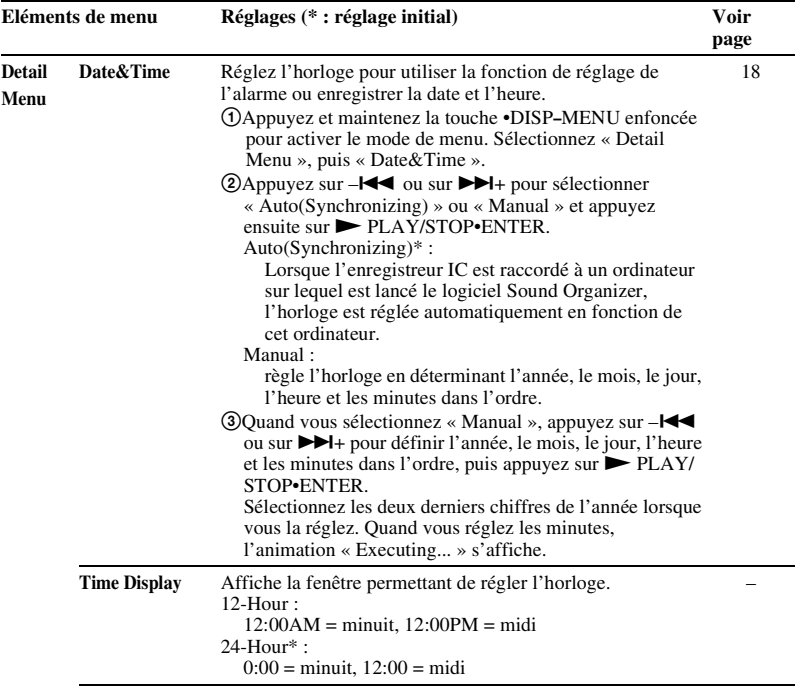

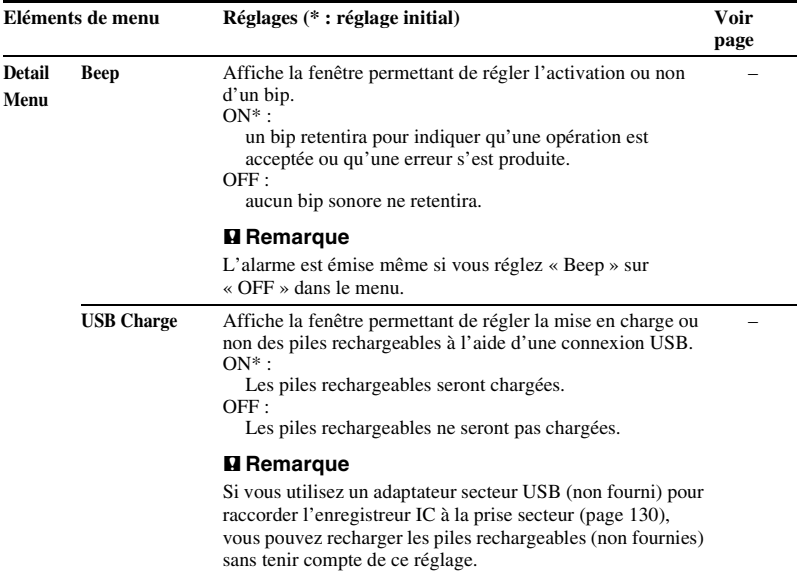

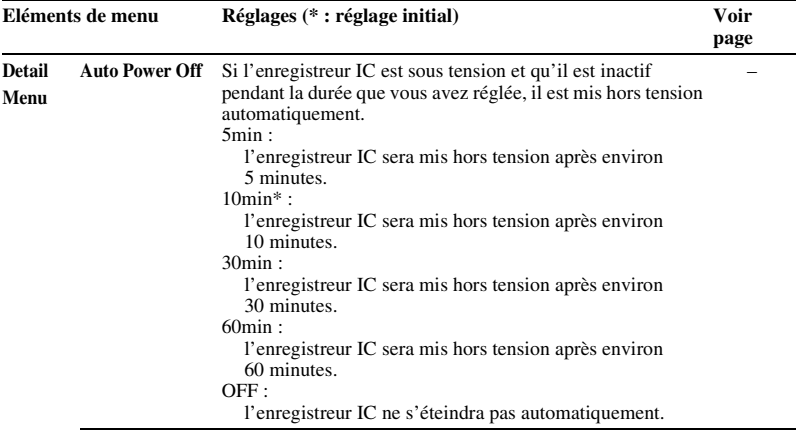
<span id="page-108-0"></span>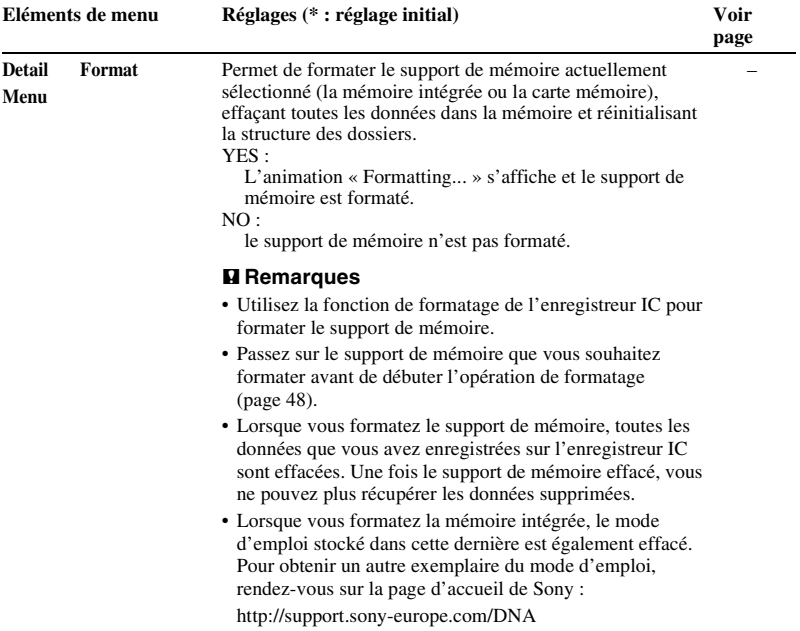

# **Utilisation de l'enregistreur IC avec l'ordinateur**

Lorsque l'enregistreur IC est connecté à votre ordinateur, vous pouvez transférer des données de l'un à l'autre.

**Copie de fichiers depuis l'enregistreur IC vers votre ordinateur pour les stocker (page [117\)](#page-116-0)**

**Copie de fichiers MP3 depuis votre ordinateur vers l'enregistreur IC pour les lire (page [118\)](#page-117-0)**

### **Utilisation de l'enregistreur IC comme clé USB (page [120](#page-119-0))**

Vous pouvez stocker provisoirement sur l'enregistreur IC des données d'image ou de texte stockées sur l'ordinateur.

### **Gestion et édition de fichiers à l'aide du logiciel Sound Organizer (page [121\)](#page-120-0)**

Le logiciel Sound Organizer fourni vous permet de transférer les fichiers que vous avez enregistrés à l'aide de l'enregistreur IC vers votre ordinateur pour les gérer et les éditer. Vous pouvez également transférer des fichiers MP3 et podcasts stockés sur votre ordinateur vers l'enregistreur IC.

### **Configuration système requise pour votre ordinateur**

Pour plus de détails sur la configuration système pour votre ordinateur, voir pages [122,](#page-121-0) [135.](#page-134-0)

### **H** Remarque

Quand l'enregistreur IC est connecté à votre ordinateur, les fonctions de l'enregistreur IC et la réception FM sont désactivées.

## <span id="page-110-0"></span>**Raccordement de l'enregistreur IC à votre ordinateur**

**Ordinateur** 

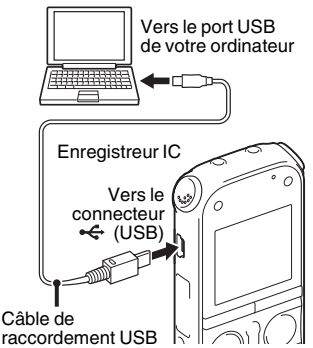

Pour échanger des fichiers entre l'enregistreur IC et votre ordinateur, raccordez l'enregistreur IC à votre ordinateur.

**1** Raccordez le connecteur  $\leftarrow$  (USB) de l'enregistreur IC au port USB de votre ordinateur en marche à l'aide du câble de raccordement USB fourni bien inséré dans les connecteurs jusqu'à ce que chaque prise soit enfoncée au maximum. **2** Assurez-vous que l'enregistreur IC a bien été reconnu.

Sur l'écran Windows, ouvrez « Poste de travail » ou « Ordinateur » et assurezvous que « IC RECORDER » ou « MEMORY CARD » a été reconnu. Sur l'écran Macintosh, assurez-vous qu'un lecteur « IC RECORDER » ou « MEMORY CARD » est affiché sur le bureau.

L'enregistreur IC est reconnu par l'ordinateur dès que la connexion est établie. Lorsque l'enregistreur IC est connecté à l'ordinateur, « Connecting » s'affiche dans la fenêtre d'affichage de l'enregistreur IC.

### **R** Remarques

- Si vous raccordez plus de deux périphériques USB à l'ordinateur, le fonctionnement normal n'est pas garanti.
- Le fonctionnement de cet enregistreur IC avec un concentrateur USB ou un câble de raccordement USB autre que le câble fourni n'est pas garanti.
- Un problème de fonctionnement peut se produire en fonction des périphériques USB raccordés en même temps.
- Avant de raccorder l'enregistreur IC à votre ordinateur, vérifiez que les piles sont insérées dans l'enregistreur IC.
- Il est recommandé de déconnecter l'enregistreur IC de l'ordinateur lorsque l'enregistreur IC est utilisé de manière autonome.

## **Structure des dossiers et fichiers**

Les dossiers et fichiers sont affichés sur l'écran de l'ordinateur comme indiqué. Sur un écran Windows avec l'Explorateur ou sur un écran Macintosh avec le Finder, les dossiers et fichiers peuvent être affichés en ouvrant « IC RECORDER » ou « MEMORY CARD ».

# **Mémoire intégrée**

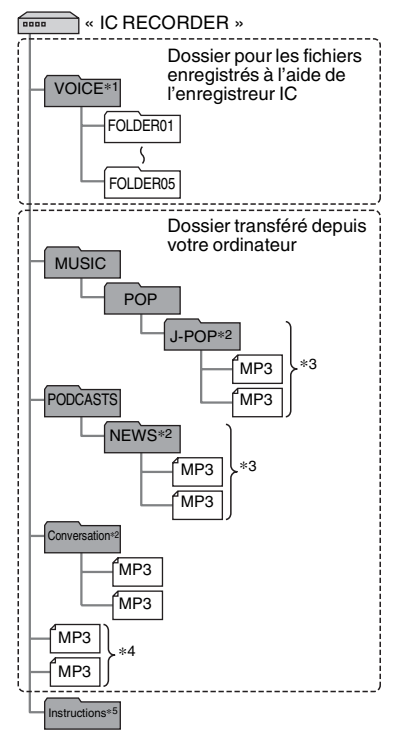

- \*1 Quand un fichier est transféré directement dans le dossier VOICE, l'enregistreur IC le reconnaît et le gère comme s'il s'agissait d'un fichier transféré depuis l'ordinateur. Lorsque vous transférez un fichier depuis votre ordinateur vers l'enregistreur IC, placez le fichier dans les dossiers sous le dossier VOICE.
- \*2 Le nom du dossier dans lequel les fichiers MP3 sont enregistrés est affiché sur l'enregistreur IC tel quel. Ceci peut s'avérer pratique si vous notez un nom facilement mémorisable dans le dossier à l'avance. Les dossiers de l'illustration sont des exemples de noms de dossier.
- \*3 L'enregistreur IC peut reconnaître jusqu'à 8 niveaux de dossiers qui lui sont transférés.
- \*4 Si vous transférez des fichiers MP3 séparément, ils sont classés comme dans « No Folder ».
- \*5 Le mode d'emploi de l'enregistreur IC est stocké dans le dossier « Instructions », directement dans le dossier « IC RECORDER ».

## z **Conseils**

• Il est possible d'afficher le titre ou le nom de l'artiste etc., enregistrés dans les fichiers MP3, dans l'enregistreur IC. Cela est pratique si vous saisissez les informations de balise ID3 à l'aide du logiciel que vous utilisez pour créer les fichiers MP3 sur votre ordinateur.

• En l'absence de titre ou de nom d'artiste enregistré, « No Data » apparaît dans la fenêtre d'affichage de l'enregistreur IC. Lorsque vous connectez l'enregistreur IC à votre ordinateur une fois que le support de mémoire de destination a été réglé sur « Memory Card » (page [48\)](#page-47-0), la structure des dossiers est différente de celle utilisée lorsque la mémoire de destination est réglée sur « Built-In Memory ».

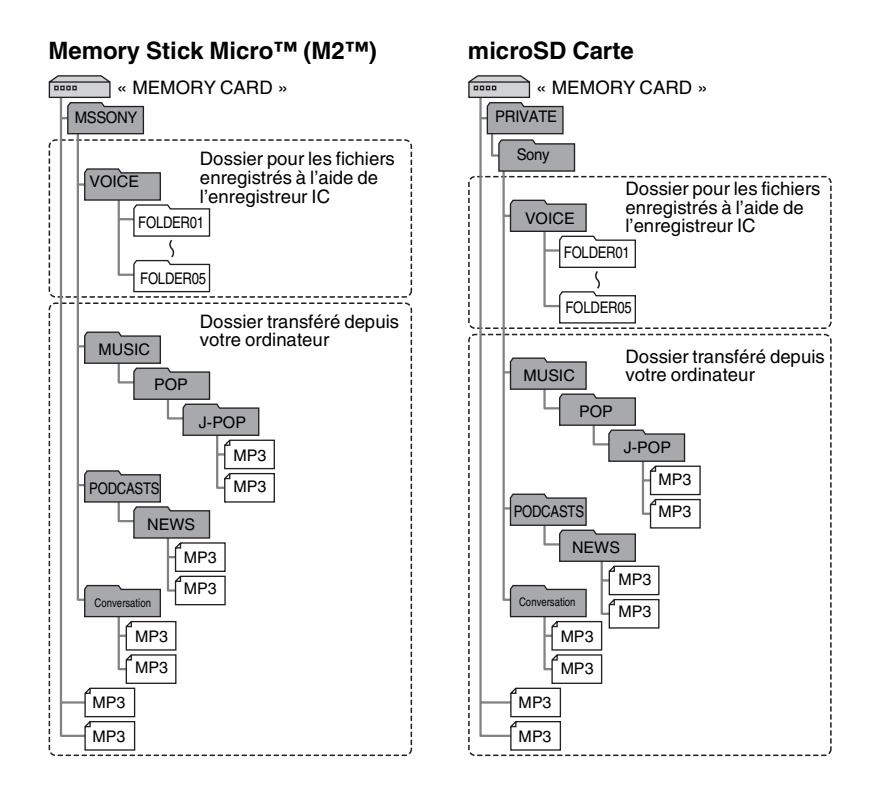

### **Structure des dossiers affichée dans la fenêtre d'affichage de l'enregistreur IC**

L'affichage de la structure des dossiers apparaissant dans la fenêtre d'affichage de l'enregistreur IC est différente de celle affichée sur l'écran d'un ordinateur. Les indicateurs de dossier dans la fenêtre d'affichage de l'enregistreur IC sont les suivants :

- $\Box$ : Dossier pour les fichiers enregistrés à l'aide de l'enregistreur IC
- **D**: Dossier transféré depuis un ordinateur (ils s'affichent lorsque les fichiers MP3 ont été transférés depuis un ordinateur.)
- **B**: Dossier pour les fichiers podcast transférés depuis un ordinateur (Ces dossiers s'affichent lorsque les fichiers podcast ont été transférés depuis un ordinateur.)

### **R** Remarque

Si les dossiers  $\cap$  ou  $\cap$  n'ont aucun fichier pouvant être lu à l'aide de l'enregistreur IC, ceux-ci ne seront pas affichés dans la fenêtre d'affichage de l'enregistreur IC. Même si les dossiers  $\cap$  ne contiennent aucun fichier, ces dossiers peuvent toutefois être affichés.

### **Affichage d'un fichier enregistré avec l'enregistreur IC**

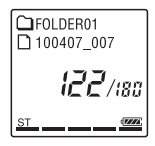

Les dossiers pour les fichiers enregistrés à l'aide de l'enregistreur IC (dossiers dans le dossier VOICE) sont affichés.

### **Affichage d'un fichier MP3 transféré depuis l'ordinateur**

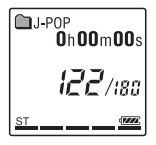

Les dossiers suivants sont affichés parmi les dossiers transférés depuis un ordinateur.

- Les dossiers sous le dossier MUSIC contenant un fichier (lorsque certains dossiers ont différents niveaux, tous les dossiers sont affichés en parallèle.)
- Dossiers transférés à des emplacements autres que le dossier MUSIC ou PODCASTS

• Un dossier nommé « No Folder » (Si vous transférez des fichiers MP3 séparément, ces fichiers seront affichés dans ce dossier.)

### **Affichage d'un fichier podcast transféré depuis l'ordinateur**

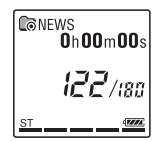

Des dossiers pour les fichiers podcast transférés depuis un ordinateur s'affichent. Lorsque vous transférez des fichiers podcast depuis votre ordinateur vers l'enregistreur IC, utilisez le logiciel Sound Organizer fourni.

# <span id="page-115-0"></span>**Déconnexion de l'enregistreur IC de votre ordinateur**

Suivez les procédures ci-dessous, sinon les données peuvent être endommagées.

**1** Assurez-vous que les indicateurs d'accès, d'enregistrement et de lecture de l'enregistreur IC ne s'allument pas.

**2** Effectuez l'opération suivante sur votre ordinateur.

Sur un écran Windows, cliquez sur l'icône située en bas du bureau de l'ordinateur.

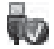

 $\rightarrow$  Cliquez sur « Éjecter IC RECORDER ».

L'icône et le menu affichés peuvent varier en fonction du système d'exploitation.

Sur un écran Macintosh, faites glisser « IC RECORDER » sur le bureau et déposez-le dans la « Corbeille ».

Pour obtenir des détails sur la déconnexion de l'enregistreur IC, consultez le mode d'emploi fourni avec votre ordinateur.

**3** Déconnectez le câble de raccordement USB branché à l'enregistreur IC du port USB de l'ordinateur.

# <span id="page-116-0"></span>**Copie de fichiers depuis l'enregistreur IC vers votre ordinateur**

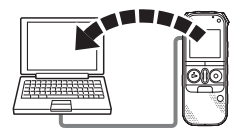

Vous pouvez copier des fichiers ou des dossiers depuis l'enregistreur IC vers votre ordinateur pour les stocker.

- **1** Raccordement de l'enregistreur IC à votre ordinateur (page [111\)](#page-110-0).
- **2** Copiez les fichiers ou les dossiers que vous souhaitez transférer sur votre ordinateur.

Glissez et déposez les fichiers ou dossiers que vous voulez copier depuis « IC RECORDER » ou « MEMORY CARD » vers le disque local de votre ordinateur.

z **Pour copier un fichier ou un dossier (glisser et déposer)**

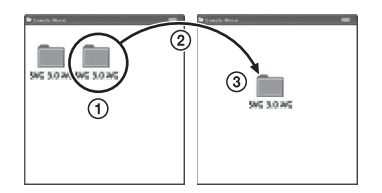

- 1 Cliquez et maintenez la touche
- $(2)$  glissez.
- 3 puis déposez.

**3** Déconnectez l'enregistreur IC de votre ordinateur (page [116\)](#page-115-0).

# <span id="page-117-0"></span>**Copie de fichiers MP3 de votre ordinateur vers l'enregistreur IC pour les lire**

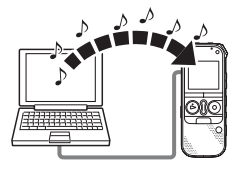

Vous pouvez copier des fichiers MP3 de votre ordinateur vers l'enregistreur IC en les glissant-déposant, puis vous pouvez les lire sur l'enregistreur IC.

# **Copie d'un fichier MP3 de votre ordinateur vers l'enregistreur IC (glisserdéposer)**

**1** Raccordement de l'enregistreur IC à votre ordinateur (page [111\)](#page-110-0).

**2** Copiez le dossier dans lequel les fichiers MP3 sont enregistrés vers l'enregistreur IC.

Sur un écran Windows avec l'Explorateur ou sur un écran Macintosh avec le Finder, faites glisser et déposez le dossier contenant les fichiers MP3 dans « IC RECORDER » ou « MEMORY CARD ».

L'enregistreur IC peut reconnaître jusqu'à 400 dossiers. Vous pouvez copier jusqu'à 199 fichiers par dossier. De plus, l'enregistreur IC peut reconnaître un total de 4 095 dossiers et fichiers par support de mémoire.

**3** Déconnectez l'enregistreur IC de votre ordinateur (page [116\)](#page-115-0).

# **Lecture de fichiers MP3 copiés depuis votre ordinateur vers l'enregistreur IC**

**1** Appuyez sur FOLDER.

- **2** Appuyez sur  $-\mathbf{I} \triangleleft \mathbf{I}$  ou  $\mathbf{I} \triangleright \mathbf{I}$  pour sélectionner le dossier  $(\Box)$  dans lequel les fichiers MP3 sont enregistrés et appuyez ensuite sur  $\blacktriangleright$  PLAY/ STOP•ENTER.
- **3** Appuyez sur  $-\mathbf{H}$  ou  $\mathbf{H}$  pour sélectionner le fichier MP3 que vous voulez lire.
- **4** Appuyez sur ► PLAY/STOP•ENTER pour démarrer la lecture.
- $\overline{\mathbf{5}}$  Appuyez sur  $\blacksquare$  (arrêt) pour arrêter la lecture.

La durée de lecture maximale (fichiers\*), lors de la lecture de fichiers MP3 avec l'enregistreur IC, est la suivante.

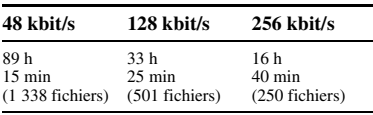

\* Fichiers MP3 de 4 minutes transférés sur l'enregistreur IC.

### **H** Remarques

- Un fichier MP3 copié depuis votre ordinateur peut être lu avec l'enregistreur IC. La division d'un fichier ou la définition d'un repère de piste peuvent, cependant, ne pas pouvoir être effectuées.
- Si vous avez copié des fichiers MP3 avec votre ordinateur, ces fichiers peuvent ne pas être copiés par ordre de transfert à cause des limites du système. Si vous copiez des fichiers MP3 de votre ordinateur vers l'enregistreur IC un par un, vous pouvez afficher et lire les fichiers MP3 dans l'ordre de copie.

### **Affichage lors de la lecture d'un fichier MP3**

Appuyez sur •DISP**–**MENU pour vérifier les informations du fichier MP3 au cours de la lecture.

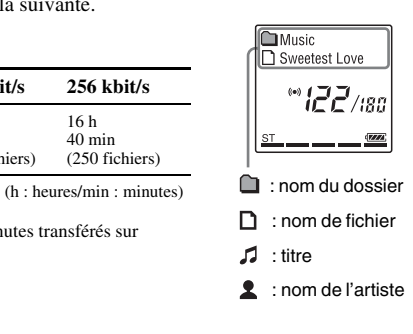

# <span id="page-119-0"></span>**Utilisation de l'enregistreur IC comme mémoire USB**

Lorsque l'enregistreur IC est connecté à votre ordinateur, les données d'image ou les données de texte sur l'ordinateur, ainsi que les fichiers enregistrés à l'aide de l'enregistreur IC, peuvent être enregistrés temporairement dans l'enregistreur IC. Votre ordinateur doit posséder la configuration système requise pour utiliser l'enregistreur IC comme clé USB. Pour plus de détails sur la configuration système, voir page [135.](#page-134-1)

# <span id="page-120-0"></span>**Utilisation du logiciel Sound Organizer fourni**

# **Ce que vous pouvez réaliser à l'aide de Sound Organizer**

Sound Organizer vous permet d'échanger des fichiers avec un enregistreur IC ou une carte mémoire. Les chansons importées depuis des CD de musique ou d'autres supports, les fichiers MP3 ou autres fichiers audio importés depuis un ordinateur et les podcasts peuvent également être lus et transférés vers un enregistreur IC. Diverses opérations peuvent être réalisées pour les fichiers importés, notamment la lecture, l'édition et la conversion en fichiers MP3 ou autres formats. Vous pouvez également graver des CD avec la musique que vous aimez et envoyer des fichiers audio par courrier électronique.

### **Importation de fichiers enregistrés avec l'enregistreur IC**

Vous pouvez importer des fichiers de voix réalisés avec un enregistreur IC vers Sound Organizer.

Les fichiers importés sont sauvegardés sur l'ordinateur.

### **Importation de chansons depuis un CD de musique**

Vous pouvez importer les musiques d'un CD vers Sound Organizer. Les chansons importées sont sauvegardées

sur l'ordinateur.

### **Importation de chansons vers l'ordinateur**

Vous pouvez importer des fichiers de musique ou autre sauvegardés vers votre ordinateur dans Sound Organizer.

## **Inscription et mise à jour des podcasts**

Vous pouvez vous inscrire aux podcasts dans Sound Organizer.

Vous inscrire et mettre à jour les podcasts vous permet de télécharger (inscription) et de profiter des dernières données sur Internet.

## **Lecture de fichiers**

Vous pouvez lire les fichiers importés vers Sound Organizer.

### **Modification des informations de fichier**

Vous pouvez modifier le nom du titre, le nom de l'artiste, et d'autres informations de fichier affichées dans la liste des fichiers.

## **Division de fichiers**

Vous pouvez diviser un fichier en plusieurs fichiers.

## **Combinaison de fichiers**

Vous pouvez combiner plusieurs fichiers en un seul.

### **Effacement de fichiers d'un enregistreur IC**

Vous pouvez effacer un fichier sauvegardé sur un enregistreur IC.

Utilisez cette opération pour effacer les fichiers sur l'enregistreur IC lorsque vous souhaitez augmenter la quantité d'espace disponible sur ce dernier ou vous débarrasser de fichiers inutiles.

## **Transfert de fichiers vers un enregistreur IC**

Vous pouvez transférer un fichier depuis Sound Organizer vers un enregistreur IC ou une carte mémoire.

Vous pouvez profiter de la musique, des podcasts et des autres contenus transférés sur votre enregistreur IC.

# **Gravure d'un CD de musique**

Vous pouvez sélectionner vos chansons préférées parmi celles importées sur Sound Organizer puis graver votre propre CD de musique personnel.

## **Autres utilisations pratiques**

- Vous pouvez lancer le logiciel de courrier électronique et envoyer un fichier d'enregistrement joint à un courriel.
- Vous pouvez utiliser le logiciel de reconnaissance vocale Dragon NaturallySpeaking (non fourni) compatible avec Sound Organizer pour effectuer une reconnaissance vocale pour un fichier et convertir la voix en texte.

## <span id="page-121-1"></span><span id="page-121-0"></span>**Configuration système requise pour votre ordinateur**

Voici la configuration système requise pour utiliser Sound Organizer.

# **Systèmes d'exploitation**

- Windows 7 Ultimate
- Windows 7 Professional
- Windows 7 Home Premium
- Windows 7 Starter (version 32 bits)
- Windows Vista Ultimate Service Pack 2 ou version supérieure
- Windows Vista Business Service Pack 2 ou version supérieure
- Windows Vista Home Premium Service Pack 2 ou version supérieure
- Windows Vista Home Basic Service Pack 2 ou version supérieure
- Windows XP Media Center Edition 2005 Service Pack 3 ou version supérieure
- Windows XP Media Center Edition 2004 Service Pack 3 ou version supérieure
- Windows XP Professional Service Pack 3 ou version supérieure
- Windows XP Home Edition Service Pack 3 ou version supérieure

préinstallé.

### P **Remarques**

- Le fonctionnement n'est pas garanti si un système d'exploitation autre que ceux indiqués dans la liste ci-dessus est utilisé.
- Les versions 64 bits de Windows XP ne sont pas prises en charge.

# **IBM PC/AT ou compatible**

• CPU

Windows XP : processeur Pentium III de 500 MHz ou plus rapide

Windows Vista : processeur Pentium III de 800 MHz ou plus rapide Windows 7 : processeur Pentium III de 1 GHz ou plus rapide

• Mémoire

Windows XP : 256 Mo minimum Windows Vista : 512 Mo minimum (Pour Windows Vista Ultimate/Business/Home Premium, 1 Go minimum est recommandé.)

Windows 7 : 1 Go minimum (version 32 bits)/2 Go minimum (version 64 bits)

- Espace disponible sur le disque dur 400 Mo minimum sont requis. En fonction de la version de Windows, plus de 400 Mo peuvent être utilisés. De plus, de l'espace disponible pour gérer les données de musique est requis.
- Réglages d'affichage Résolution de l'écran :  $800 \times 600$  pixels ou plus (1 024  $\times$  768 pixels recommandé) Couleur de l'écran : High Color (16 bits) ou supérieur
- Carte son

Une carte SoundBlaster compatible est recommandée.

• Port USB

Un port USB compatible est requis pour utiliser les périphériques et supports.

L'utilisation via un concentrateur USB n'est pas garantie excepté pour les modèles pour lesquels le fonctionnement a été spécifiquement garanti.

# **Installation de Sound Organizer**

Installez Sound Organizer sur votre ordinateur.

### **R** Remarques

• Lorsque vous installez Sound Organizer, connectez-vous avec un compte ayant des droits d'administrateur.

Si vous utilisez Windows 7 et que l'écran [Contrôle de compte d'utilisateur] s'affiche, vérifiez le contenu de l'écran et cliquez sur [Oui] ([Continuer] sous Windows Vista).

- Sound Organizer ne peut pas être démarré par un utilisateur dont les droits sont limités sous Windows XP.
- Pour utiliser la fonction de mise à jour du logiciel sous Windows XP, vous devez vous connecter avec un compte ayant des droits d'administrateur.
- Le module Windows Media Format Runtime est ajouté par le programme d'installation de Sound Organizer. Ce module n'est pas supprimé lorsque Sound Organizer est désinstallé.

Cependant, il peut ne pas être installé s'il a été préinstallé.

- Les données dans les dossiers de stockage ne sont pas supprimées lorsque Sound Organizer est désinstallé.
- Dans un environnement d'installation dans lequel plusieurs systèmes d'exploitation sont installés sur un seul ordinateur, n'installez pas Sound Organizer dans chacun des systèmes d'exploitation. Ceci pourrait entraîner des incohérences dans les données.
- **1** Assurez-vous que l'enregistreur IC n'est pas connecté, puis allumez votre ordinateur et lancez Windows.
- **2** Insérez le CD-ROM fourni dans le lecteur CD-ROM.

Le menu [Sound Organizer - InstallShield Wizard] démarre automatiquement et la fenêtre [Welcome to Sound Organizer Installer] s'affiche.

Si le menu [Welcome to Sound Organizer Installer] ne démarre pas, ouvrez l'Explorateur Windows, cliquezdroit sur le lecteur CD-ROM, doublecliquez sur

[SoundOrganizerInstaller.exe], et suivez les instructions à l'écran.

- **3** Assurez-vous d'accepter les conditions du contrat de licence, sélectionnez [I accept the terms in the license agreement], puis cliquez sur [Next].
- **4** Lorsque la fenêtre [Setup Type] s'affiche, sélectionnez [Standard] ou [Custom], puis cliquez sur [Next]. Suivez les instructions à l'écran et réglez les paramètres d'installation lorsque vous sélectionnez [Custom].
- **5** Lorsque la fenêtre [Ready to Install the Program] s'affiche, cliquez sur [Install]. L'installation démarre.
- **6** Lorsque la fenêtre [Sound Organizer has been installed successfully.] s'affiche, cochez [Launch Sound Organizer Now], et cliquez sur [Finish].

### P **Remarque**

Il se peut que vous deviez redémarrer votre ordinateur après l'installation de Sound Organizer.

# **La fenêtre Sound Organizer**

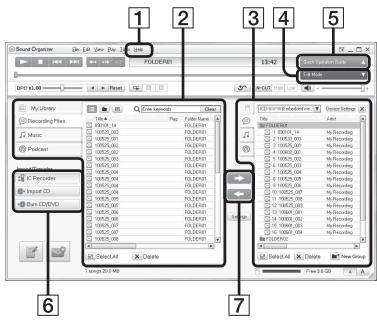

 $\overline{1}$  Aide

Permet d'afficher l'aide de Sound Organizer. Pour plus de renseignements sur chaque opération, reportez-vous à ces fichiers d'aide.

2 La liste de fichiers de Sound Organizer (Ma bibliothèque)

Permet d'afficher une liste des fichiers compris dans Ma bibliothèque de Sound Organizer en fonction de l'opération.

 Voix : permet d'afficher une liste des fichiers de voix.

Les fichiers de voix réalisés à l'aide d'un enregistreur IC apparaissent dans cette bibliothèque lorsqu'ils sont importés.

 Musique : permet d'afficher une liste des fichiers de musique.

Les chansons importées depuis un CD de musique apparaissent dans cette bibliothèque.

 Podcast : permet d'afficher une liste des podcasts.

3 La liste de fichiers de l'enregistreur IC Permet d'afficher les fichiers sauvegardés sur l'enregistreur IC ou la carte mémoire connecté(e).

**4** Bouton Mode d'édition Permet d'afficher les domaines d'édition de manière à ce que vous puissiez éditer un fichier.

**5** Bouton Guide des fonctions Permet d'afficher le Guide des fonctions pour obtenir des instructions pour les fonctions de base de Sound Organizer.

**6** Barre latérale (Importer/Transférer)

 Enregistreur IC : permet d'afficher l'écran de transfert. Une liste des fichiers sur le périphérique connecté apparaît.

 Importer à partir CD : permet d'afficher l'écran pour importer des CD de musique.

 Créer le disque : permet d'afficher l'écran pour graver des disques.

G Boutons de transfert

: permet de transférer les fichiers depuis Sound Organizer vers un enregistreur IC ou une carte mémoire.

: permet d'importer les fichiers d'un enregistreur IC ou d'une carte mémoire vers Ma bibliothèque dans Sound Organizer.

# **Rechargement des piles à l'aide d'un ordinateur**

Vous pouvez charger les piles rechargeables NH-AAA-B2KN (non fournies) en connectant l'enregistreur IC à votre ordinateur.

Raccorder l'enregistreur IC à un ordinateur en marche, et rechargez les piles jusqu'à ce que leur indicateur d'autonomie indique

 $\ll$   $\sqrt{\text{FULL}}$  ».

La durée de charge de piles complètement déchargées est de 3 heures 30.\*

Vous pouvez aussi recharger les piles à l'aide d'un adaptateur secteur USB AC-U50AG (non fourni) (page [130\)](#page-129-0).

\* Il s'agit d'une durée approximative pour recharger complètement des piles entièrement déchargées à température ambiante. Ce temps varie en fonction de l'alimentation restante et de l'état des piles. Cette opération prend plus de temps si la température des piles est basse ou si vous chargez les piles lorsque vous transférez des données vers l'enregistreur IC.

### **H** Remarque

Quand l'enregistreur IC est connecté à votre ordinateur, les fonctions de l'enregistreur IC et la réception FM sont désactivées.

<span id="page-126-0"></span>**1** Insérez des piles rechargeables.

Faites glisser et soulevez le couvercle du compartiment de la pile, insérez des piles rechargeables NH-AAA-B2KN en respectant la polarité et refermez le couvercle.

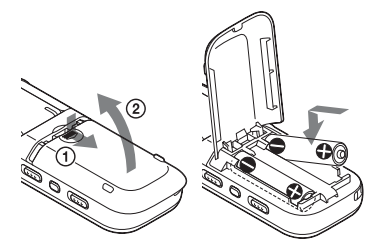

**2** Raccordez l'enregistreur IC à votre ordinateur.

Utilisez le câble de raccordement USB fourni avec l'enregistreur IC pour raccorder le connecteur  $\leftarrow$  (USB) de l'enregistreur IC au port USB de votre ordinateur.

#### **Ordinateur**

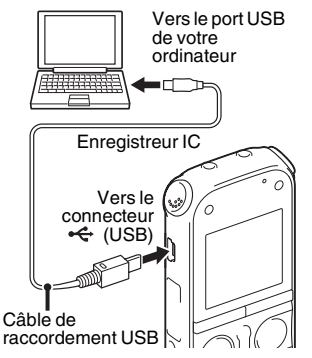

Lors du chargement des piles, « Connecting » et l'indicateur d'autonomie animés s'affichent.

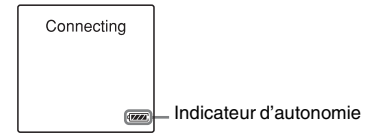

**3** Déconnectez l'enregistreur IC de votre ordinateur.

Suivez les procédures ci-dessous ; sinon, lorsque l'enregistreur IC contient des fichiers de données, ils peuvent être endommagés ou leur lecture peut devenir impossible.

- 1 Assurez-vous que les indicateurs d'accès, d'enregistrement et de lecture ne s'allument pas.
- 2 Effectuez l'opération suivante sur votre ordinateur.

Sur un écran Windows, cliquez sur l'icône située en bas du bureau de l'ordinateur.

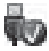

 $\rightarrow$  Cliquez sur « Éjecter IC RECORDER ».

L'icône et le menu affichés peuvent varier en fonction du système d'exploitation. Sur un écran Macintosh, faites glisser « IC RECORDER » sur le bureau et déposez-le dans la « Corbeille ». Pour obtenir des détails sur la déconnexion de l'enregistreur IC, consultez le mode d'emploi fourni avec votre ordinateur.

3 Déconnectez le câble de raccordement USB branché à l'enregistreur IC du port USB de l'ordinateur.

### P **Remarques**

- Pendant le chargement, l'enregistreur IC peut chauffer légèrement, ce n'est pas un dysfonctionnement.
- Vous ne pouvez pas charger les piles pendant que l'ordinateur est en mode de veille.
- Si l'indicateur de l'autonomie ne s'anime pas, le rechargement n'a pas été effectué correctement. Voir « [Dépannage](#page-139-0) », page [140](#page-139-1).
- Vous ne pouvez pas charger les piles alcalines LR03 (AAA) fournies.
- Si « USB Charge » est réglé sur « OFF » dans le menu, réglez-le sur « ON » avant de commencer le chargement.

# <span id="page-129-0"></span>**Utilisation d'un adaptateur secteur USB**

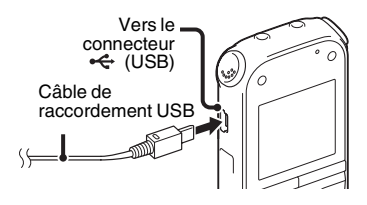

Vous pouvez utiliser l'enregistreur IC quand il est connecté à une prise secteur à l'aide de l'adaptateur secteur USB AC-U50AG (non fourni). Cette fonction est utile quand vous voulez enregistrer pendant une longue période.

- **1** Branchez un adaptateur secteur USB (non fourni) à une prise secteur.
- **2** Branchez l'adaptateur secteur USB au câble de raccordement USB fourni.
- **3** Connectez le câble de raccordement USB au connecteur  $\leftarrow$  (USB) de l'enregistreur IC.

### **Rechargement des piles à l'aide de l'adaptateur secteur USB**

Vous pouvez charger des piles rechargeables NH-AAA-B2KN (non fournies) à l'aide de l'adaptateur secteur USB (non fourni). Insérez des piles rechargeables dans l'enregistreur IC [\(page 127](#page-126-0)), puis connectez-le à une prise secteur à l'aide de l'adaptateur secteur USB.

Lors du chargement des piles, l'indicateur d'autonomie s'anime.

Vous pouvez maintenant utiliser

l'enregistreur IC tout en chargeant les piles.

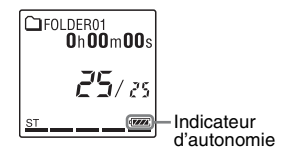

## **Débranchement de l'enregistreur IC de la prise secteur**

Suivez les procédures ci-dessous ; sinon, lorsque l'enregistreur IC contient des fichiers de données, ils peuvent être endommagés ou leur lecture peut devenir impossible.

- **1** Si vous enregistrez ou lisez un fichier, appuyez sur  $\blacksquare$  (arrêt) pour mettre l'enregistreur IC en mode d'arrêt.
- **2** Assurez-vous que les indicateurs d'accès, d'enregistrement et de lecture de l'enregistreur IC ne s'allument pas.
- **3** Déconnectez le câble de raccordement USB du connecteur  $\leftarrow$  (USB) de l'enregistreur IC, puis déconnectez l'adaptateur secteur USB du câble de raccordement USB et déconnectez ensuite l'adaptateur secteur USB de la prise secteur.

#### **R** Remarques

• Pendant l'enregistrement (l'indicateur d'enregistrement s'allume ou clignote en rouge) ou l'accès aux données (l'indicateur d'accès clignote en orange),

- l'enregistreur IC ne doit pas être connecté à ou déconnecté de l'adaptateur secteur USB branché à la prise secteur,
- l'adaptateur secteur USB connecté à l'enregistreur IC ne doit pas être connecté à ou déconnecté de la prise secteur.

Vous risqueriez d'endommager les données. Si l'enregistreur IC doit traiter une grande quantité de données, il se peut que la fenêtre de démarrage s'affiche pendant un long moment. Il ne s'agit pas d'un problème de fonctionnement de l'enregistreur IC. Attendez que l'affichage de démarrage disparaisse de la fenêtre d'affichage.

- Pendant l'utilisation d'un adaptateur secteur USB, l'indicateur d'autonomie ne s'affiche pas dans la fenêtre d'affichage.
- Vous ne pouvez pas charger les piles pendant la réception FM.

# **Précautions**

## **Alimentation**

Faites uniquement fonctionner l'appareil sur une tension de 3,0 V ou 2,4 V CC. Utilisez deux piles alcalines LR03 (AAA) ou deux piles rechargeables NH-AAA-B2KN.

# **Sécurité**

Ne faites pas fonctionner l'appareil en conduisant une voiture, une bicyclette ou tout autre véhicule motorisé.

# **Manipulation**

- Ne laissez pas l'appareil à proximité d'une source de chaleur ou dans un endroit exposé au rayonnement direct du soleil, à une poussière excessive ou à des chocs mécaniques.
- Si des éléments solides ou liquides venaient à pénétrer à l'intérieur de l'appareil, retirez les piles et faites-le vérifier par un technicien qualifié avant de le remettre en service.
- Veillez à ne pas renverser d'eau sur l'appareil. L'unité n'est pas étanche. Soyez particulièrement prudent(e) dans les situations suivantes :
- Lorsque vous vous rendez dans la salle de bain, etc., alors que l'appareil se trouve dans votre poche. Si vous vous baissez, l'appareil risque de tomber dans l'eau et d'être mouillé.
- Lorsque vous utilisez l'appareil dans un environnement dans lequel il est exposé à la pluie, à la neige ou à l'humidité.
- Lorsque vous transpirez. Si vous touchez l'appareil alors que vos mains sont mouillées ou si vous placez ce dernier dans la poche d'un vêtement couvert de sueur, il risque d'être mouillé.
- Vous risquez d'avoir mal aux oreilles si vous utilisez le casque alors que l'air ambiant est très sec. Cela n'est pas lié à un dysfonctionnement des écouteurs mais à l'accumulation d'électricité statique dans votre corps. Vous pouvez diminuer cette électricité statique en portant des vêtements non synthétiques évitant son apparition.

## **Bruits**

- Des bruits parasites peuvent se faire entendre si l'appareil est placé à proximité d'une source d'alimentation secteur, d'une lampe fluorescente ou d'un téléphone mobile durant l'enregistrement ou la lecture.
- Il se peut que des bruits parasites soient enregistrés si quelque chose comme votre doigt par exemple, touche ou frotte accidentellement l'appareil pendant l'enregistrement.

### **Entretien**

Pour nettoyer l'extérieur, utilisez un chiffon doux légèrement imprégné d'eau. Utilisez ensuite un chiffon doux et sec pour essuyer l'extérieur. N'utilisez pas d'alcool, d'essence ou de diluant.

Si vous avez des questions ou des problèmes concernant cet appareil, consultez votre revendeur Sony.

### **Sauvegardes recommandées**

Pour éviter tout risque de perte de données à la suite d'une opération accidentelle ou d'un problème de fonctionnement de l'enregistreur IC, nous vous conseillons d'enregistrer une copie de sauvegarde de vos fichiers sur un ordinateur, etc.

## **Utilisation d'une carte mémoire**

### **R** Remarques

- Pour le formatage (initialisation) de la carte mémoire, assurez-vous d'utiliser l'enregistreur IC. Le fonctionnement des cartes mémoire formatées avec Windows ou d'autres périphériques n'est pas garanti.
- Si vous formatez une carte mémoire contenant des données enregistrées, ces données seront supprimées. Assurez-vous de ne pas supprimer de données importantes.
- Ne laissez pas la carte mémoire à la portée de jeunes enfants. Ils risqueraient de l'avaler.
- N'insérez pas et ne retirez pas la carte mémoire pendant l'enregistrement/la lecture/ le formatage. Vous risqueriez de provoquer un dysfonctionnement de l'enregistreur IC.
- Ne retirez pas la carte mémoire alors que l'animation « Accessing... » apparaît dans la fenêtre d'affichage ou que l'indicateur clignote en orange. Vous risqueriez d'endommager les données.
- Nous ne garantissons pas le fonctionnement de tous les types de cartes mémoire compatibles avec l'enregistreur IC.
- Pour en savoir plus sur les cartes M2™ compatibles, rendez-vous sur le site Web de Sony ([page 136](#page-135-0)).
- « MagicGate™ » est le nom désignant l'ensemble des technologies de protection des contenus développées par Sony. L'enregistreur IC ne prend pas en charge l'enregistrement/la lecture de données nécessitant des fonctions MagicGate™.
- L'enregistreur IC ne prend pas en charge le transfert parallèle de données.
- Vous ne pouvez pas utiliser une carte mémoire ROM (en lecture seule) ou protégée en écriture.
- Les données risquent d'être corrompues dans les cas suivants :
	- si une carte mémoire est retirée ou l'enregistreur IC éteint en cours de lecture ou d'écriture ;
	- si une carte mémoire est utilisée dans des lieux soumis à l'électricité statique ou à des bruits électriques.
- Nous déclinons toute responsabilité en cas de perte ou de détérioration des données enregistrées.
- Nous vous recommandons de faire une copie de sauvegarde de vos données.
- Ne touchez pas les bornes d'une carte mémoire avec votre main ou un objet métallique.
- Ne cognez pas, ne pliez pas et ne faites pas tomber une carte mémoire.
- Ne démontez pas ou ne modifiez pas une carte mémoire.
- N'exposez pas une carte mémoire à l'eau.
- N'utilisez pas ou ne stockez pas une carte mémoire dans les conditions suivantes :
	- dans des lieux ne répondant pas aux conditions de fonctionnement requises, notamment à l'intérieur d'une voiture garée au soleil et/ou en plein été, à l'extérieur à la lumière directe du soleil, ou à proximité d'un radiateur ;
	- dans le lieux humides ou contenant des substances corrosives.
- Lorsque vous utilisez une carte mémoire, vérifiez que le sens d'insertion dans la fente pour carte mémoire est le bon.

# **Spécifications**

# <span id="page-134-1"></span>**Configuration système requise**

## **Pour utiliser votre ordinateur avec le logiciel Sound Organizer**

Pour utiliser votre ordinateur avec le logiciel Sound Organizer, reportez-vous à la section « [Configuration système requise](#page-121-1)  [pour votre ordinateur](#page-121-1) » page [122](#page-121-1).

## **Pour utiliser votre ordinateur sans le logiciel Sound Organizer**

Pour utiliser votre ordinateur avec l'enregistreur IC sans le logiciel Sound Organizer, ou pour utiliser l'enregistreur IC comme un périphérique de stockage de masse USB, votre ordinateur doit répondre aux exigences en matière de système d'exploitation et de port décrites ci-dessous.

# <span id="page-134-2"></span><span id="page-134-0"></span>**Systèmes d'exploitation :**

- Windows 7 Ultimate
- Windows 7 Professional
- Windows 7 Home Premium
- Windows 7 Home Basic
- Windows 7 Starter
- Windows Vista Ultimate Service Pack 2 ou version supérieure
- Windows Vista Business Service Pack 2 ou version supérieure
- Windows Vista Home Premium Service Pack 2 ou version supérieure
- Windows Vista Home Basic Service Pack 2 ou version supérieure
- Windows XP Media Center Edition 2005 Service Pack 3 ou version supérieure
- Windows XP Media Center Edition 2004 Service Pack 3 ou version supérieure
- Windows XP Media Center Edition Service Pack 3 ou version supérieure
- Windows XP Professional Service Pack 3 ou version supérieure
- Windows XP Home Edition Service Pack 3 ou version supérieure
- $-$  Mac OS X (v10.2.8-v10.6) préinstallé

## **H** Remarques

- Le fonctionnement n'est pas garanti si un système d'exploitation autre que ceux indiqués à gauche (Windows 98, Windows 2000 ou Linux, etc.) est utilisé.
- Les versions 64 bits de Windows XP ne sont pas prises en charge.

**136**FR

• Pour obtenir les dernières informations de version et de compatibilité avec votre système d'exploitation, veuillez visiter la page d'accueil de l'enregistreur IC : http://support.sony-europe.com/DNA

## <span id="page-135-0"></span>**Environnement matériel :**

- Carte son : cartes son compatibles avec les systèmes d'exploitation Microsoft Windows pris en charge
- Port : port USB

### P **Remarque**

- Les systèmes suivants ne sont pas pris en charge :
	- les systèmes d'exploitation autres que ceux indiqués page [135](#page-134-2) ;
	- les ordinateurs ou systèmes fabriqués par l'utilisateur ;
	- les systèmes d'exploitation mis à niveau ;
	- les environnements à amorçage double ;
	- les environnements à plusieurs moniteurs.

# **Conception et spécifications**

# **Section enregistreur IC**

Capacité (capacité disponible pour l'utilisateur)

2 Go (environ 1,80 Go = 1 932 735 283 octets) Une partie de la mémoire est utilisée comme zone de gestion des données.

### Gamme de fréquences

- 192kbps (ST) : 75 Hz 20 000 Hz
- 128kbps (STSP) : 75 Hz 17 000 Hz
- 48kbps (MONO) (SP) : 75 Hz 14 000 Hz
- 8kbps(MONO)(LP) : 75 Hz 3 500 Hz

#### Débit binaire et fréquences d'échantillonnage pour fichiers MP3 \*1

Débit binaire : 32 kbit/s - 320 kbit/s, VBR Fréquences d'échantillonnage : 16/22,05/24/32/44,1/48 kHz

Extension du fichier : .mp3

\*1 La lecture des fichiers MP3 enregistrés à l'aide de l'enregistreur IC est également prise en charge. Les codeurs ne sont pas tous pris en charge.

# **Section radio FM**

### Gamme de fréquences

87,50 MHz - 108,00 MHz IF 128 kHz

#### Antenne

Antenne du cordon du casque stéréo

# **Général**

Haut-parleur Environ 28 mm de diamètre

### Entrée/Sortie

- Prise microphone (mini-prise, stéréo)
	- Entrée d'alimentation, niveau d'entrée minimum
	- $-0.6$  mV
- Prise casque (mini-prise, stéréo)
	- Sortie pour casques avec impédance de 8 ohms à 300 ohms
- Connecteur USB (prise USB mini-B) – Compatible High-Speed USB
- Fente pour carte mémoire Memory Stick Micro™ (M2™)/microSD

#### Contrôle de la vitesse de lecture (DPC)

2,00 fois - 0,50 fois

Puissance de sortie 300 mW

#### Puissance de raccordement

Deux piles alcalines LR03 (AAA) (fournies) : 3,0 V CC

Deux piles rechargeables NH-AAA-B2KN (non fournies) : 2,4 V CC

Température de fonctionnement 5°C - 35°C

Dimensions (l/h/p) (parties saillantes et commandes non comprises) (JEITA)\*2 Environ  $45.0 \text{ mm} \times 115.0 \text{ mm} \times 22.0 \text{ mm}$ 

#### Poids (JEITA)\*2

Environ 87 g, les deux piles alcalines LR03 incluses

\*2 Valeur mesurée d'après la norme JEITA (Japan Electronics and Information Technology Industries Association)

Accessoires fournis Voir page [9.](#page-8-0)

#### Pour les utilisateurs en France

En cas de remplacement du casques/écouteurs, référez-vous au modèle de casques/écouteurs adaptés à votre appareil et indiqué ci-dessous. MDR-E706

#### Accessoires en option

Memory Stick Micro™ (M2™) MS-A16GU2, MS-A8GU2, MS-A4GU2, MS-A2GU2 microSD/microSDHC SR-8A4, SR-4A4, SR-2A1 Haut-parleur actif SRS-M50 Microphone condensateur à électret ECM-CS10, ECM-CZ10, ECM-DS70P, ECM-DS30P, ECM-TL1 Pile rechargeable NH-AAA-B2KN USB Adaptateur secteur AC-U50AG Chargeur de batterie BCG-34HSN

Il est possible que votre revendeur ne dispose pas de certains accessoires en option mentionnés ci-dessus. Pour plus de détails, veuillez vous adresser à votre revendeur.

La conception et les spécifications sont sujettes à modification sans préavis.

### **Durée maximale d'enregistrement\*3\*4**

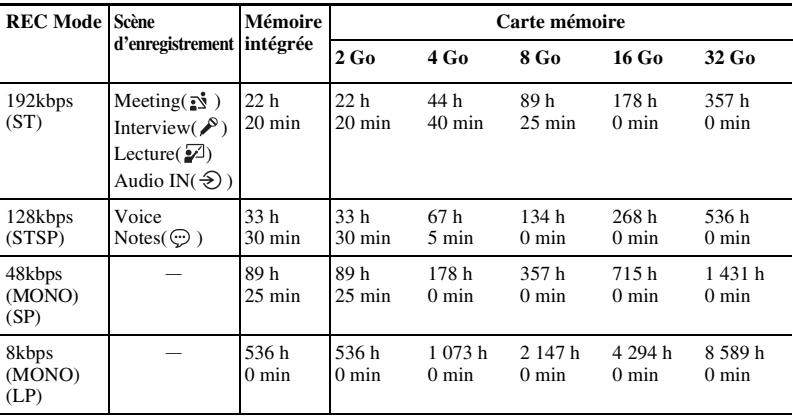

Le temps d'enregistrement maximal de tous les dossiers est le suivant.

(h : heures/min : minutes)

\*3 Si vous devez enregistrer en continu sur une période prolongée, vous aurez peut-être à remplacer les piles par des neuves en cours d'enregistrement. Pour plus de détails sur l'autonomie de la pile, voir le tableau suivant.

\*4 Le temps d'enregistrement maximal varie si vous enregistrez des fichiers en mode d'enregistrement mixte.

# **Autonomie de la pile**

### **Lors de l'utilisation de piles alcalines Sony LR03 (SG) (AAA)\*1**

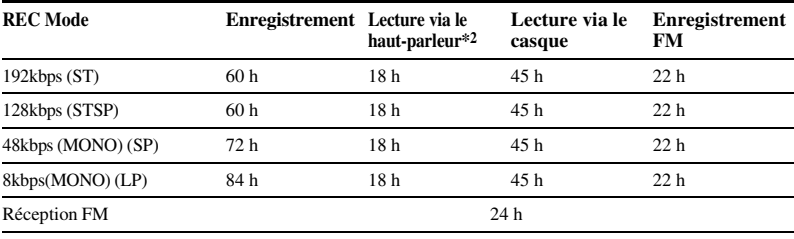

(h : heures)

#### **Lors de l'utilisation de piles rechargeables NH-AAA-B2KN Sony\*1**

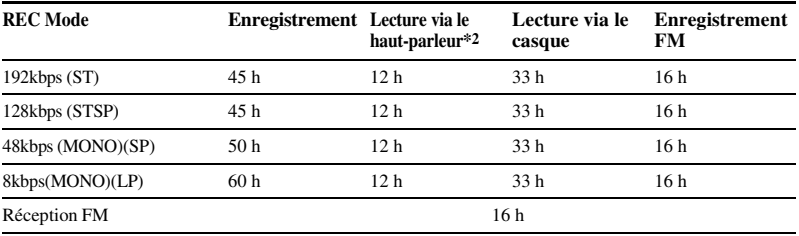

(h : heures)

\*1 L'autonomie de la pile est mesurée lors des tests exécutés avec des méthodes détenues par Sony. L'autonomie de la pile peut être plus courte selon les conditions d'utilisation de l'enregistreur IC.

\*2 En mode de lecture via le haut-parleur interne avec un volume réglé sur 14

## <span id="page-139-0"></span>**Dépannage**

# **Dépannage**

Avant d'emporter l'enregistreur IC à réparer, effectuez les contrôles suivants. Si le problème persiste après avoir effectué ces vérifications, consultez votre revendeur Sony le plus proche. Notez que les fichiers enregistrés peuvent être effacés lors d'une opération d'entretien ou de réparation.

<span id="page-139-1"></span>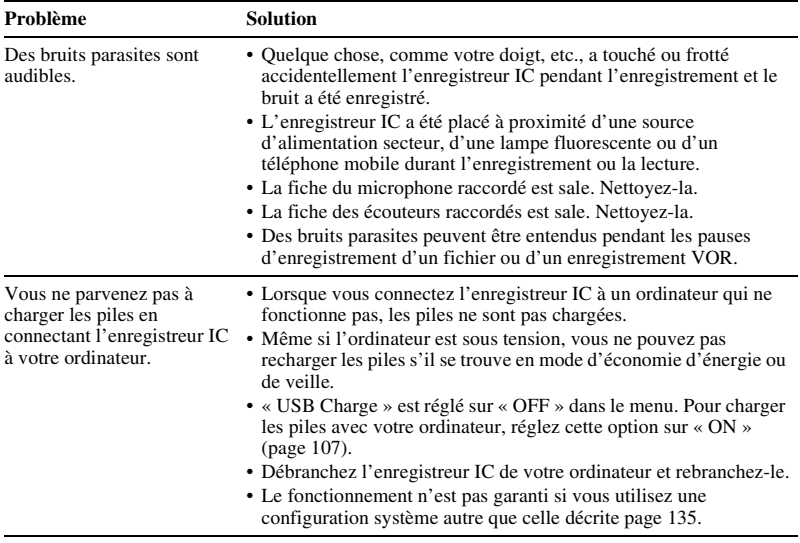

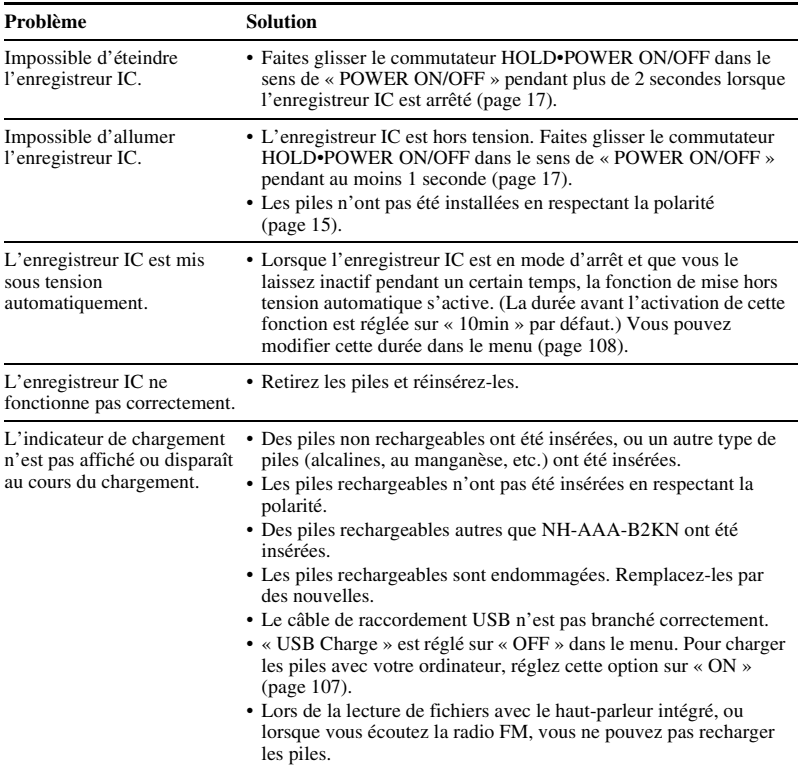

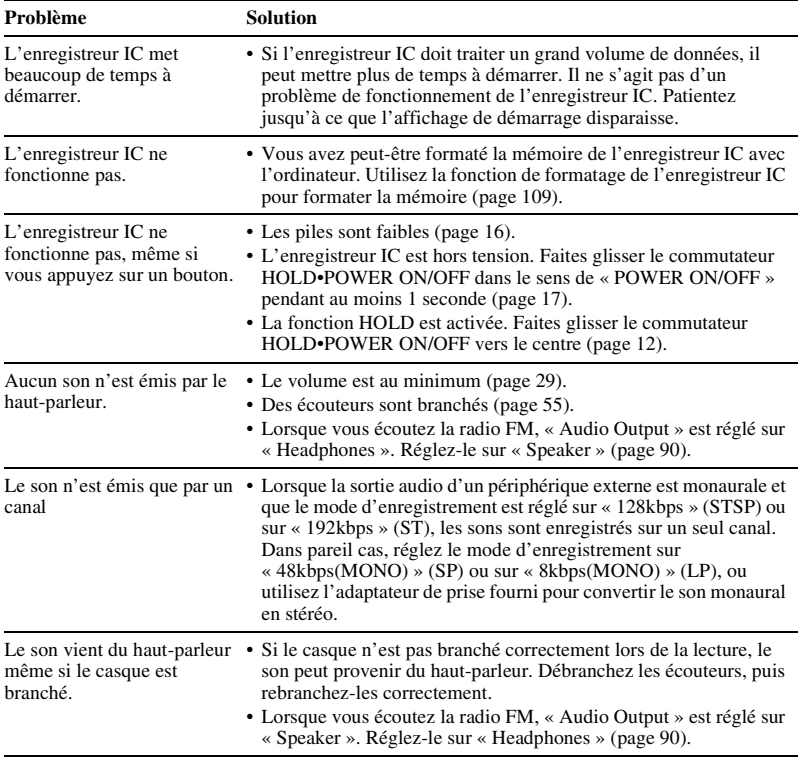

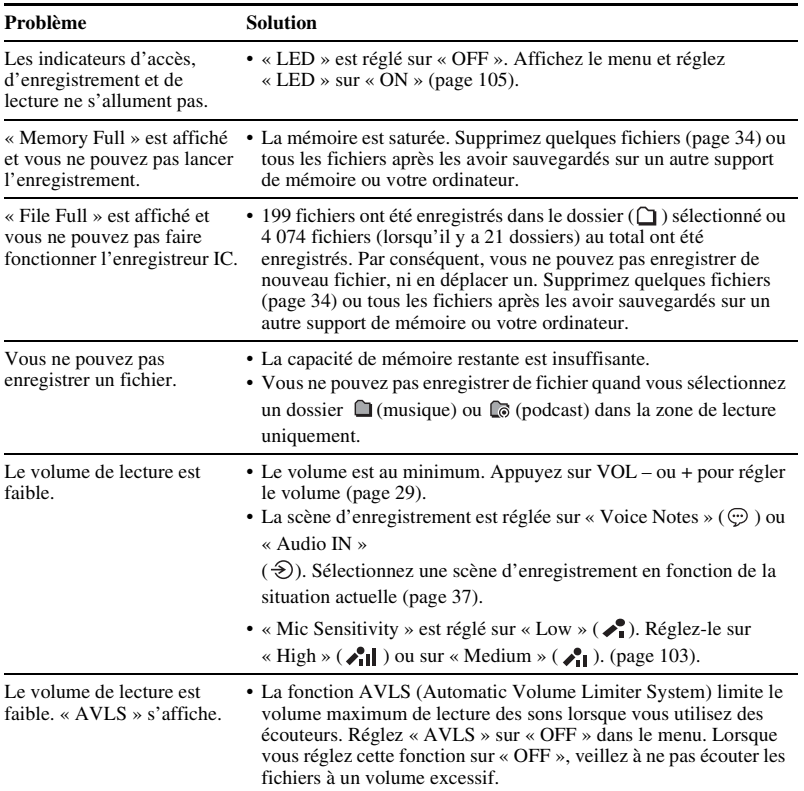

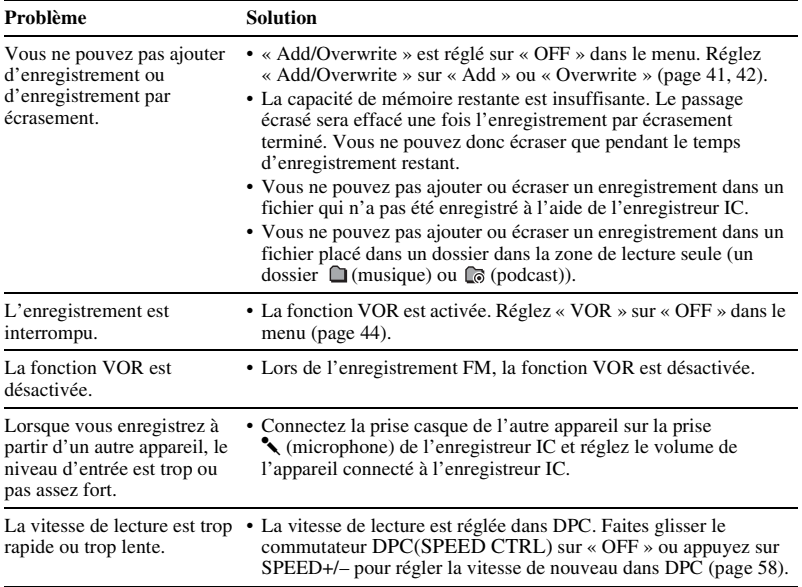
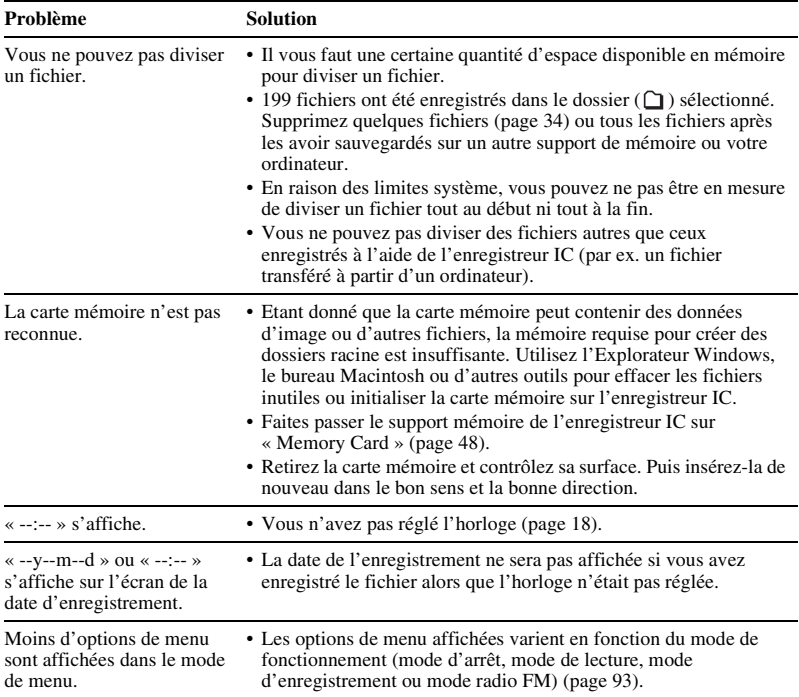

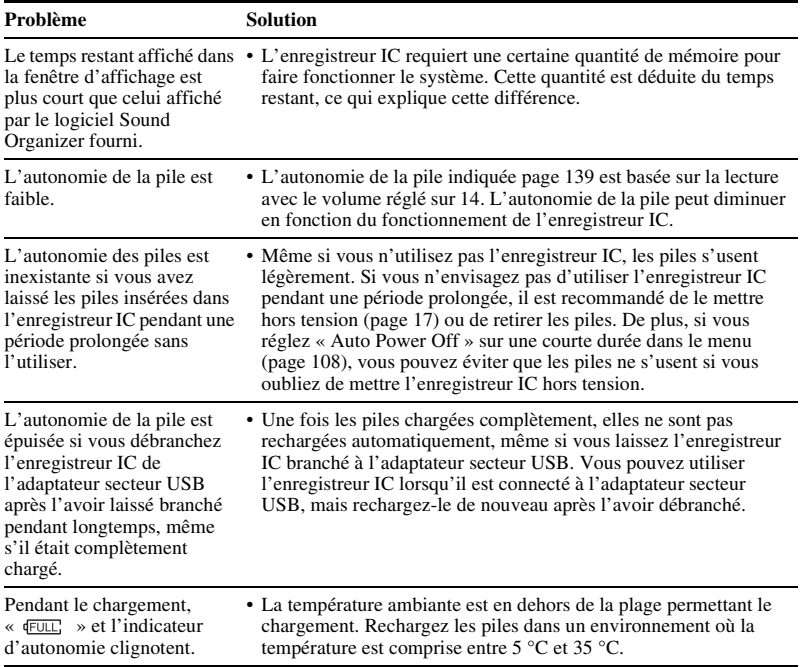

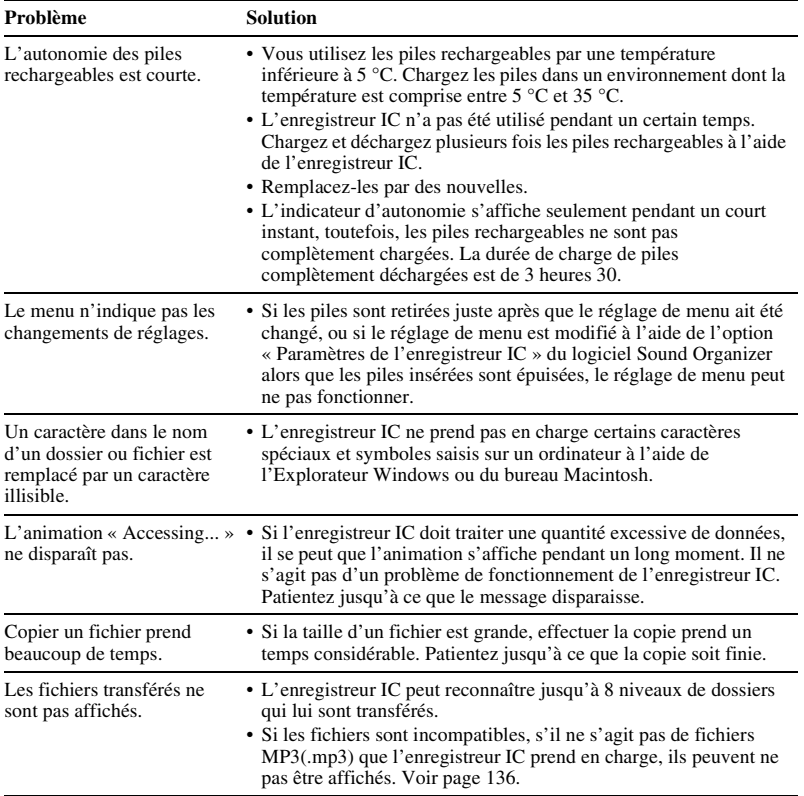

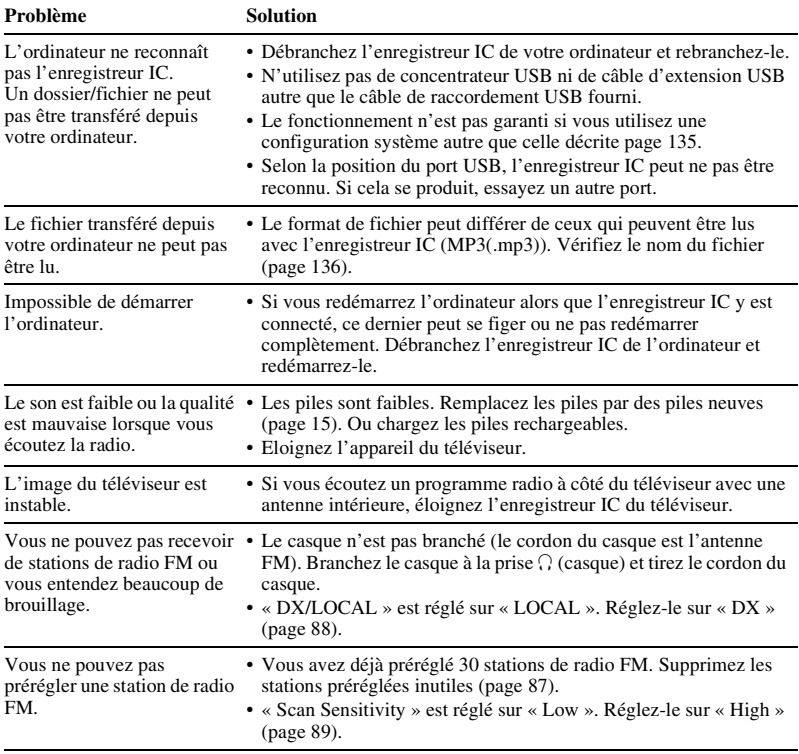

#### **Sound Organizer**

Reportez-vous également aux fichiers d'aide du logiciel Sound Organizer.

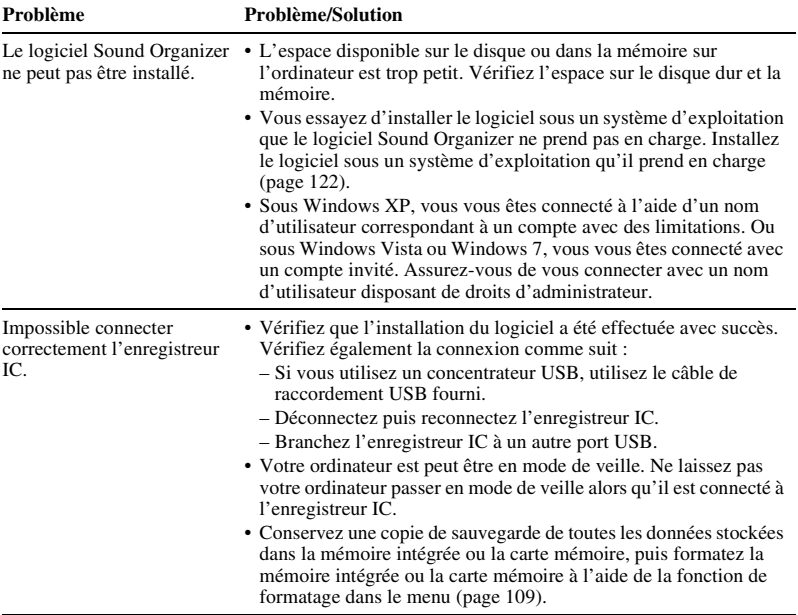

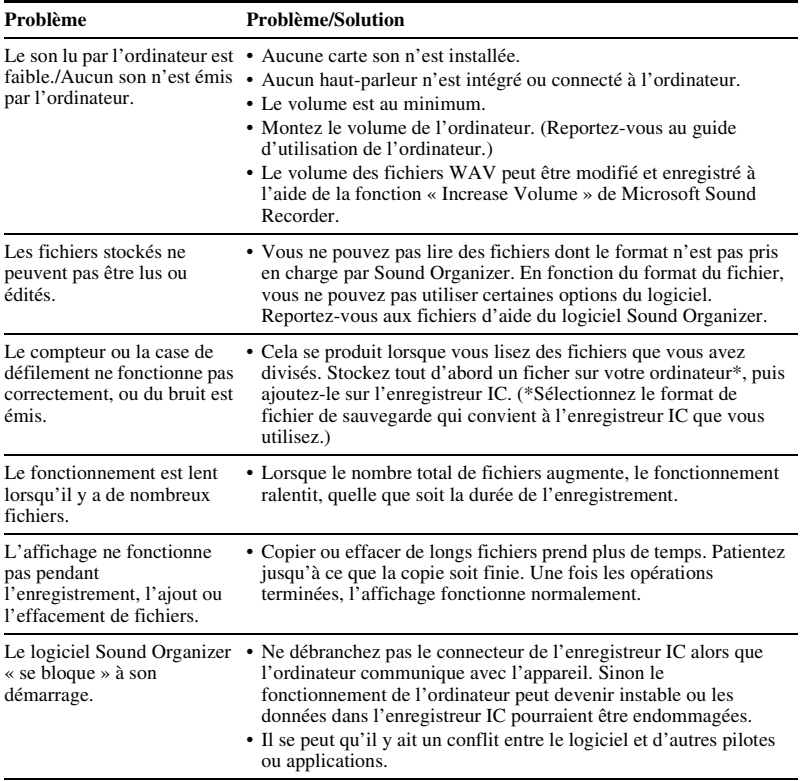

# <span id="page-150-0"></span>**Liste de messages**

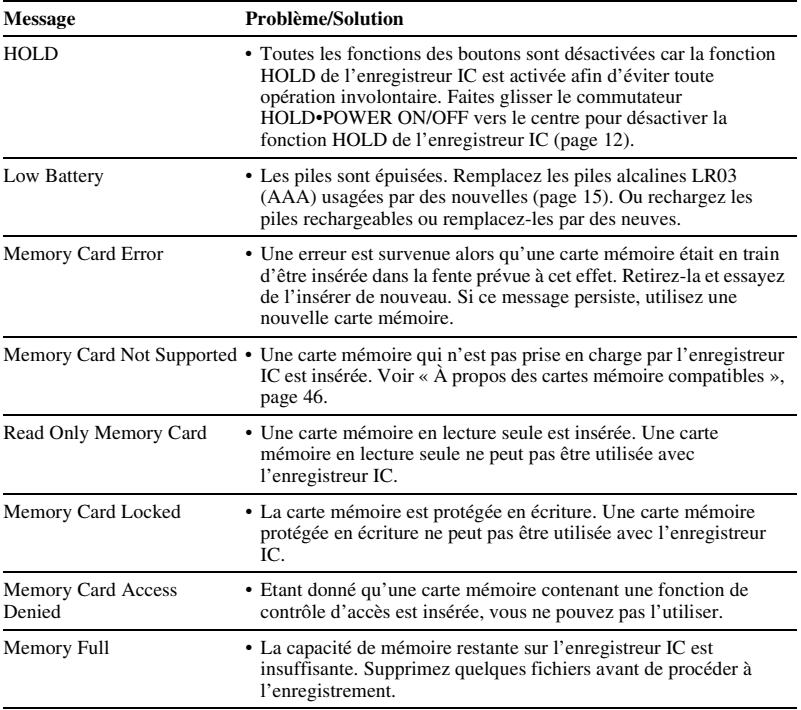

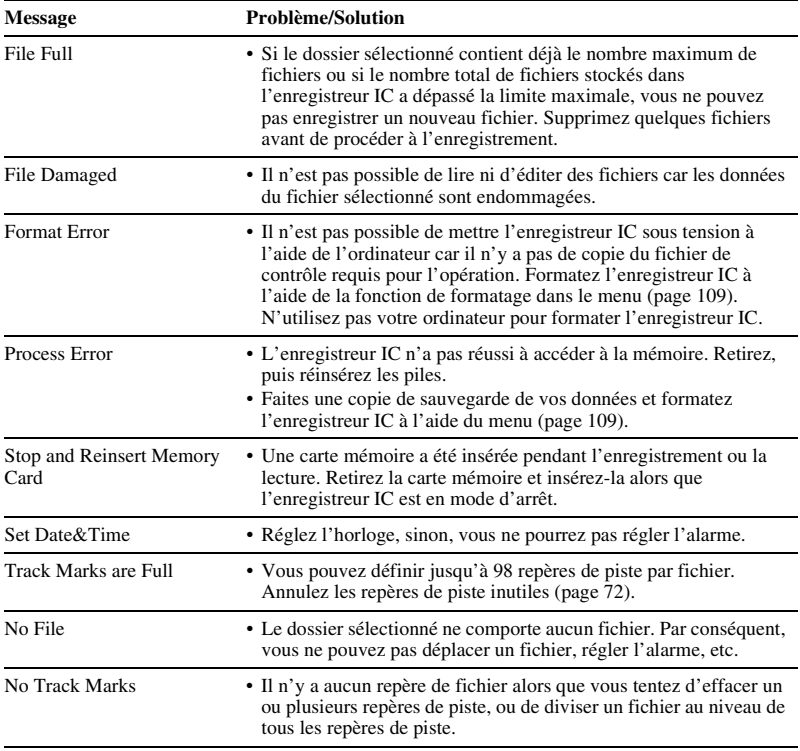

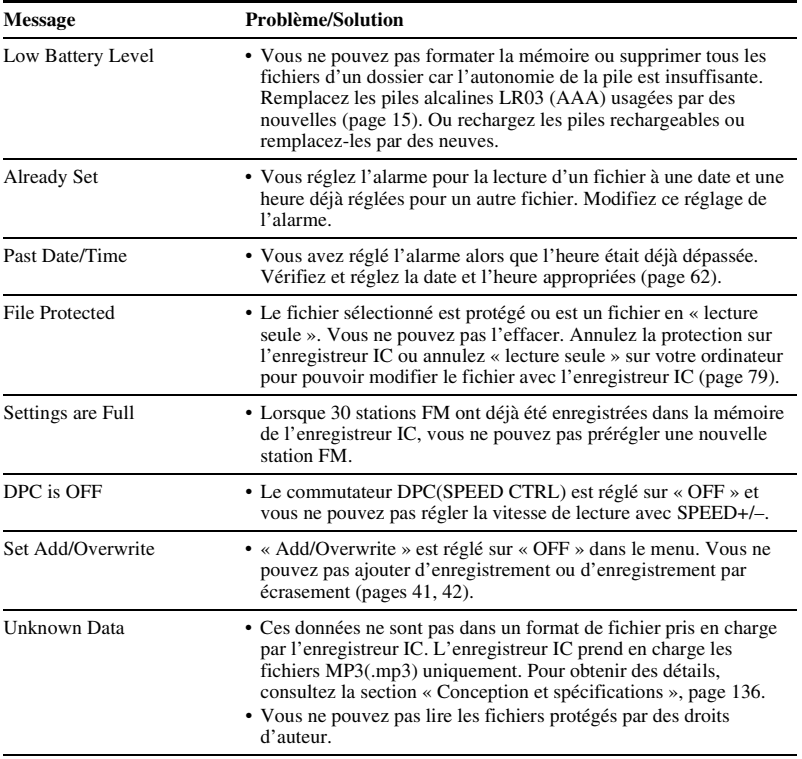

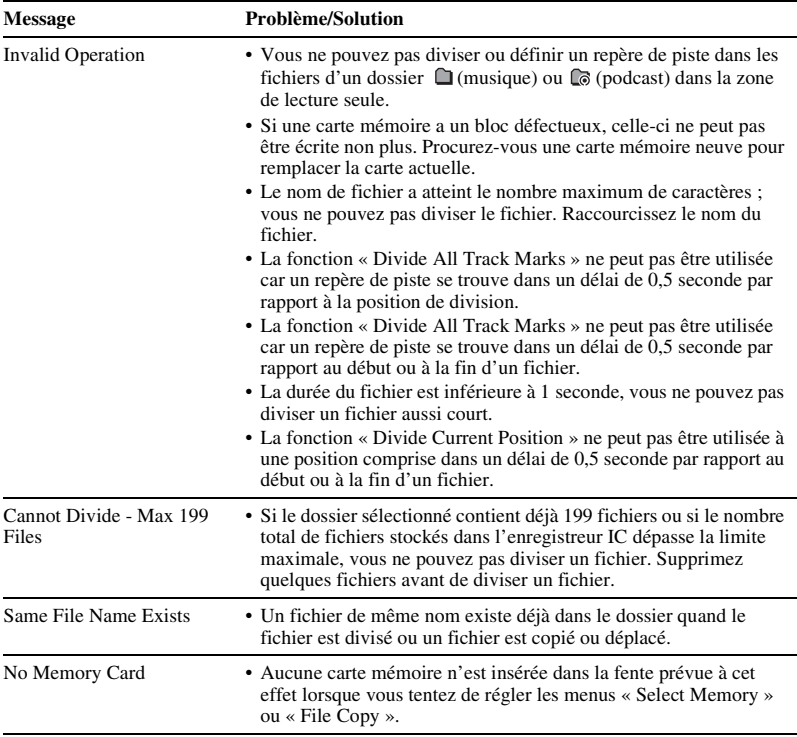

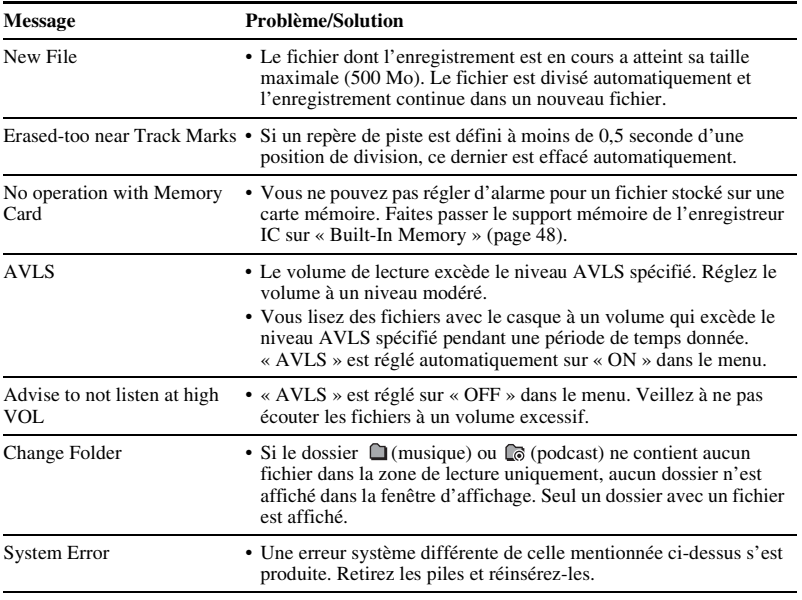

# <span id="page-155-0"></span>**Limites du système**

Il existe des limites système pour l'enregistreur IC. Les problèmes mentionnés ci-dessous ne sont pas des dysfonctionnements de l'enregistreur IC.

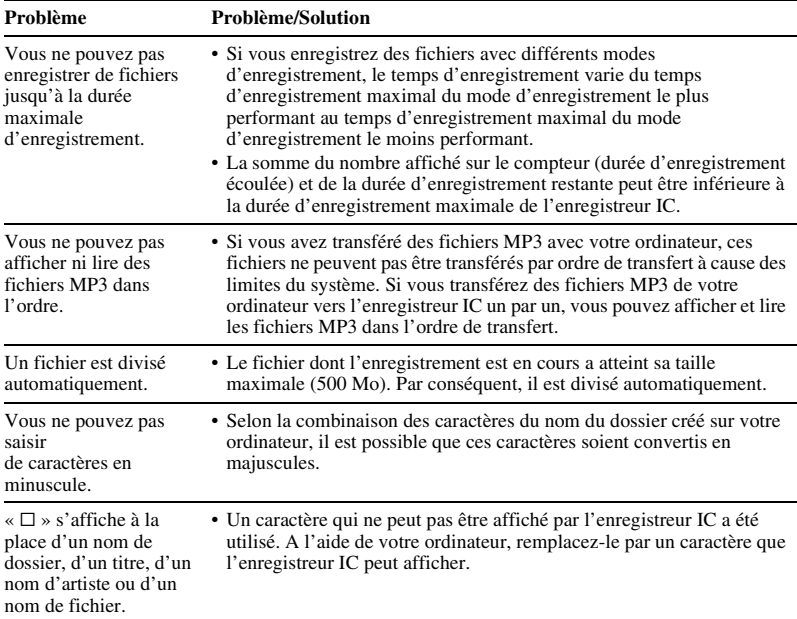

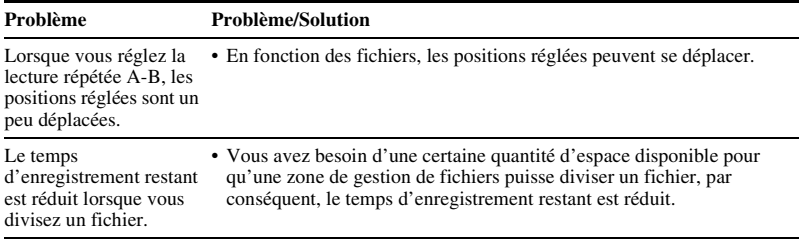

# <span id="page-157-0"></span>**Guide de la fenêtre d'affichage**

#### **Affichage à l'arrêt**

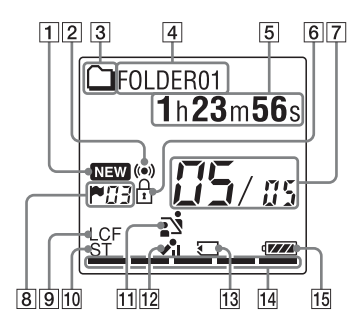

- 1 Indicateur de podcast nouvellement arrivé
- 2 Indicateur d'alarme

Apparaît lorsque l'alarme est définie dans un fichier.

- **3** Indicateur d'informations de dossier
	- $\cap$  : un dossier dans lequel vous pouvez enregistrer un fichier
	- **n** : un dossier de lecture seule
	- $\mathbb{C}$ : un dossier pour les fichiers podcast
- 4 Indicateur du nom de dossier
- $\overline{5}$  Indicateur d'informations de fichier
	- Vous pouvez passer l'affichage des informations de fichier dans l'ordre en appuyant brièvement sur •DISP**–**
	- $MENU:$  Temps écoulé  $\rightarrow$  Temps
	- $restant \rightarrow Heure et date$
	- d'enregistrement  $\rightarrow$  Nom de fichier  $\rightarrow$
	- Titre  $\rightarrow$  Nom de l'artiste
	- $\mathsf{D}$ : nom de fichier
	- $\Box$ : titre
	- : nom de l'artiste (pendant la lecture uniquement)
- **6** Indicateur de protection Apparaît lorsque la protection est définie pour un fichier.
- **[7]** Indicateur d'emplacement de fichier Le numéro du fichier sélectionné est affiché en numérateur et le nombre total de fichiers dans le dossier est affiché en dénominateur.
- **8** Indicateur de repère de piste Affiche le nombre de repères de piste juste avant la position actuelle. Apparaît lorsqu'un repère de piste est défini pour un fichier.
- **9** Indicateur LCF (Low Cut Filter) S'affiche lorsque « LCF(Low Cut) » est réglé sur « ON » dans le menu.
- 10 Indicateur du mode d'enregistrement Affiche le mode d'enregistrement défini à l'aide du menu lorsque l'enregistreur IC est à l'arrêt, et affiche le mode d'enregistrement en cours lorsque l'enregistreur IC est en mode de lecture ou d'enregistrement :

ST : mode d'enregistrement stéréo (192kbps)

STSP : mode d'enregistrement stéréo en vitesse standard (128kbps)

SP : mode d'enregistrement monaural en vitesse standard (48kbps(MONO)) LP : mode d'enregistrement monaural en vitesse lente (8kbps(MONO))

- **11** Indicateur de sélection de la scène Affiche la scène actuellement sélectionnée utilisée pour enregistrer. S'affiche lorsqu'une scène est réglée.
	- $\mathbf{r}$ : Meeting
	- : Voice Notes
	- $\triangle$ : Interview
	- $\mathcal{D}:$  Lecture
	- $\diamondsuit$ : Audio IN
- 12 Indicateur de sensibilité du microphone
	- $\lambda$ il: High
	- $\triangle$ : Medium
	- $\triangle^{\bullet}$ : Low
- 13 Indicateur de carte mémoire Lorsque « Memory Card » est sélectionné comme « Select Memory » l'indicateur est affiché. Lorsque « Built-In Memory » est sélectionné, aucun indicateur n'est affiché.
- N Indicateur de mémoire restante Affiche la mémoire restante et décroît d'un en un en cours d'enregistrement.
- 15 Indicateur d'autonomie

#### **Affichage en cours d'enregistrement**

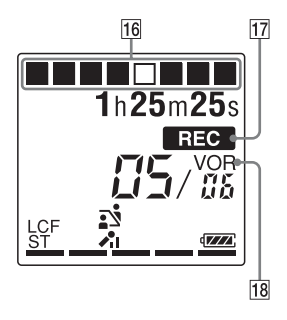

- 16 Affichage de l'animation de la progression de l'enregistrement Affiche la progression de l'enregistrement sous forme d'animation.
- 17 Indicateur d'enregistrement Apparaît lorsque l'enregistreur IC est en train d'enregistrer
- R Indicateur d'enregistrement VOR S'affiche lorsque « VOR » est réglé sur « ON » dans le menu.

#### **Affichage lors de la lecture**

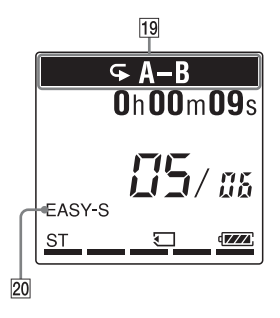

- 19 Indicateur de mode de lecture
	- $\sqrt{\bullet}$  1 : s'affiche lorsqu'un fichier est lu de manière répétée.
	- A-B : s'affiche lorsqu'une période A-B donnée est lue en continu.  $\times 0.50$  à  $\times 2.00$  : Lecture DPC
	- ALARM : lecture de l'alarme
- $\overline{20}$  Indicateur EASY-S (Easy search) S'affiche lorsque « Easy Search » est réglé sur « ON » dans le menu.

**Affichage lorsque vous écoutez la radio FM**

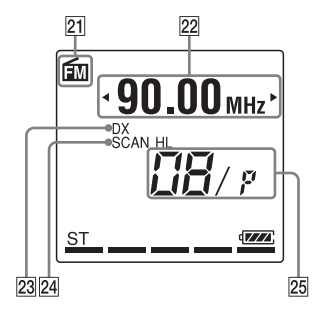

- 21 Indicateur FM
- 22 Fréquence radio
- 23 Sensibilité du récepteur

LOCAL : LOCAL DX : DX

- 24 Scan Sensitivity SCAN H : High SCAN L: Low
- 25 Numéro préréglé

#### **Affichage lorsque vous enregistrez une diffusion de radio FM**

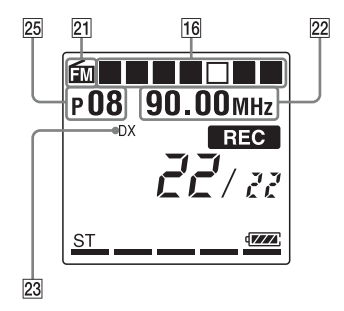

#### **Affichage avec la fonction HOLD**

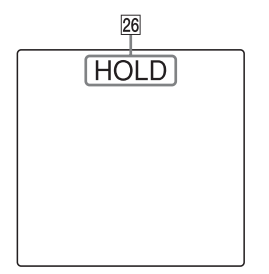

26 Indicateur HOLD

S'affiche lorsque la fonction HOLD de l'enregistreur IC est activée afin d'éviter toute opération involontaire. Pour désactiver la fonction HOLD, faites glisser le commutateur HOLD•POWER ON/OFF vers le centre ([page 12\)](#page-11-0).

# **Index**

# **A**

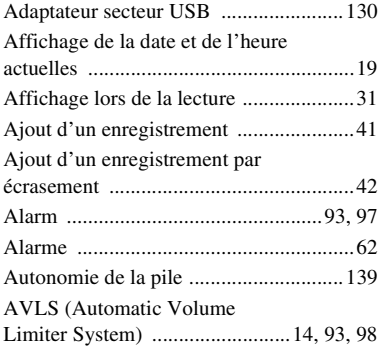

# **B**

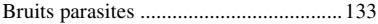

# **C**

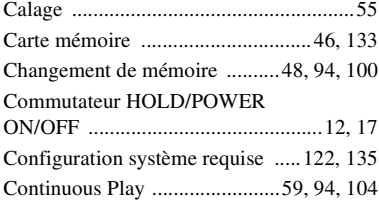

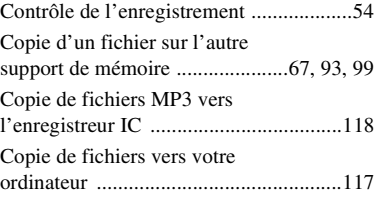

#### **D**

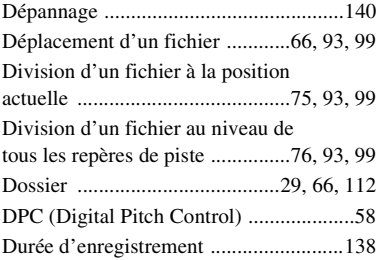

### **E**

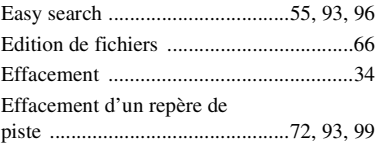

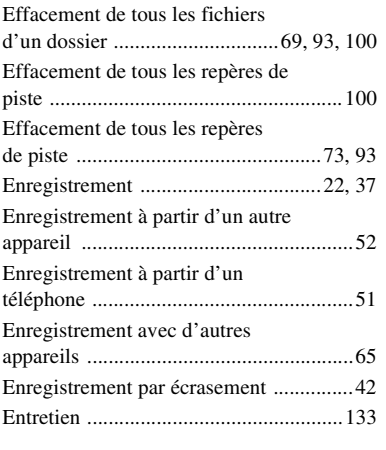

# **F**

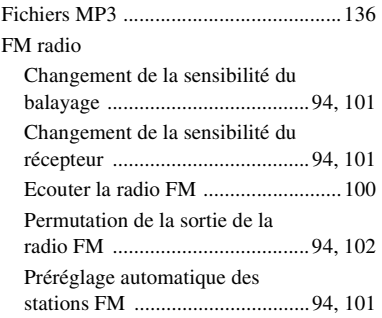

### **H**

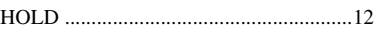

### **I**

Index des composants et des commandes

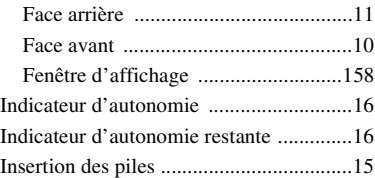

## **L**

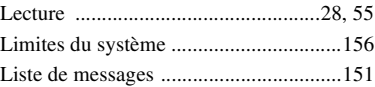

## **M**

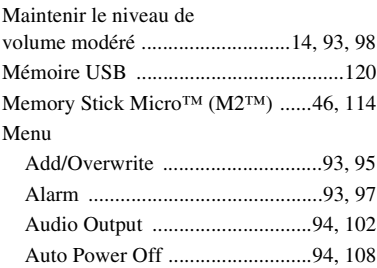

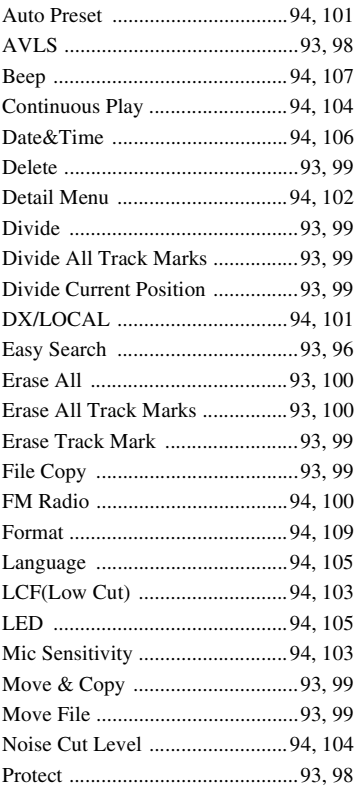

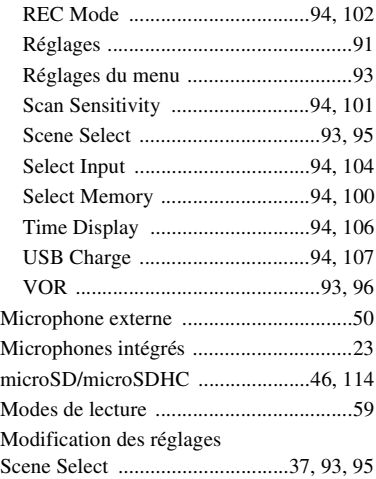

# **N**

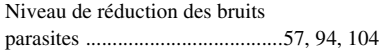

## **P**

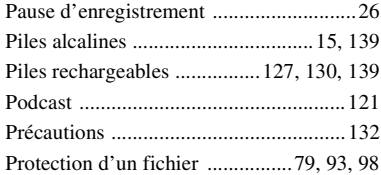

# **R**

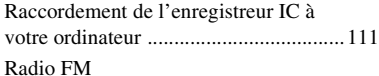

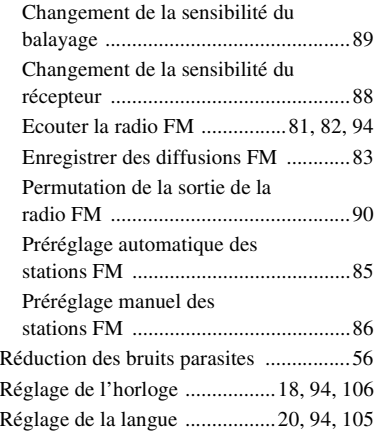

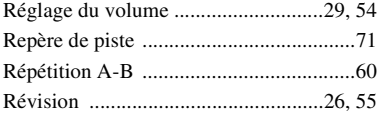

### **S**

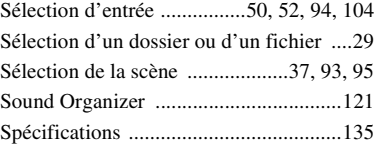

# **U**

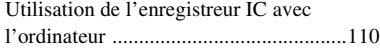

#### **V**

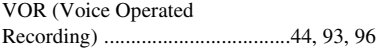

http://www.sony.net/

© 2011 Sony Corporation